## **Guia do usuário da Impressora AIO 946 da Dell™**

Clique nos links à esquerda para obter informações sobre os recursos e a operação da impressora. Para obter informações sobre outras documentações fornecidas com a impressora, consulte Localizando informações.

Para fazer o pedido de tinta ou suprimentos da Dell:

1. Clique duas vezes no ícone da área de trabalho.

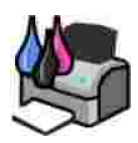

- 2. Visite o site da Dell: **www.dell.com/supplies**.
- Faça o pedido de suprimentos de impressoras Dell pelo telefone. Consulte o *Manual do proprietário* 3. para obter o número de telefone correto em seu país.

Para obter o melhor serviço, tenha em mãos o Número da etiqueta de serviço da impressora Dell. Consulte Código de serviço expresso e número da etiqueta de serviço.

#### **Nota, Aviso e Atenção**

**NOTA:** uma **NOTA** indica informações importantes que ajudam você a usar melhor a impressora.

**AVISO:** um **AVISO** indica um dano potencial ao hardware ou a perda de dados e explica como evitar o problema.

**ATENÇÃO: as indicações de ATENÇÃO identificam algo que pode causar danos a propriedades, ferimentos ou mesmo a morte.**

**As informações contidas neste documento estão sujeitas a alterações sem aviso prévio. © 2006 Dell Inc. Todos os direitos reservados.**

A reprodução, de qualquer espécie, sem a permissão por escrito da Dell Inc. é estritamente proibida.

Marcas comerciais usadas neste texto: *Dell*, o logotipo da *DELL*, *Dell Picture Studio* e *Dell Ink Management System* são marcas comerciais da Dell Inc.; *Microsoft* e *Windows* são marcas comerciais registradas da Microsoft Corporation.

Outras marcas registradas e outros nomes comerciais podem ser usados neste documento como referência às entidades proprietárias das marcas e dos nomes ou de seus produtos. A Dell Inc. renuncia a qualquer direito de propriedade sobre marcas registradas e nomes comerciais que não sejam os seus próprios.

**Modelo 946**

**Junho de 2006 SRV KJ941 Rev. A00**

# **Localizando informações**

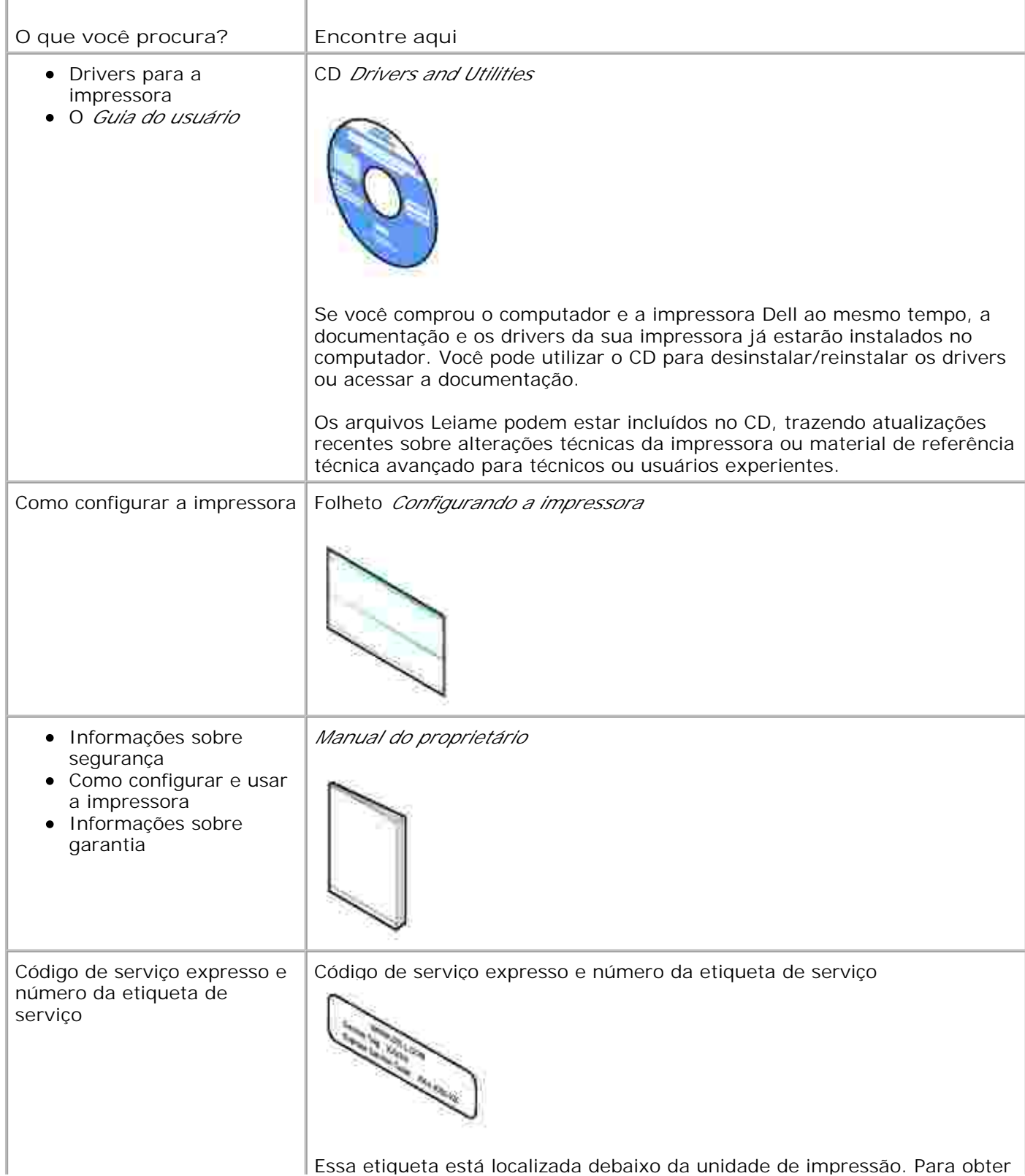

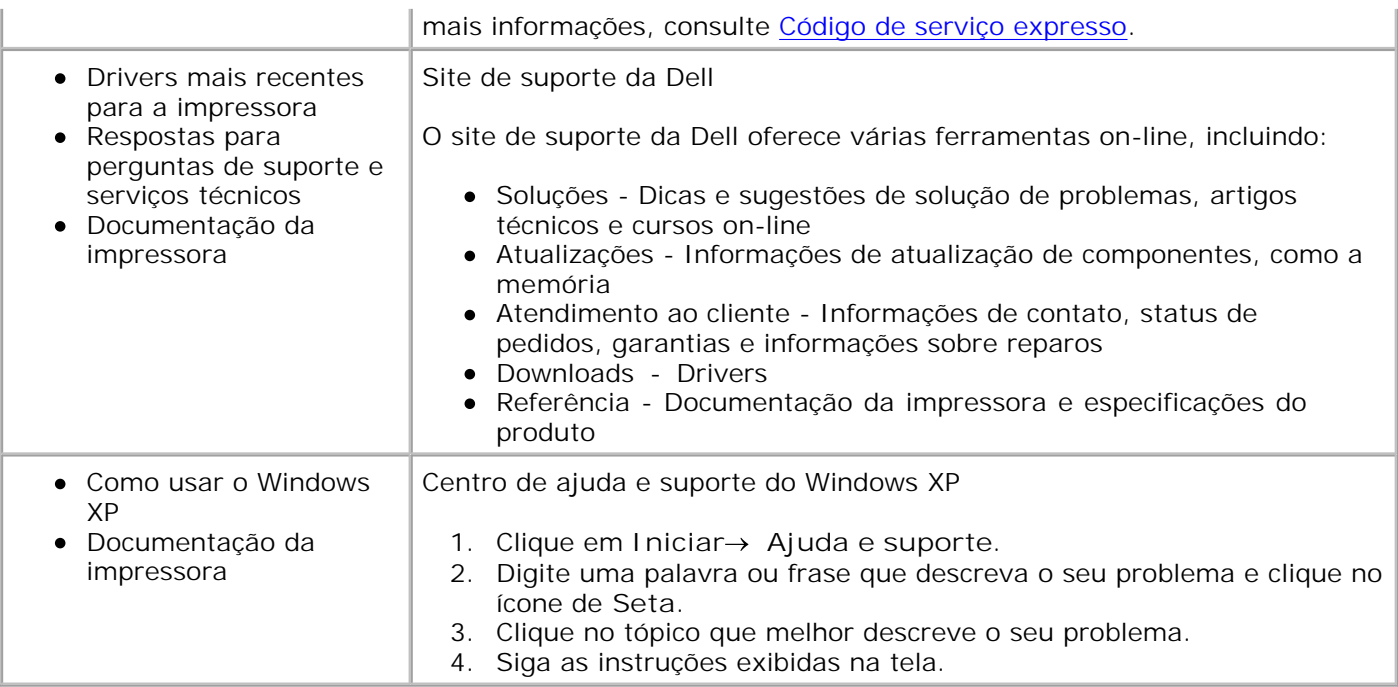

## **Sobre a impressora**

- Aprendendo sobre as peças da impressora
- Configurando a impressora

K.

Aprendendo sobre o painel do operador

Você pode usar a impressora para executar diversas tarefas. Estas são algumas observações importantes:

- Se a impressora estiver conectada a um computador, você poderá usar o painel do operador ou o software da impressora para criar documentos de qualidade com rapidez.
- *Não* é necessário conectar a impressora a um computador para fazer fotocópias, enviar fax ou imprimir a partir de uma câmera compatível com PictBridge.

**NOTA:** a impressora (esteja ela conectada ou não a um computador) deve estar conectada a uma K. linha telefônica para que você possa enviar um fax.

**NOTA:** se você usar um modem DSL no computador, deverá instalar um filtro DSL na linha telefônica conectada à impressora.

#### **Aprendendo sobre as peças da impressora**

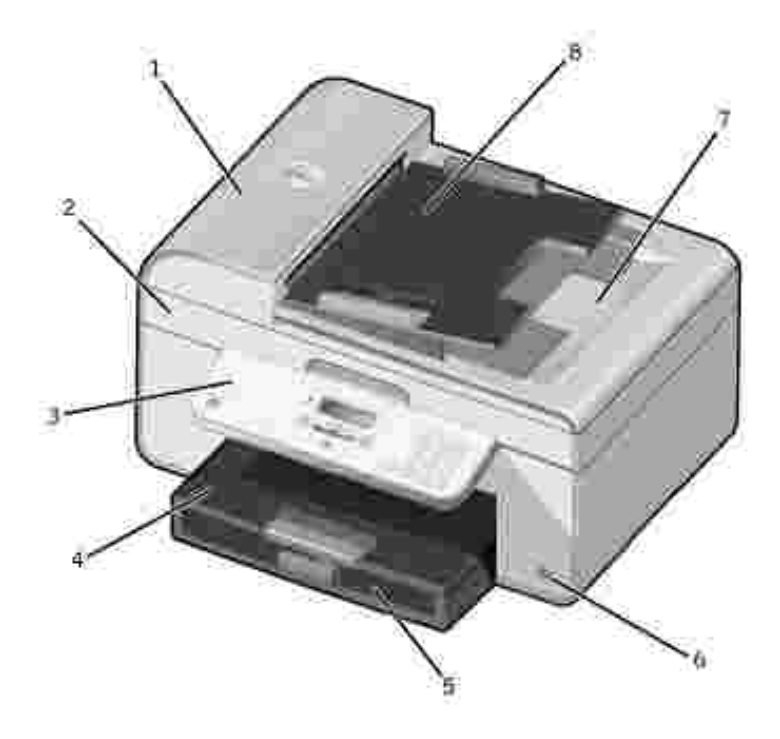

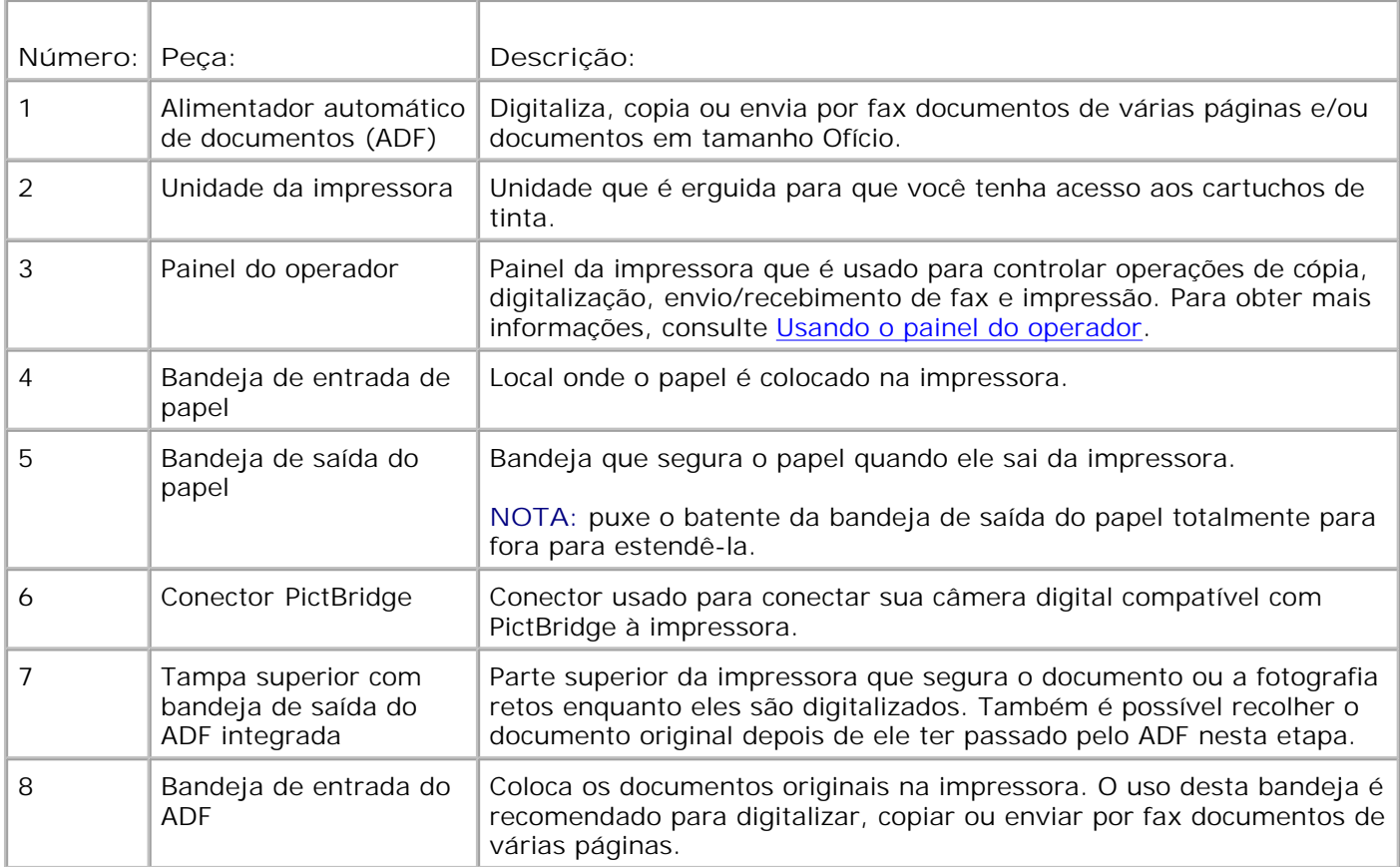

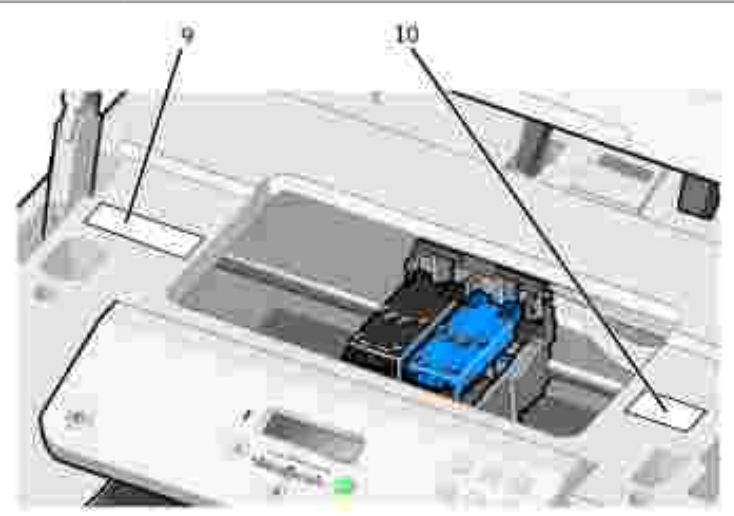

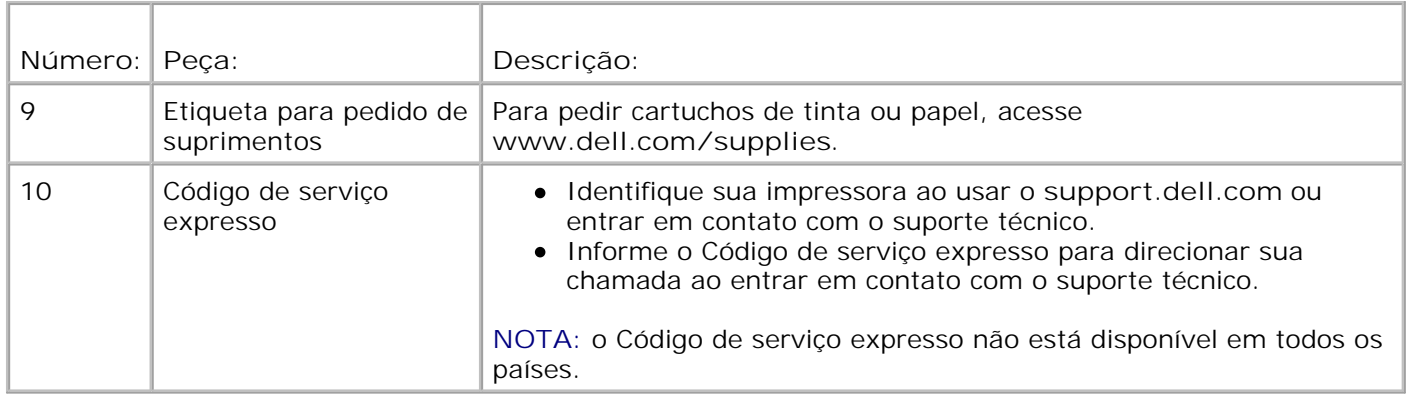

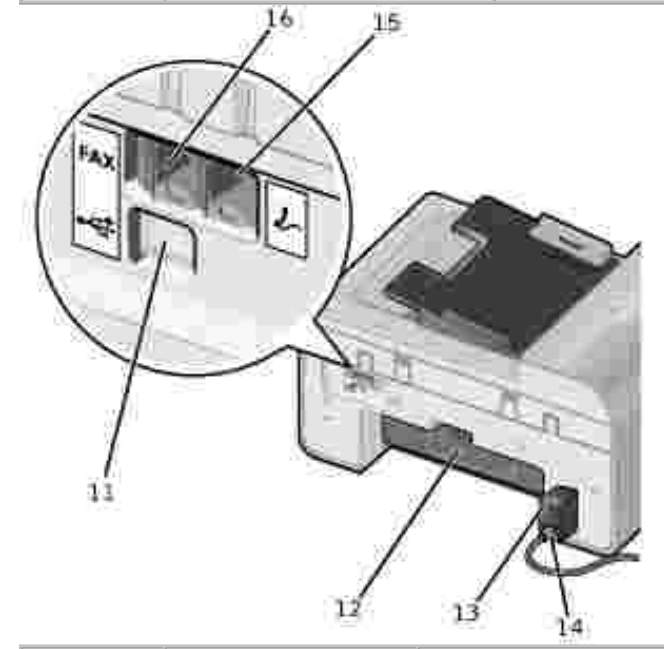

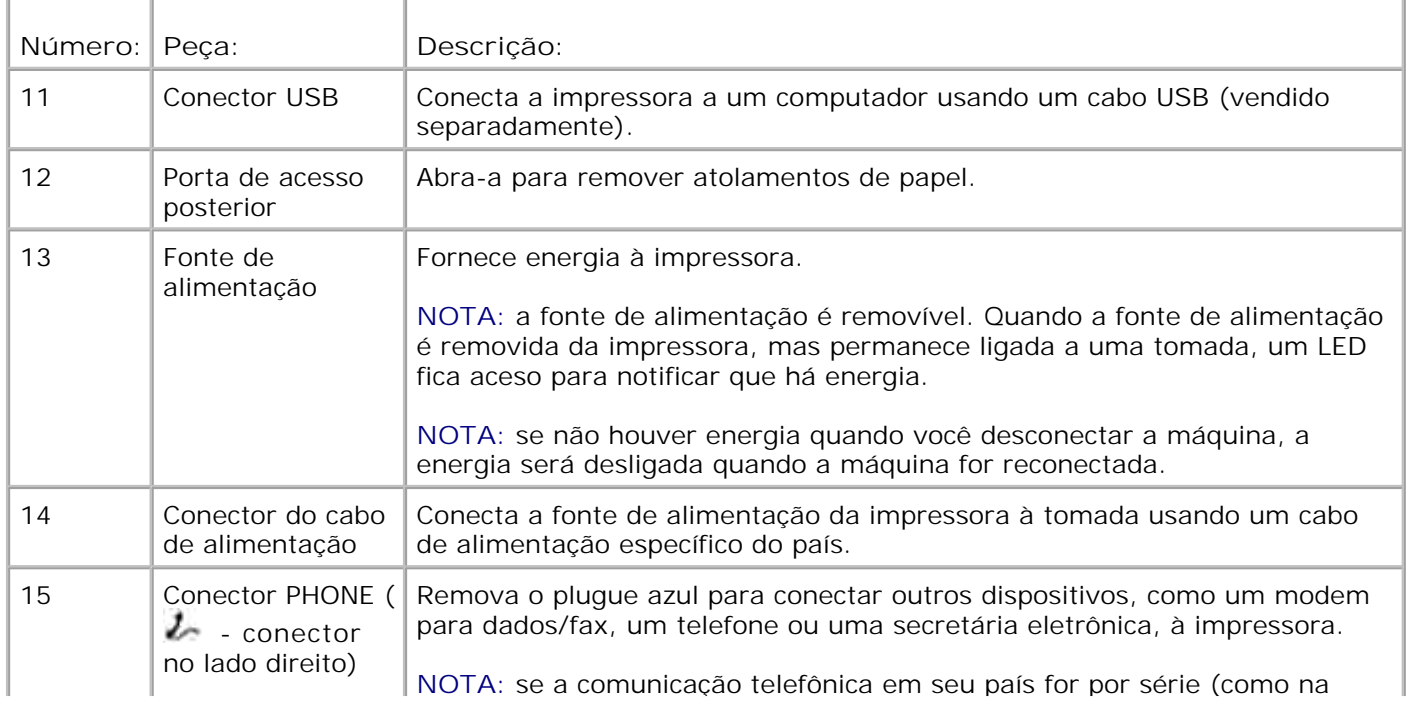

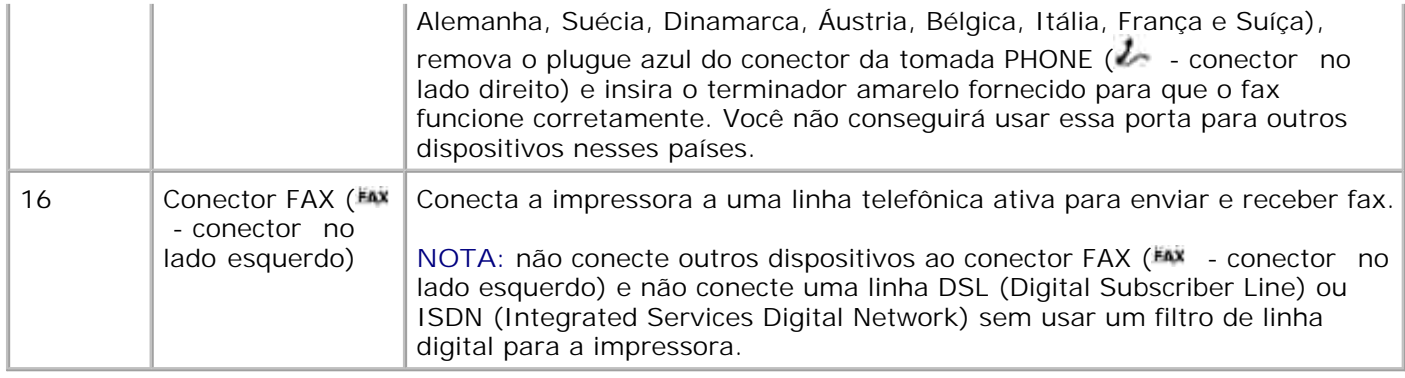

#### **Configurando a impressora**

NOTA: a impressora suporta o Microsoft<sup>®</sup> Windows<sup>®</sup> 2000, Windows XP e o Windows XP Professional X64 Edition.

Para configurar a impressora, siga as etapas descritas no cartaz *Configurando a impressora*. Caso tenha problemas durante a configuração, consulte Solução de problemas.

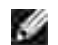

**NOTA:** o modem da impressora é um dispositivo analógico que funciona apenas quando está diretamente conectado à tomada na parede. Outros dispositivos, como um telefone ou uma secretária eletrônica, podem ser ligados ao conector PHONE ( $\ell$  - conector no lado direito) para serem detectados pela impressora, conforme descrito nas etapas de configuração. Se houver uma conexão digital, como ISDN, DSL ou ADSL, será necessário um filtro de linha digital. Entre em contato com seu provedor de serviços de Internet para obter detalhes.

#### **Menu Config.inicial**

A impressora automaticamente realiza a configuração inicial na primeira vez que é ligada. A configuração inicial consiste em especificar o idioma, o país, a data, a hora e o número e nome do fax.

Se necessário, altere as configurações para idioma, país, data, hora, número e nome de fax, acessando o menu **Configurar**. Para obter mais informações, consulte Modo Configurar.

#### **Aprendendo sobre o painel do operador**

#### **Usando o painel do operador**

Os botões do painel do operador permitem copiar documentos e fotografias, enviar documentos por fax e imprimir fotografias a partir de uma câmera compatível com PictBridge sem a necessidade de se conectar a um computador. A impressora está ligada quando o botão **Liga/Desliga** está aceso. É possível alterar as definições usando o botão Selecionar<sup>e de</sup> e os botões de Seta para a esquerda e para a direita  $\langle \rangle$ .

bem como iniciar uma operação de digitalização, cópia ou envio de fax usando o botão **Iniciar** .

O visor mostra:

- O status da impressora
- Mensagens
- Menus

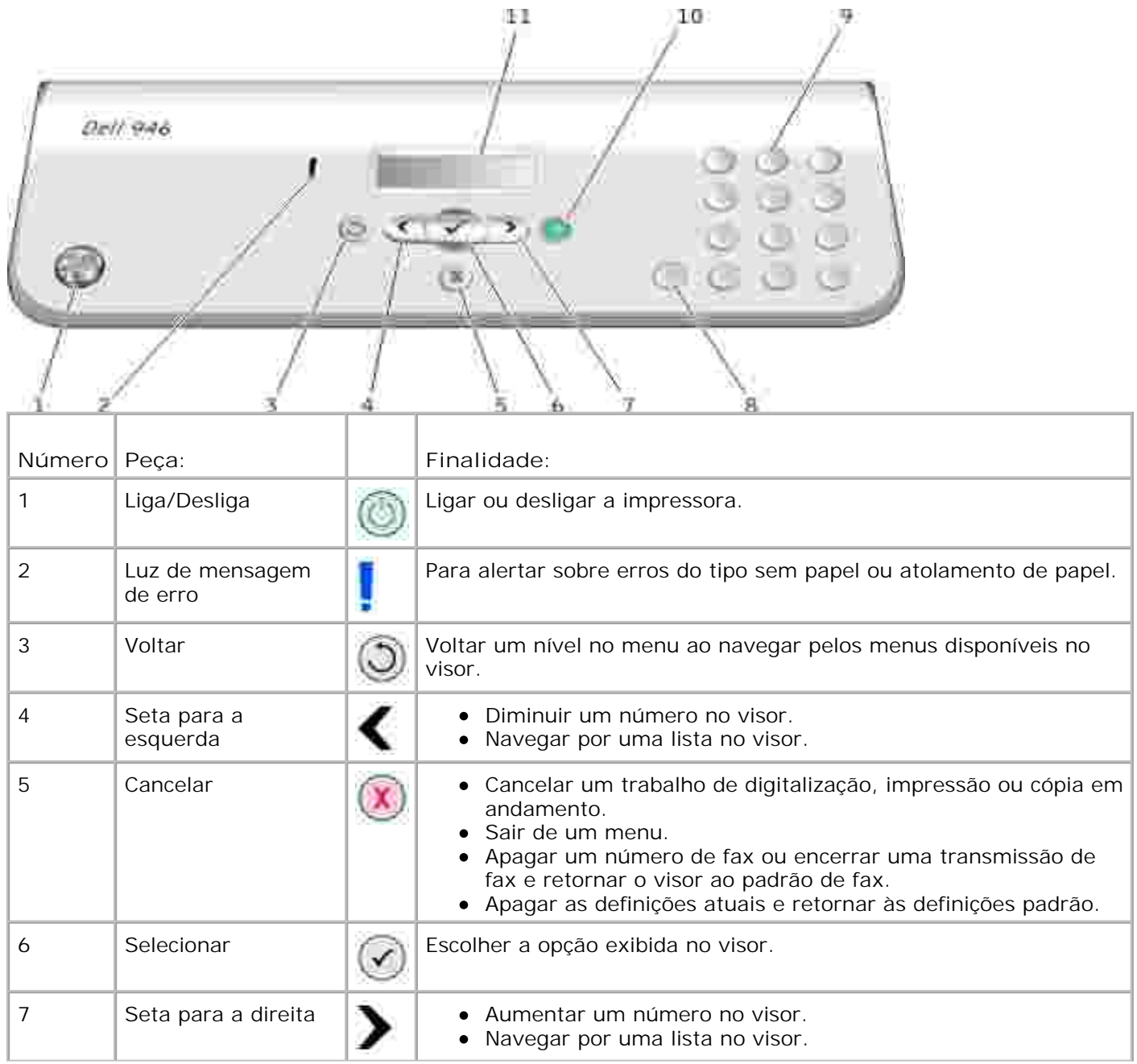

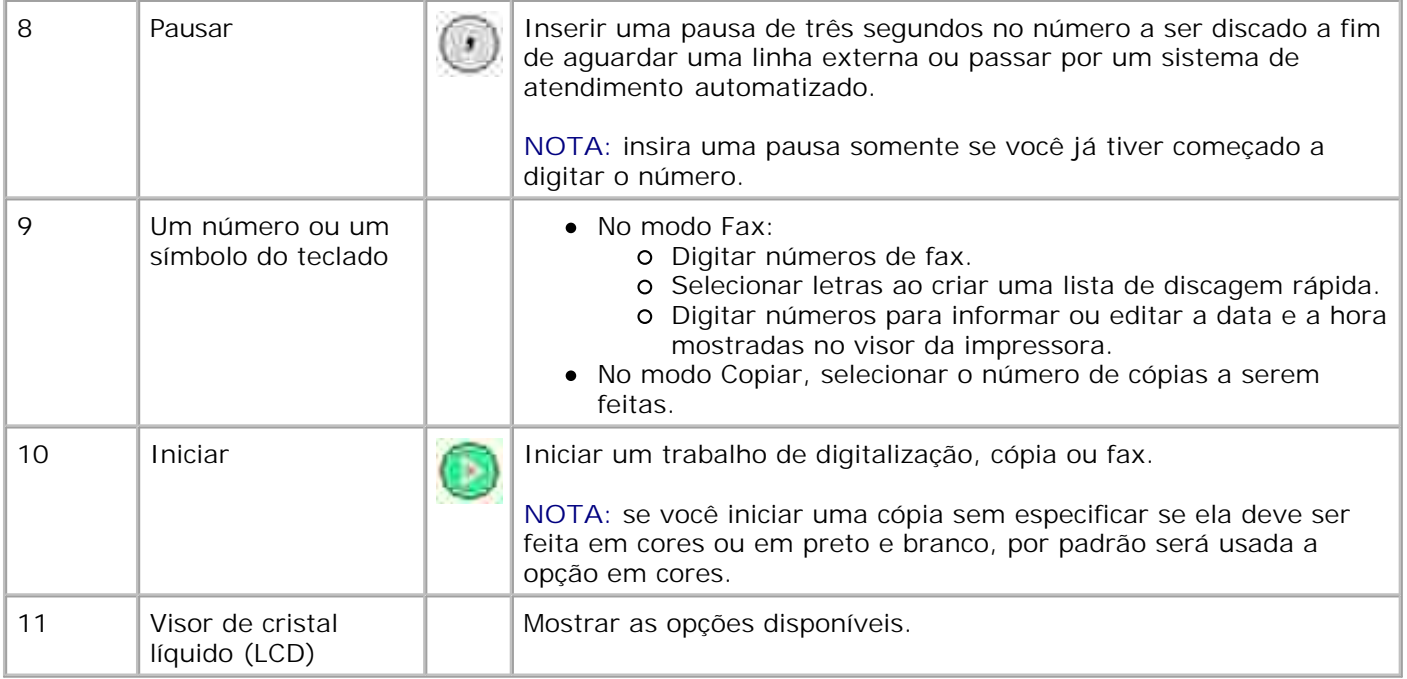

## **Menus do painel do operador**

- Modo Copiar
- **Modo Digitalizar**
- Modo Fax
- Modo config
- Modo Manutenção
- Modo PictBridge

Há cinco modos disponíveis no menu principal da impressora: **Copiar**, **Digitalizar**, **Fax**, **Configurar** e **Manutenção**.

Um sexto modo, o modo **PictBridge**, também está disponível na impressora. Esse modo está disponível somente quando você conecta uma câmera compatível com PictBridge à impressora. Para obter mais informações, consulte Modo PictBridge.

#### **Modo Copiar**

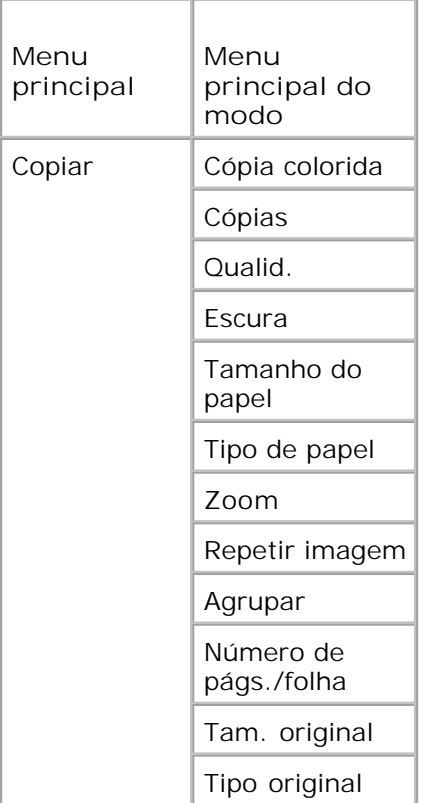

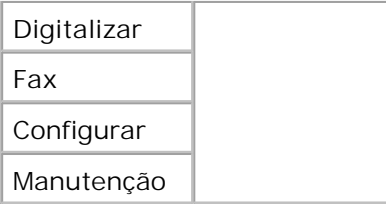

- 1. No menu principal, use os botões de Seta para a esquerda e para a direita **1. Para navegar até** Copiar .
- 2. Pressione o botão Selecionar<sup>o.</sup>.
- 3. Pressione o botão de Seta para a direita **contega e até que o título desejado seja exibido no visor e pressione** o botão **Selecionar** .
- 4. Use os botões de Seta para a esquerda e para a direita **para navegar pelos itens de menu** disponíveis.
- 5. Quando a configuração desejada for exibida no visor, pressione o botão Selecionar <sup>rem</sup>para salvar a configuração.

### **Menu do modo Copiar**

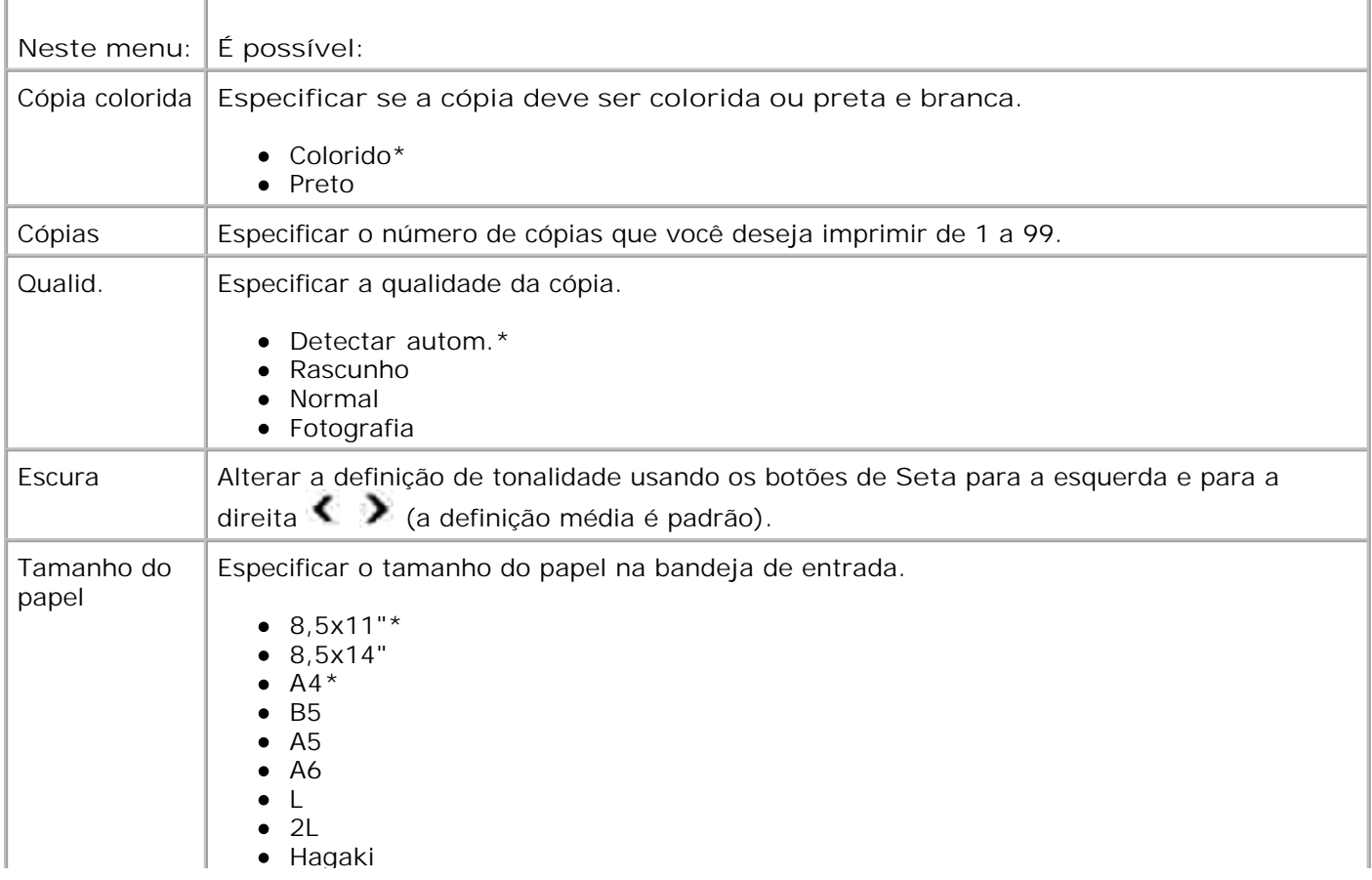

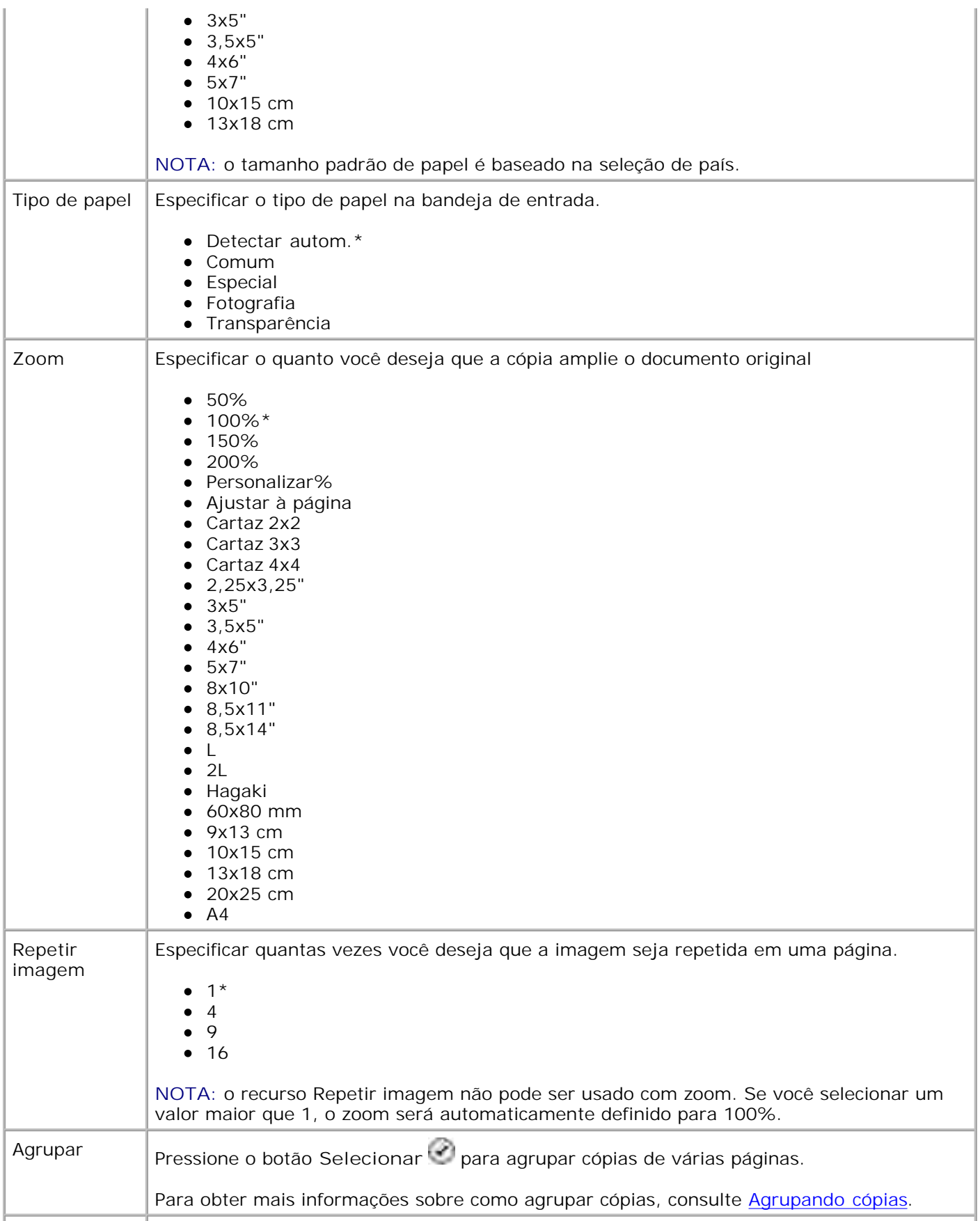

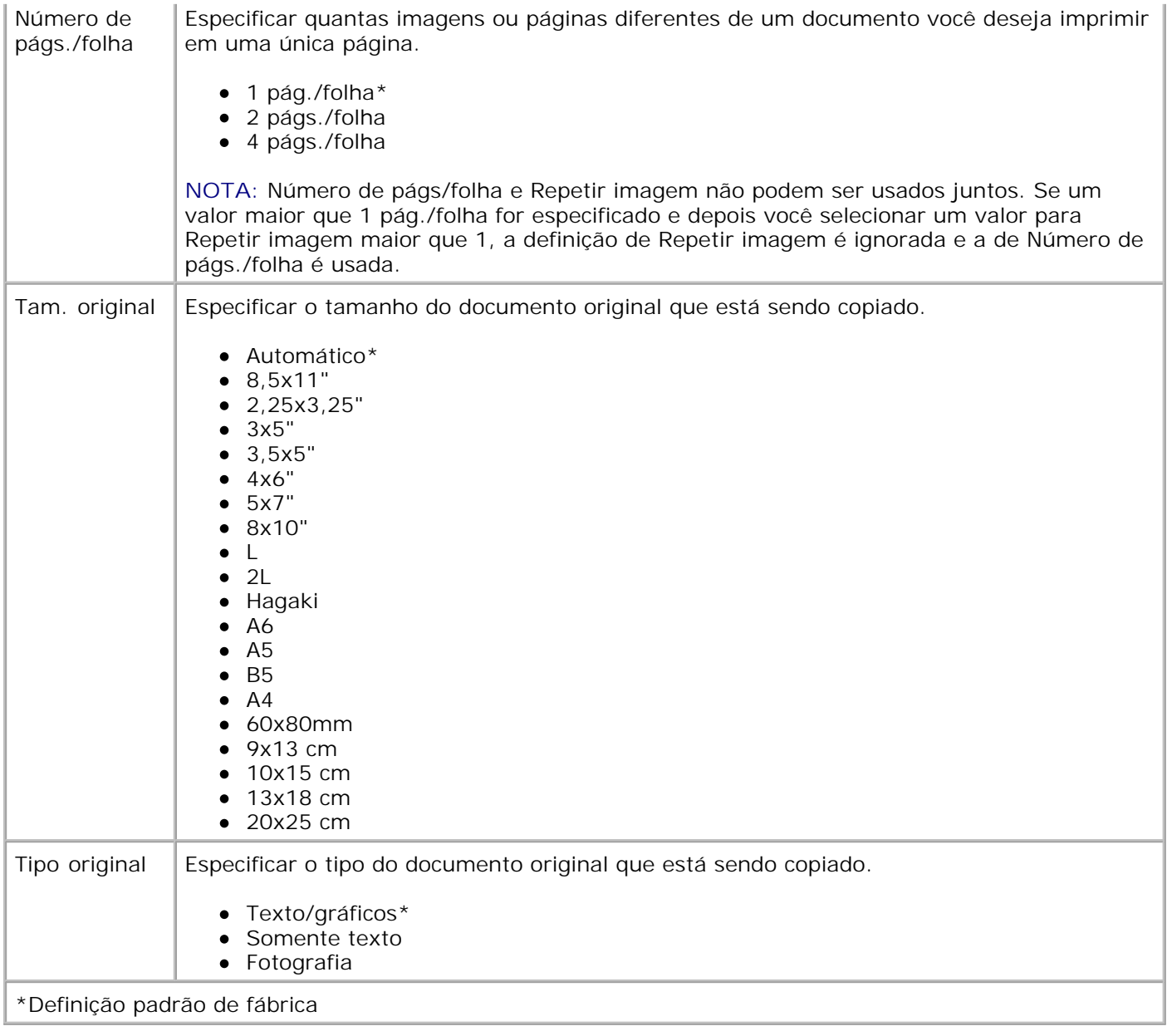

# **Modo Digitalizar**

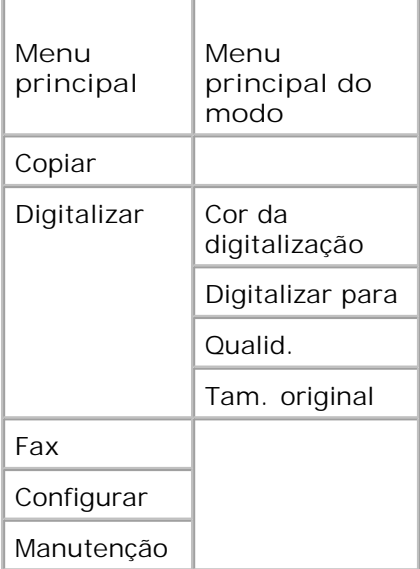

- 1. Ligue o computador e a impressora e verifique se estão conectados. Se estiver trabalhando em uma rede, verifique se a impressora está conectada a ela.
- 2. No menu principal, use os botões de Seta para a esquerda e para a direita **12. Para navegar até** Digitalizare pressione o botão **Selecionar** .
- 3. Pressione o botão de Seta para a direita **cendida unha eleccia de seguente este** exibido no visor e pressione o botão **Selecionar** .
- Use os botões de **Seta** para a esquerda e para a direita para navegar pelos itens de menu 4. disponíveis.

Quando a definição desejada for exibida no visor, pressione o botão **Selecionar** para salvar a definição.

#### **Menu do modo Digitalizar**

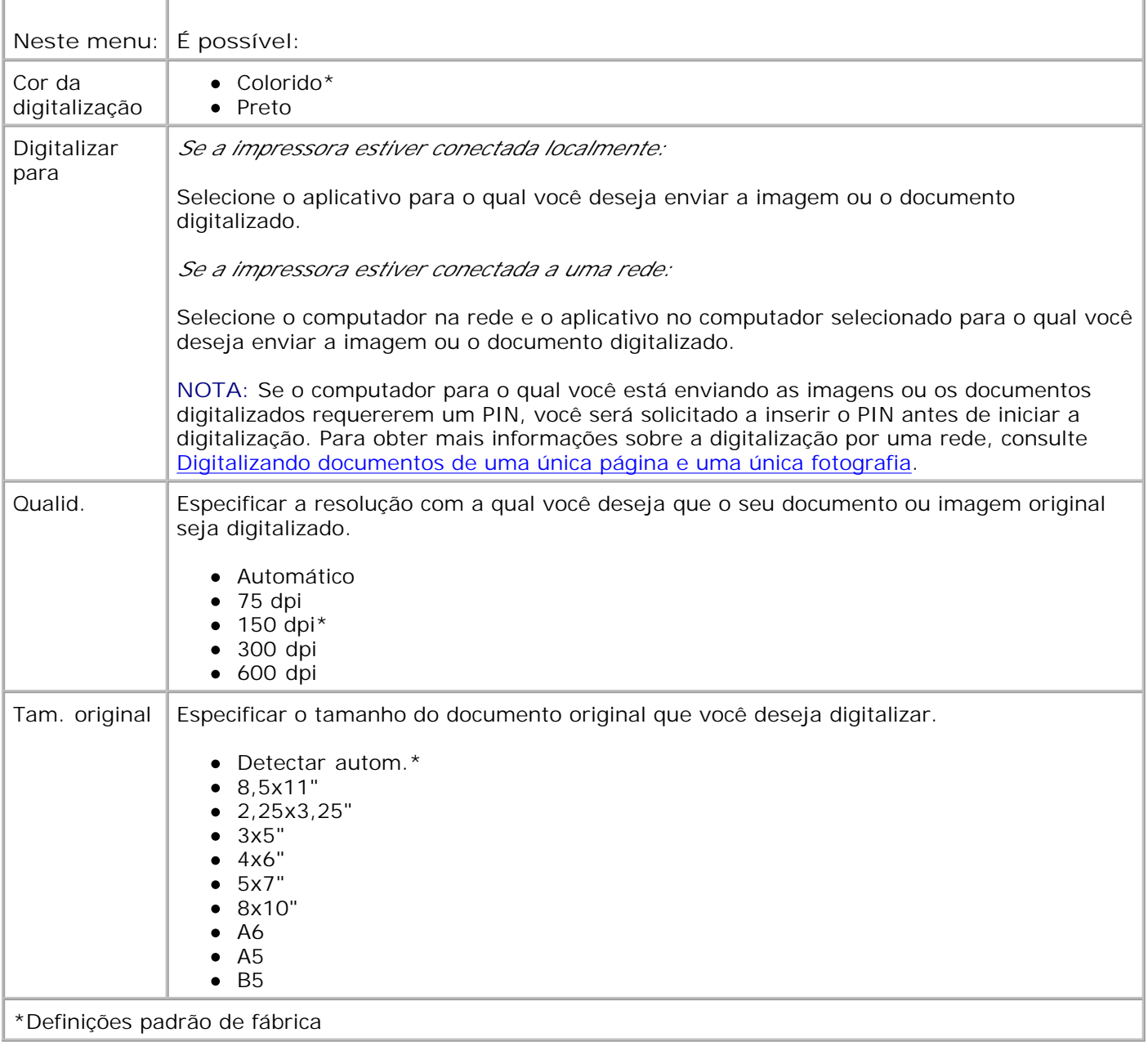

## **Modo Fax**

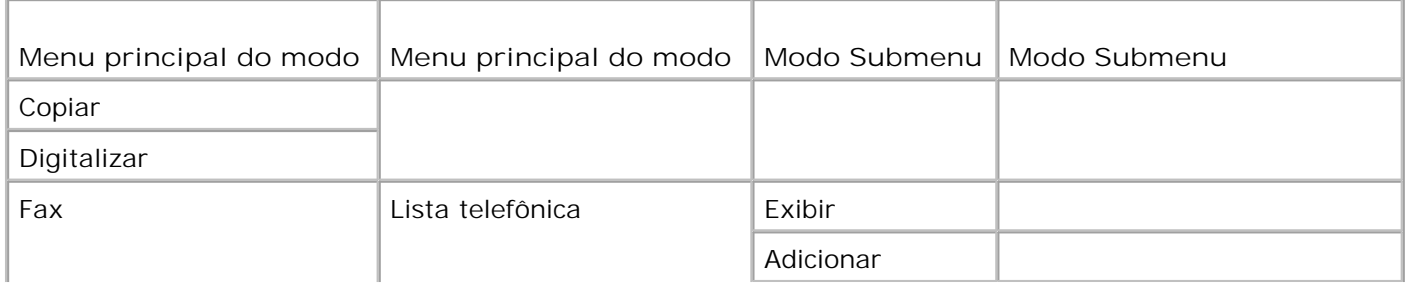

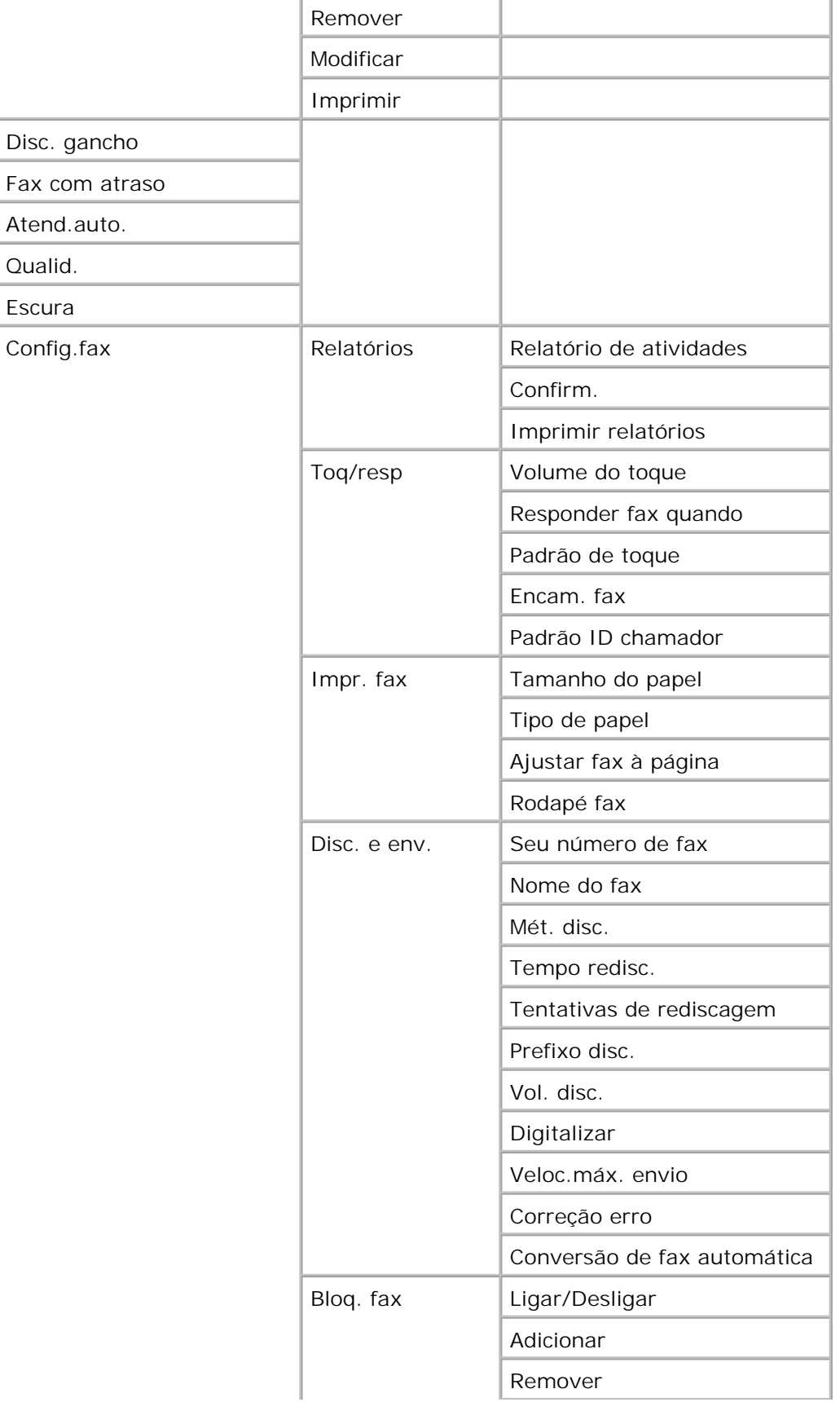

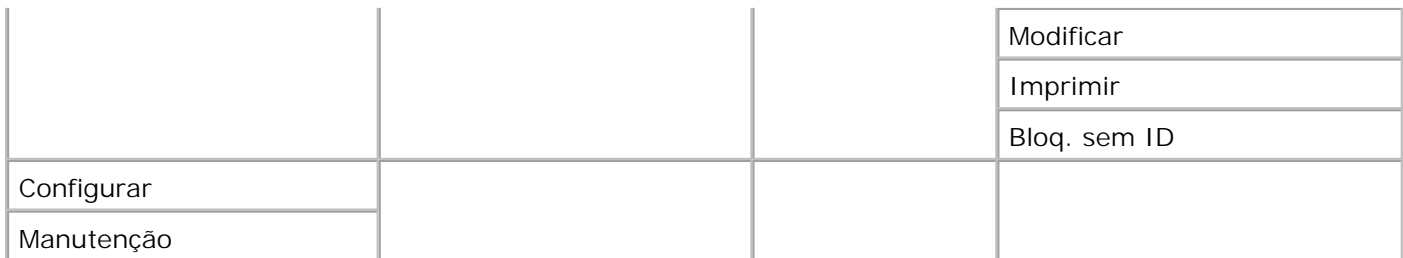

- 1. No menu principal, use os botões de Seta para a esquerda e para a direita **1. Para navegar até** Fax .
- 2. Pressione o botão Selecionar<sup>2</sup>.
- 3. O visor pede um número de telefone. Pressione o botão **Selecionar** .
- 4. Pressione o botão de Seta para a direita **cendida un até que o título desejado seja exibido no visor e pressione** o botão **Selecionar** .
- 5. Use os botões de Seta para a esquerda e para a direita **para navegar pelos itens de menu** disponíveis.
- 6. Quando a definição desejada for exibida no visor, pressione o botão Selecionar<sup>i em</sup> para salvar a definição ou entrar no submenu.

Para que o modo Fax funcione corretamente:

- O conector de FAX da impressora ( $**$  conector no lado esquerdo) deve ser conectado a uma linha telefônica ativa. Consulte Configurando a impressora com o equipamento para obter detalhes sobre a configuração.
- **NOTA:** não é possível usar o recurso de fax com uma linha DSL ou uma rede ISDN, a menos que você adquira um filtro de linha digital. Entre em contato com seu provedor de serviços de Internet para obter mais detalhes.
	- Se você estiver usando as ferramentas de Fax da impressora Dell para enviar um fax a partir de um aplicativo, a impressora deverá ser conectada a um computador por meio de um cabo USB.

#### **Menu principal do modo Fax**

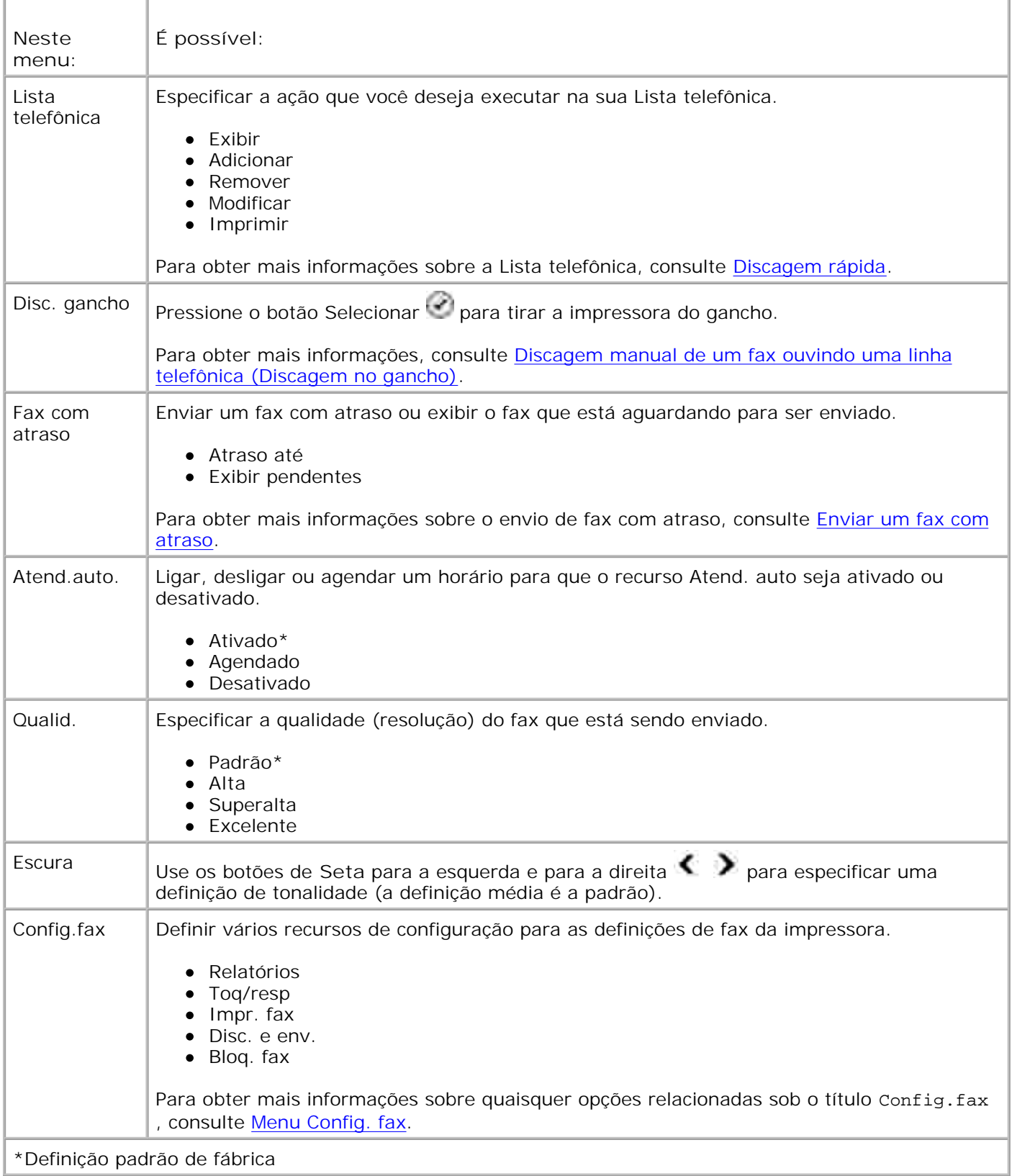

**Menu Config.fax**

A opção que você selecionar no título Config.fax controla as definições mostradas no visor.

- Use os botões de **Seta** para a esquerda e para a direita para navegar pelos itens de menu 1. disponíveis.
- 2. Quando a configuração desejada for exibida no visor, pressione o botão Selecionar <sup>rem</sup>para salvar a configuração.
- Para alterar mais definições no menu **Config.fax**, use os botões de **Seta** para a direita e para a 3. esquerda  $\longleftrightarrow$  para navegar pelos títulos disponíveis.
- 4. Quando o título desejado for exibido no visor, pressione o botão **Selecionar** .
- 5. Use os botões de Seta para a esquerda e para a direita **para navegar pelos itens de menu** disponíveis.
- 6. Quando a definição desejada for exibida no visor, pressione o botão Selecionar<sup>i em</sup> para salvar a definição ou entrar no submenu.

#### **Menu Config.fax**

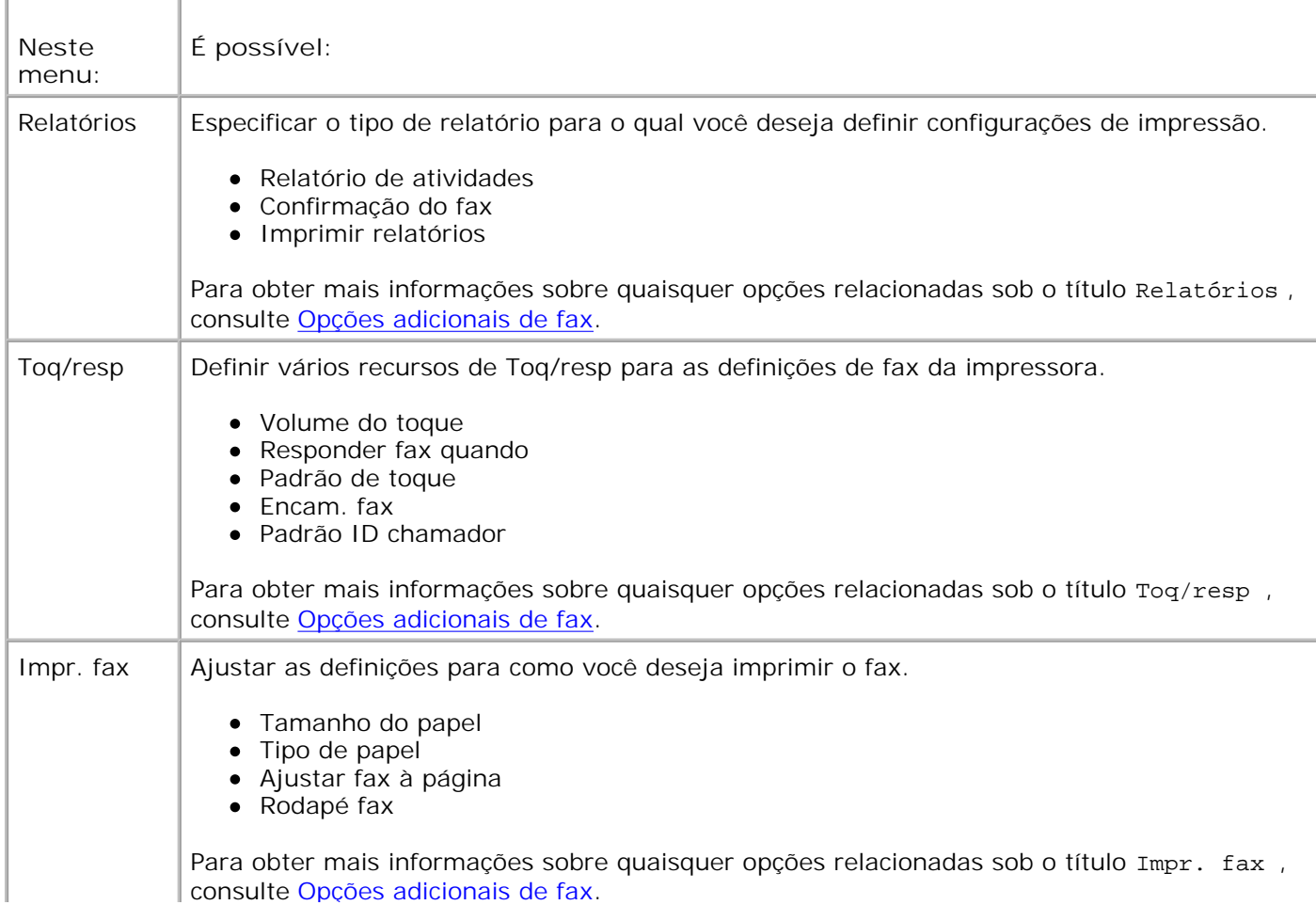

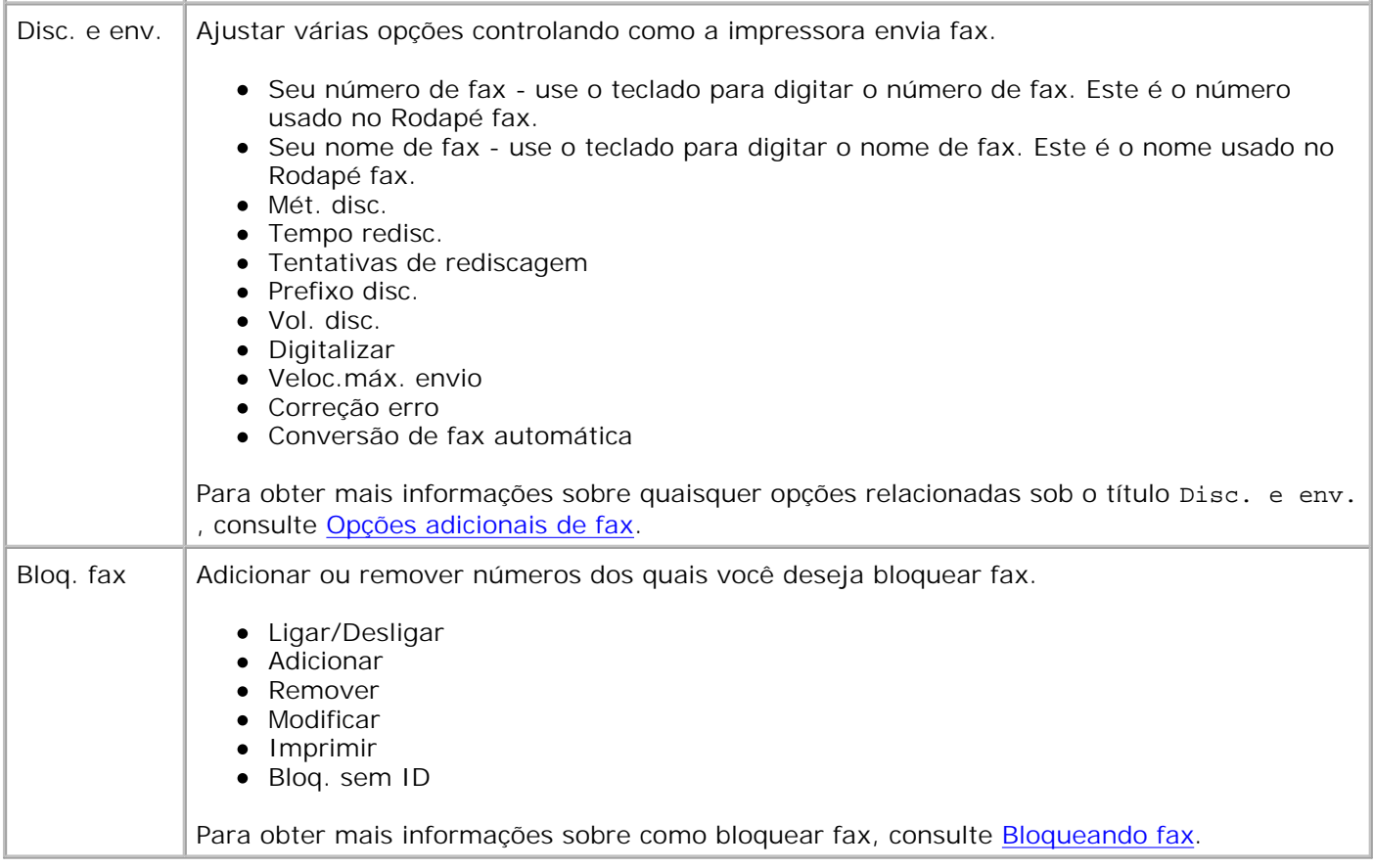

#### **Opções adicionais de fax**

A opção que você selecionar dentre as várias opções do menu **Config. Fax** controlará as definições mostradas no visor.

- Use os botões de **Seta** para a esquerda e para a direita para navegar pelos itens de menu 1. disponíveis.
- 2. Quando a configuração desejada for exibida no visor, pressione o botão Selecionar <sup>rem</sup>para salvar a configuração.
- Para alterar mais definições adicionais no menu, use os botões de **Seta** para a esquerda e para a 3. direita  $\leftrightarrow$  para navegar até os títulos disponíveis.
- 4. Quando o título desejado for exibido no visor, pressione o botão **Selecionar** .
- 5. Use os botões de Seta para a esquerda e para a direita **para navegar pelos itens de menu** disponíveis.
- 6. Quando a definição desejada for exibida no visor, pressione o botão Selecionar<sup>i em</sup> para salvar a definição ou entrar no submenu.

#### **Menu Edit. defin.fax**

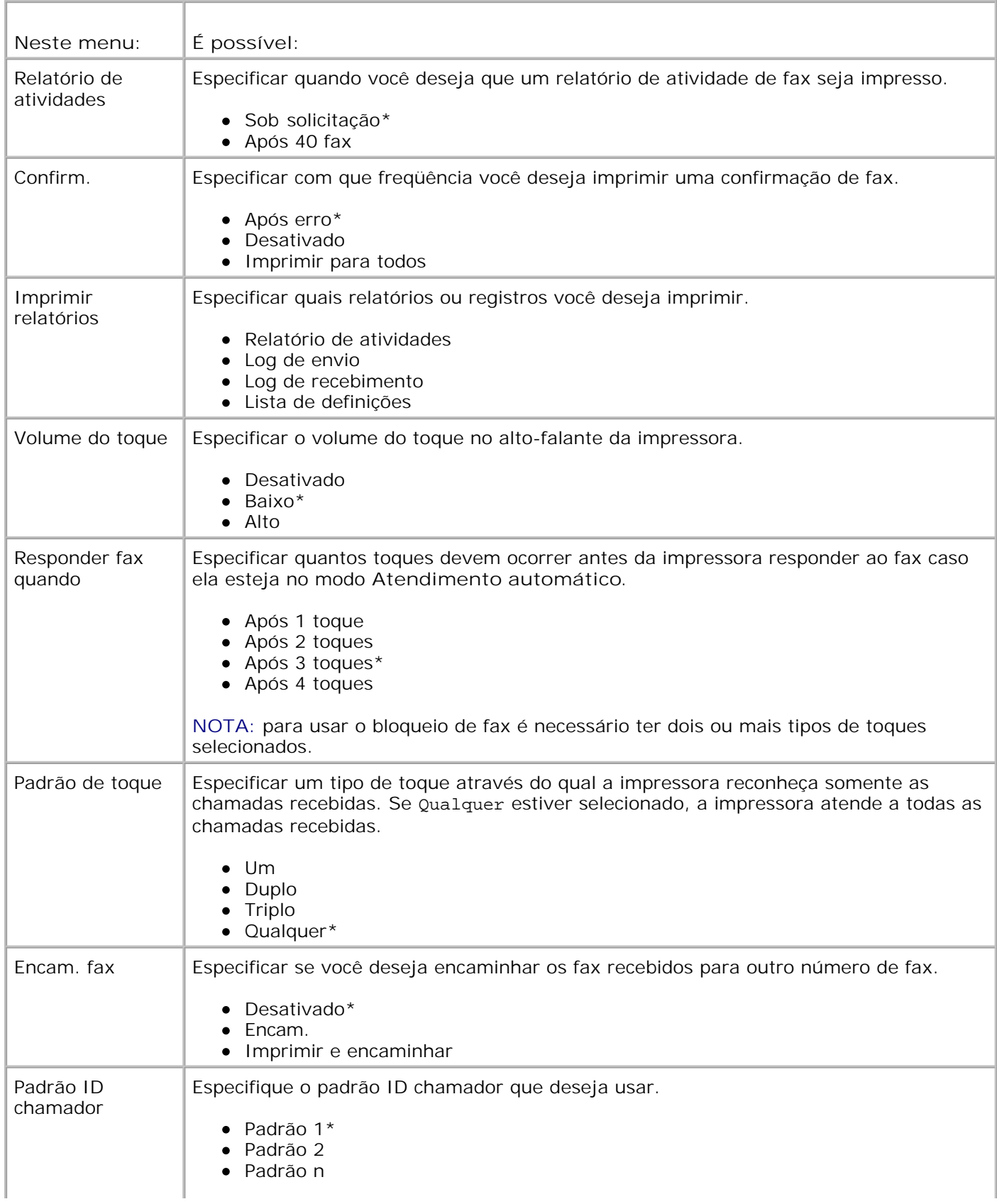

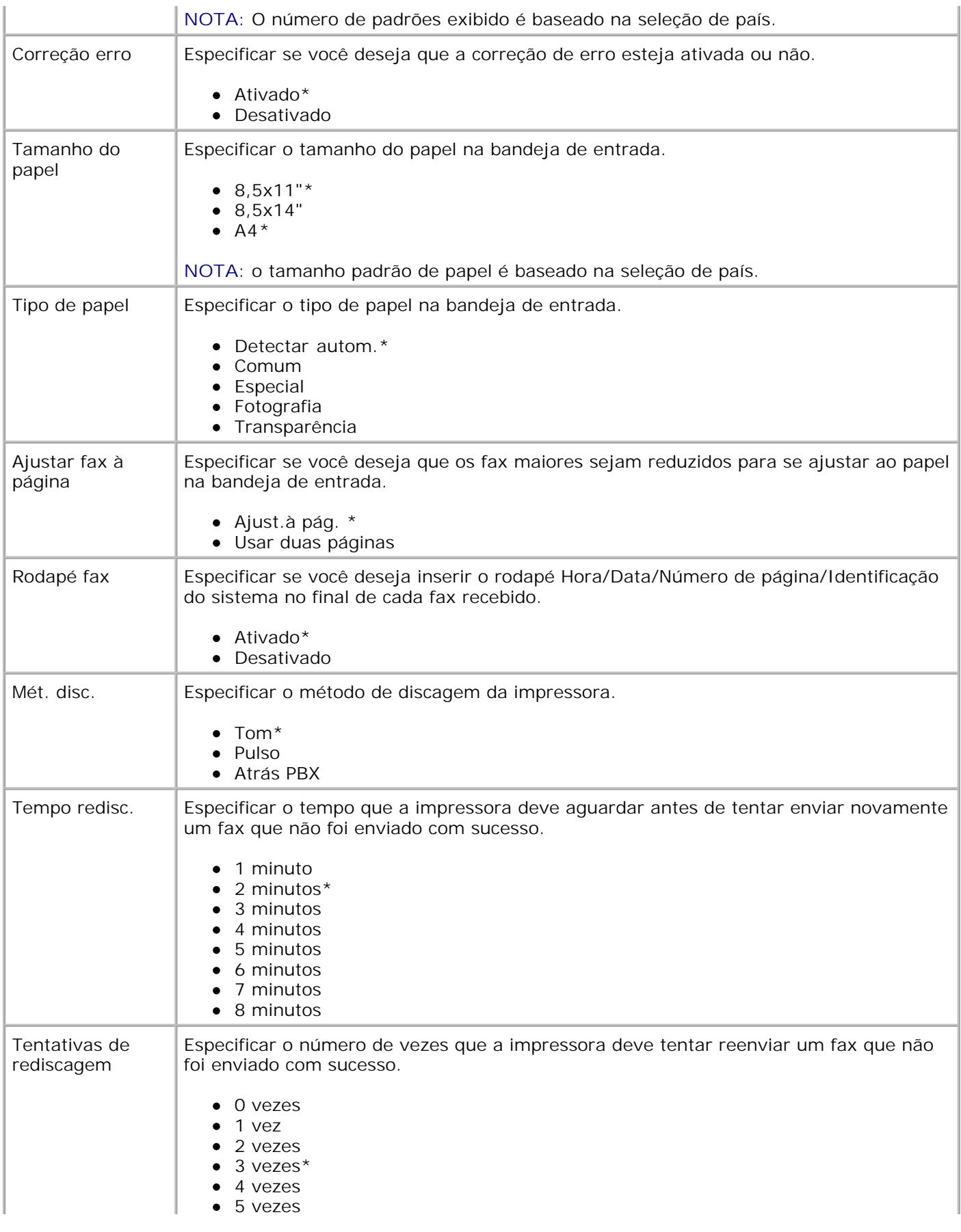

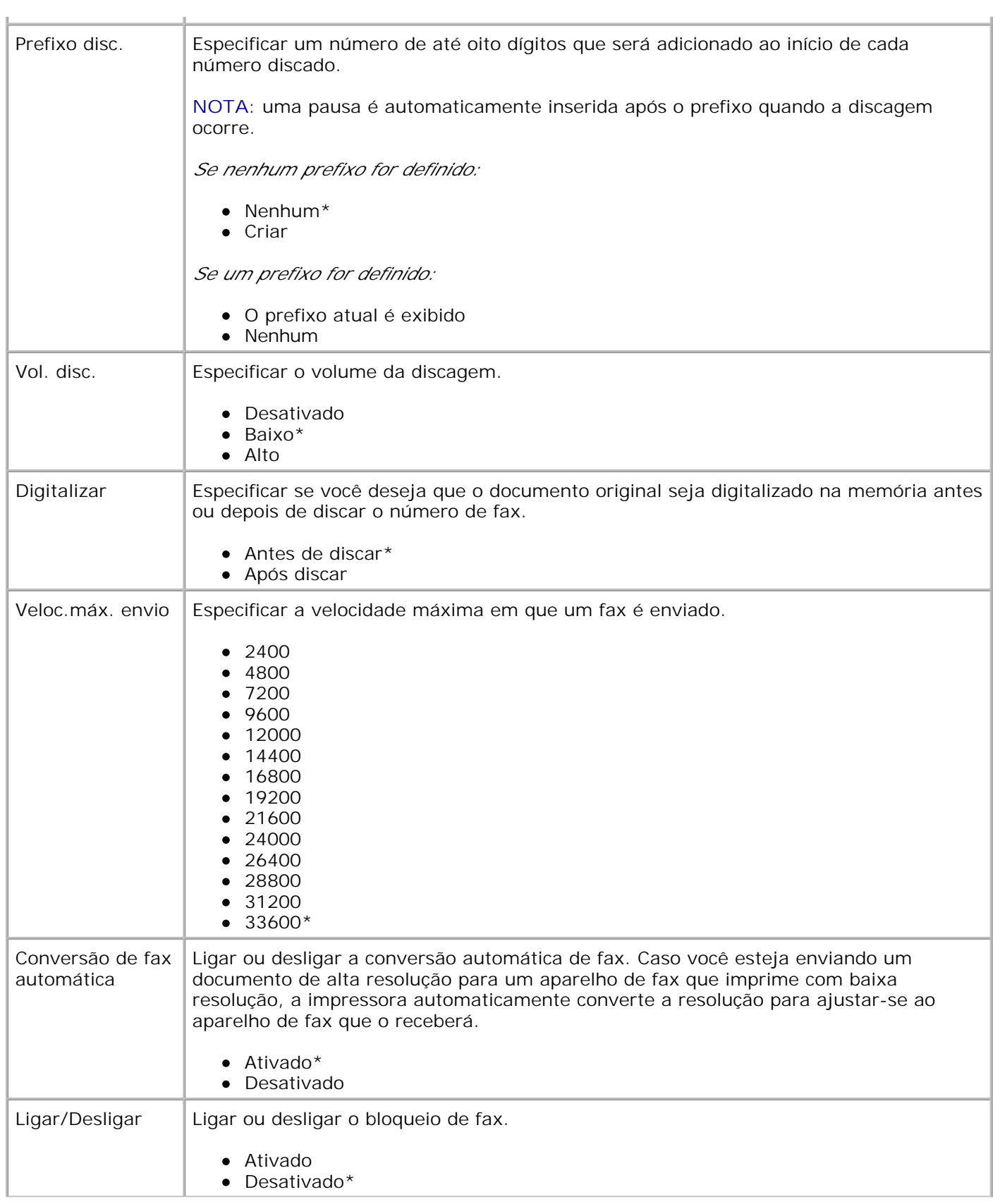

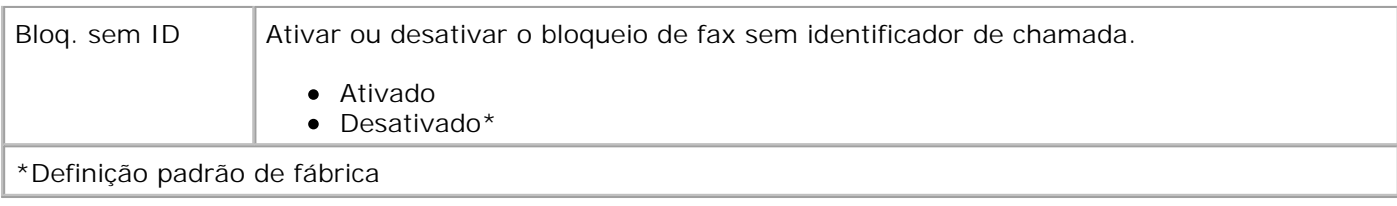

## **Modo config**

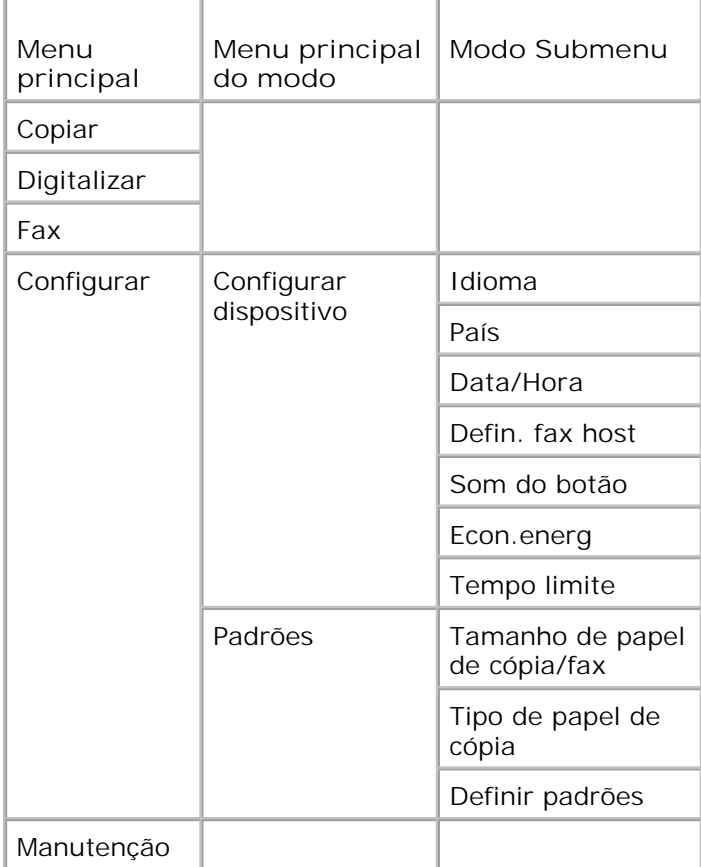

- 1. No menu principal, use os botões de Seta para a esquerda e para a direita **1. Para navegar até** Configurar.
- 2. Pressione o botão Selecionar<sup>o.</sup>.
- 3. Pressione o botão de Seta para a direita **con até que o título desejado seja exibido** no visor e pressione o botão **Selecionar** .
- 4. Use os botões de Seta para a esquerda e para a direita **para navegar pelos itens de menu** disponíveis.
- 5. Quando a definição desejada for exibida no visor, pressione o botão Selecionar <sup>rer</sup> para salvar a definição ou entrar no submenu.

#### **Menu principal do Modo config**

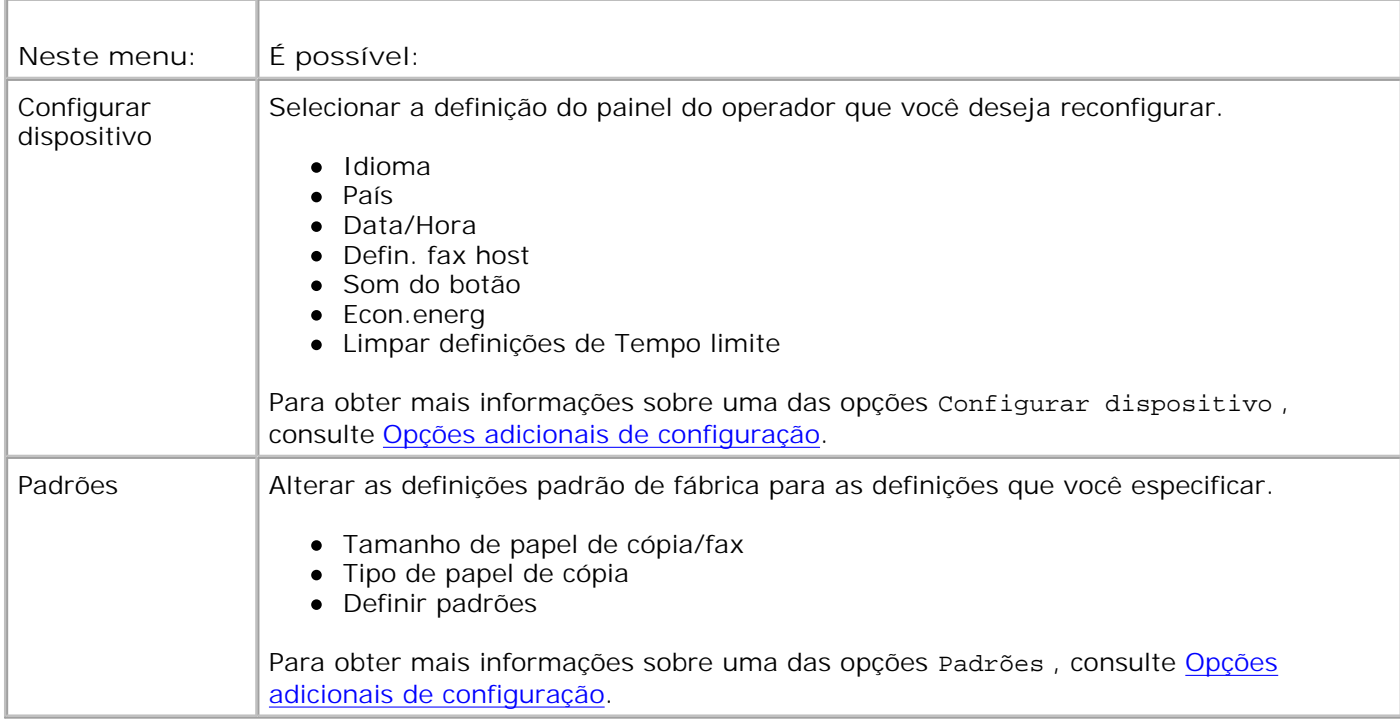

#### **Opções adicionais de configuração**

A opção que você selecionar dentre as várias opções do menu principal do modo **Config.**controla as definições mostradas no visor.

- Use os botões de **Seta** para a esquerda e para a direita para navegar pelos itens de menu 1. disponíveis.
- 2. Quando a configuração desejada for exibida no visor, pressione o botão Selecionar <sup>rem</sup>para salvar a configuração.
- Para alterar mais definições adicionais no menu, use os botões de **Seta** para a esquerda e para a 3. direita  $\leftrightarrow$  para navegar até os títulos disponíveis.
- 4. Quando o título desejado for exibido no visor, pressione o botão **Selecionar** .
- 5. Use os botões de Seta para a esquerda e para a direita **para navegar pelos itens de menu** disponíveis.
- 6. Quando a configuração desejada for exibida no visor, pressione o botão Selecionar <sup>rem</sup>para salvar a configuração.

### **Menu Opções adicionais de configuração**

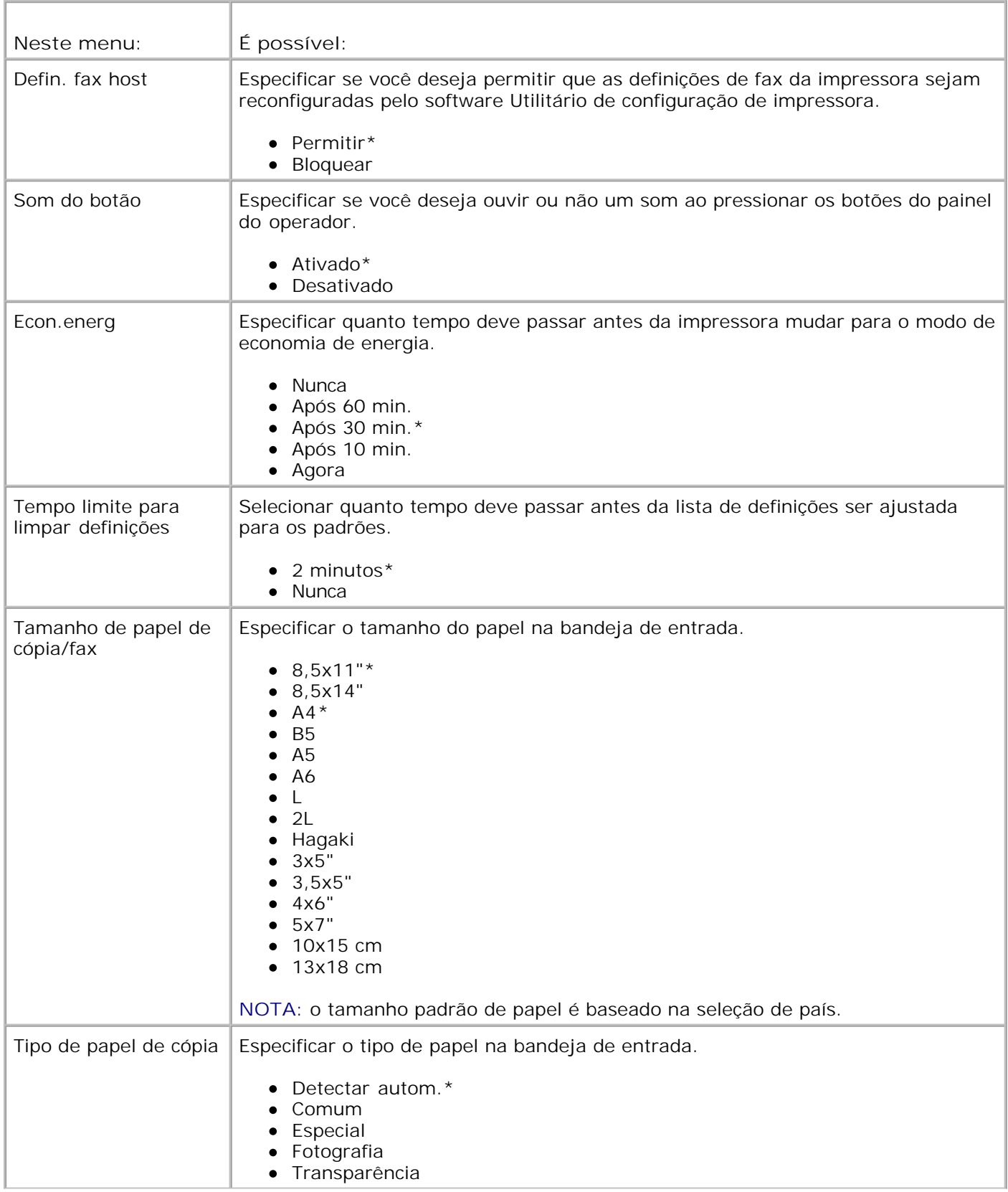

#### \*Definições padrão de fábrica

### **Modo Manutenção**

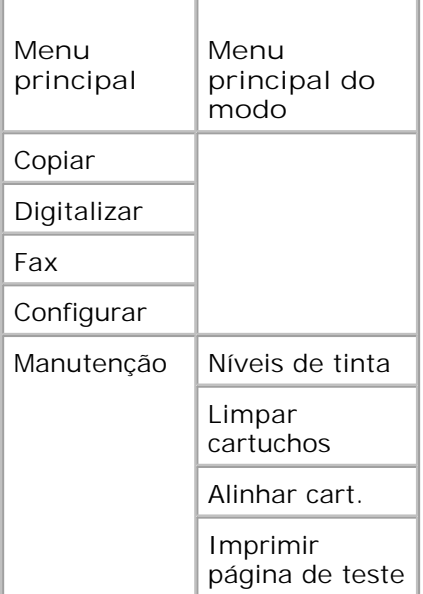

- 1. No menu principal, use os botões de Seta para a esquerda e para a direita **1. Para navegar até** Manutenção.
- 2. Pressione o botão Selecionar<sup>®</sup>.
- 3. Pressione o botão de Seta para a direita **con até que o título desejado seja exibido** no visor e pressione o botão **Selecionar** .
- Use os botões de **Seta** para a esquerda e para a direita para navegar pelas tarefas de 4. manutenção disponíveis.
- 5. Quando a tarefa desejada for exibida no visor, pressione o botão Selecionar<sup>re i</sup> para executar a tarefa.

#### **Menu do modo Manutenção**

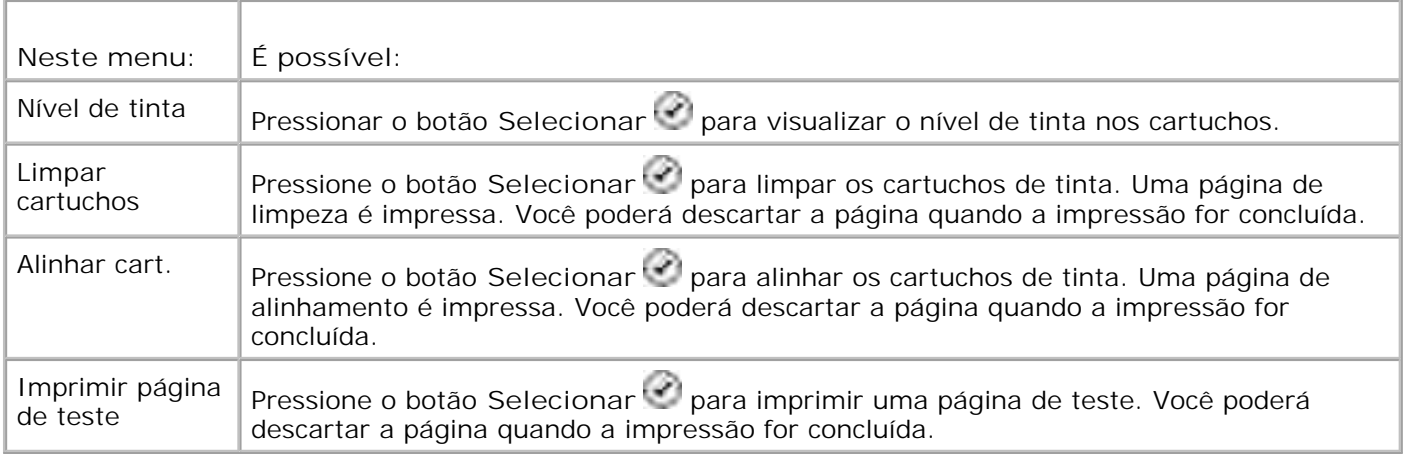

## **Modo PictBridge**

Ao conectar a câmera compatível com PictBridge à impressora, essa automaticamente alterna para o modo **PictBridge**.

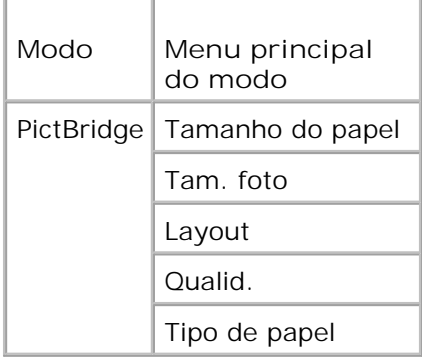

- Quando a impressora alternar para o modo **PictBridge**, pressione o botão de **Seta** para a direita 1. até que o título desejado seja exibido no visor, e pressione o botão **Selecionar** .
- Use os botões de **Seta** para a esquerda e para a direita para navegar pelos itens de menu 2. disponíveis.
- 3. Quando a configuração desejada for exibida no visor, pressione o botão Selecionar<sup>i em</sup> para salvar a configuração.

#### **Menu do modo PictBridge**

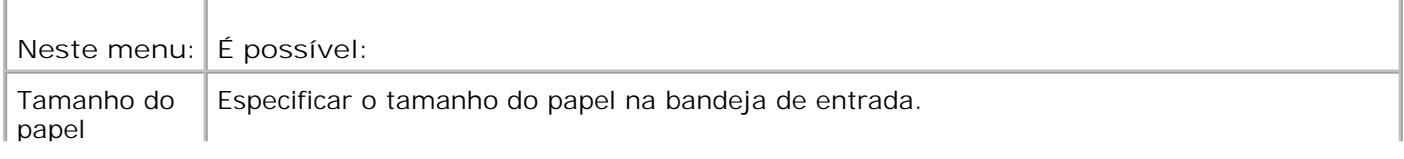

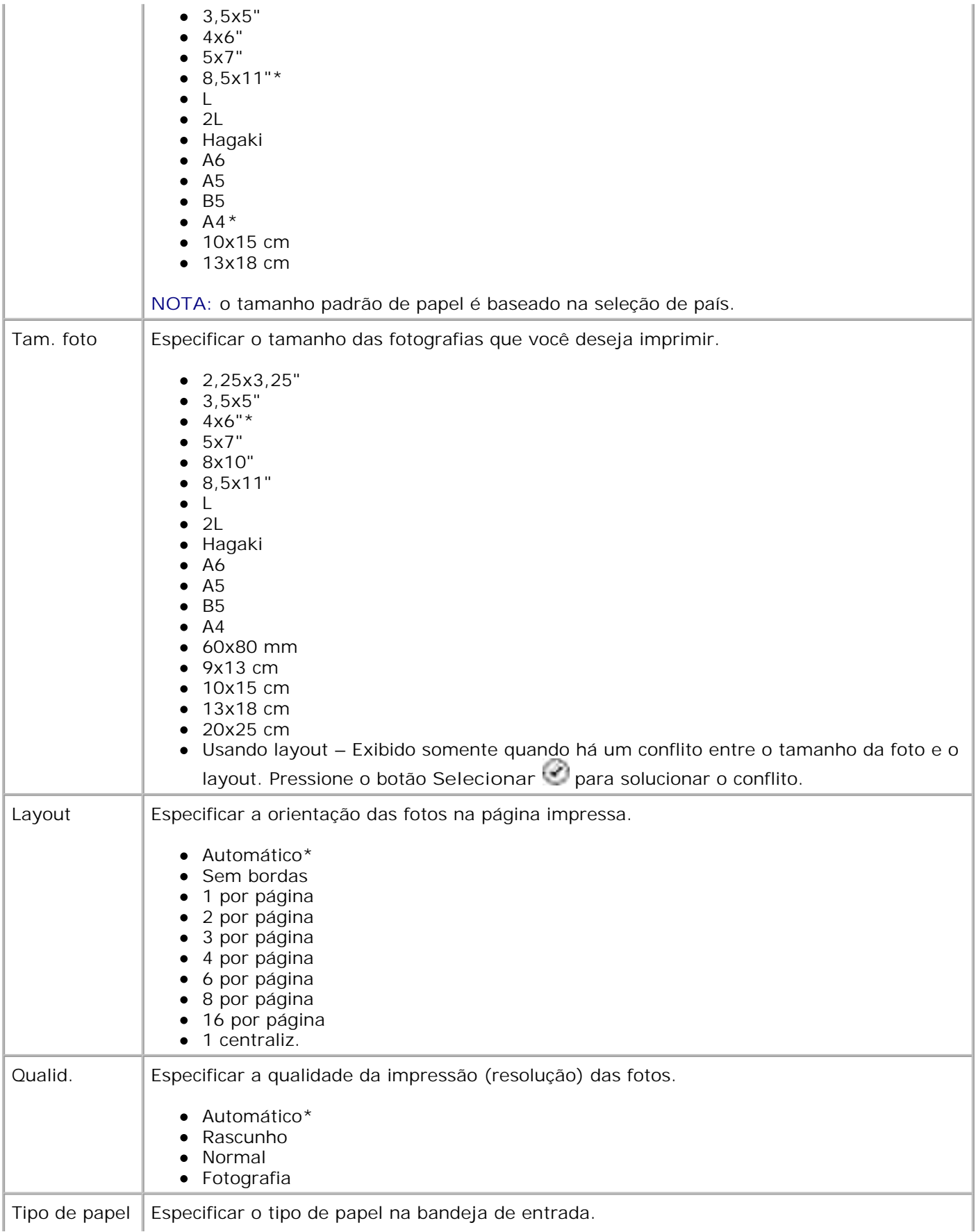

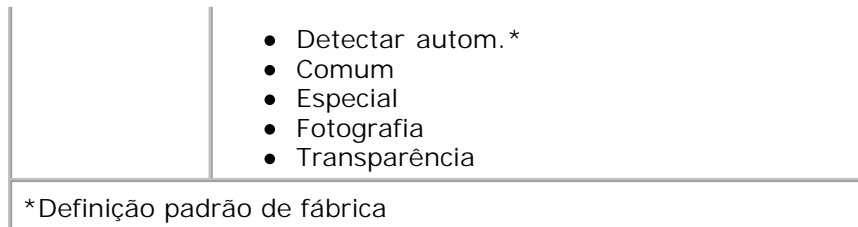

## **Aprendendo as diretrizes de papel e mídia especial**

- Colocando papel
- Aprendendo sobre o sensor automático de tipo de papel
- colocando documentos originais

## **Colocando papel**

1. Ventile o papel.

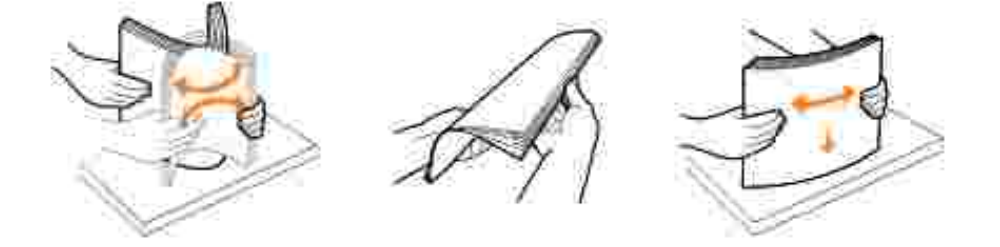

2. Levante a bandeja de saída do papel e estenda o suporte de papel.

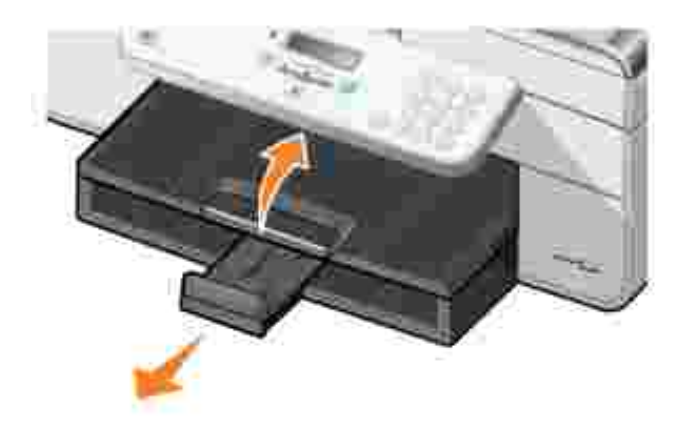

3. Insira papel na bandeja de entrada de papel.

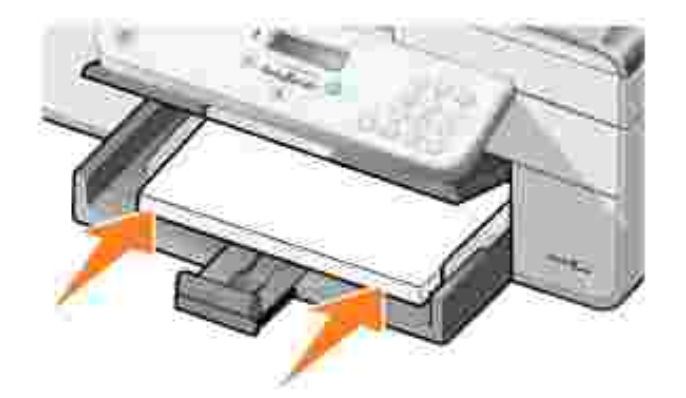

**NOTA:** não force o papel na impressora. H

4. Pressione e deslize as guias do papel e apóie-as junto às bordas do papel.

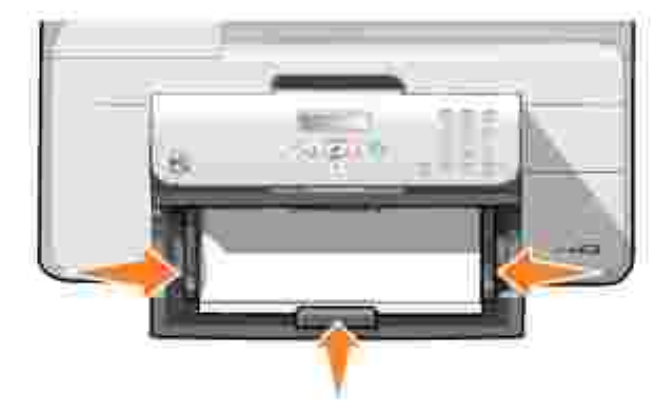

5. Abaixe a bandeja de saída do papel.

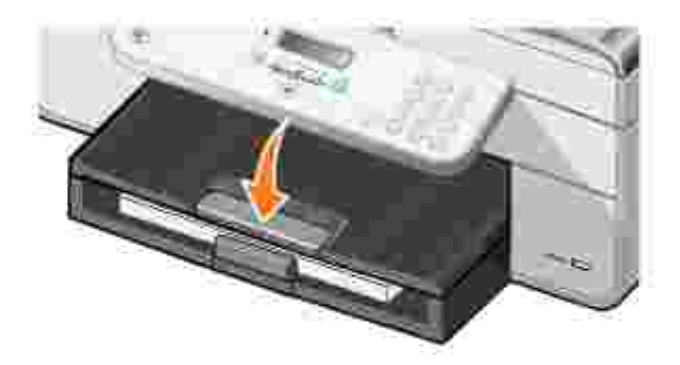

Estenda o batente da bandeja de saída para receber o papel impresso à medida que ele sai da 6. impressora.

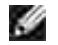

**NOTA:** a bandeja de saída do papel pode armazenar até 50 folhas.

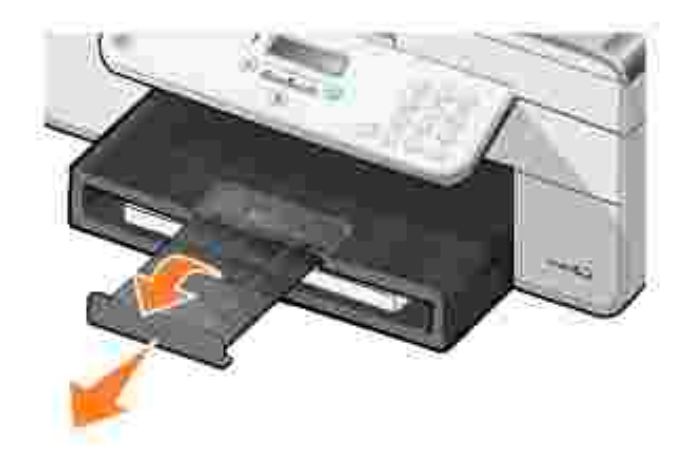

### **Diretrizes de mídia de impressão para a bandeja de entrada de papel**

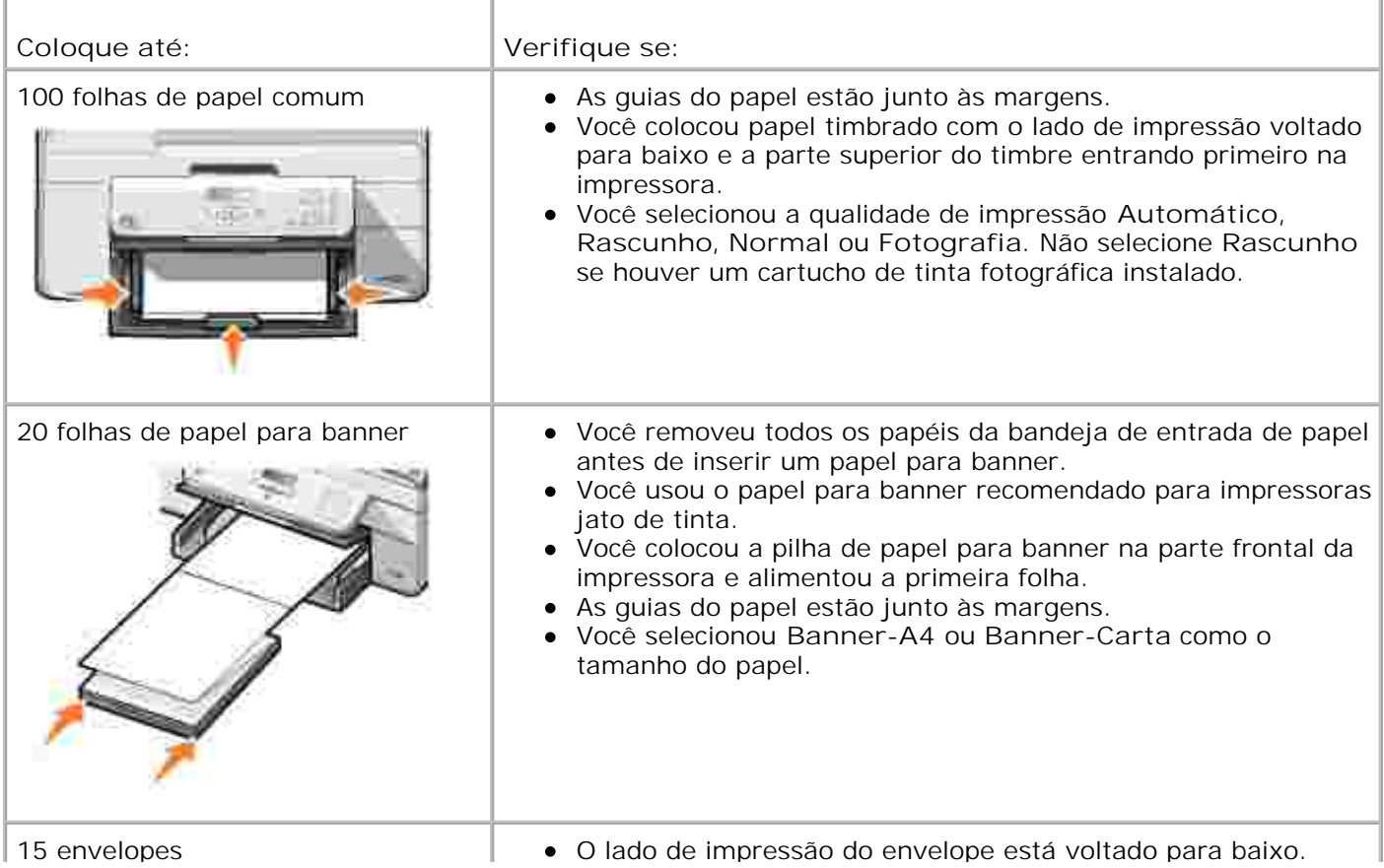

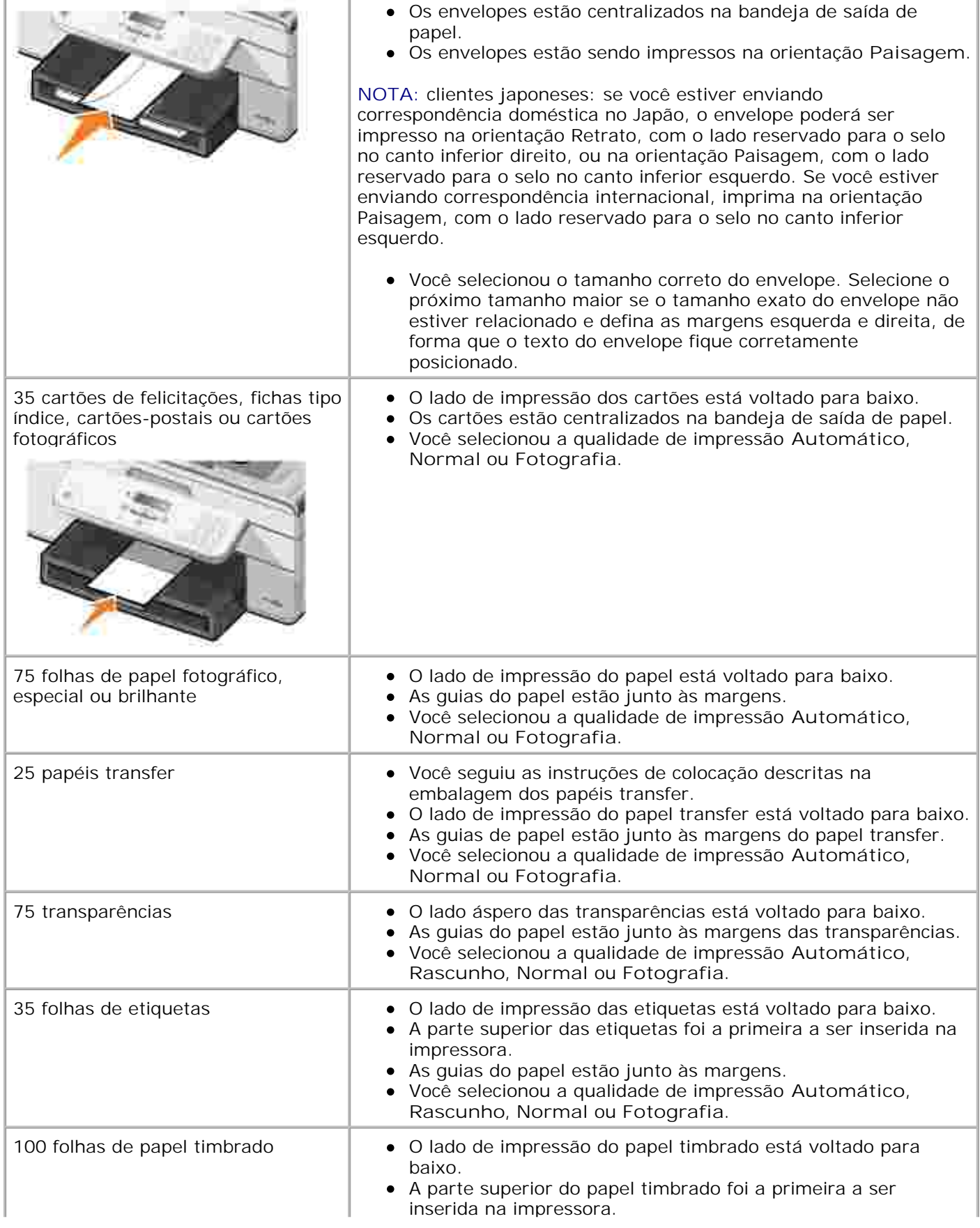

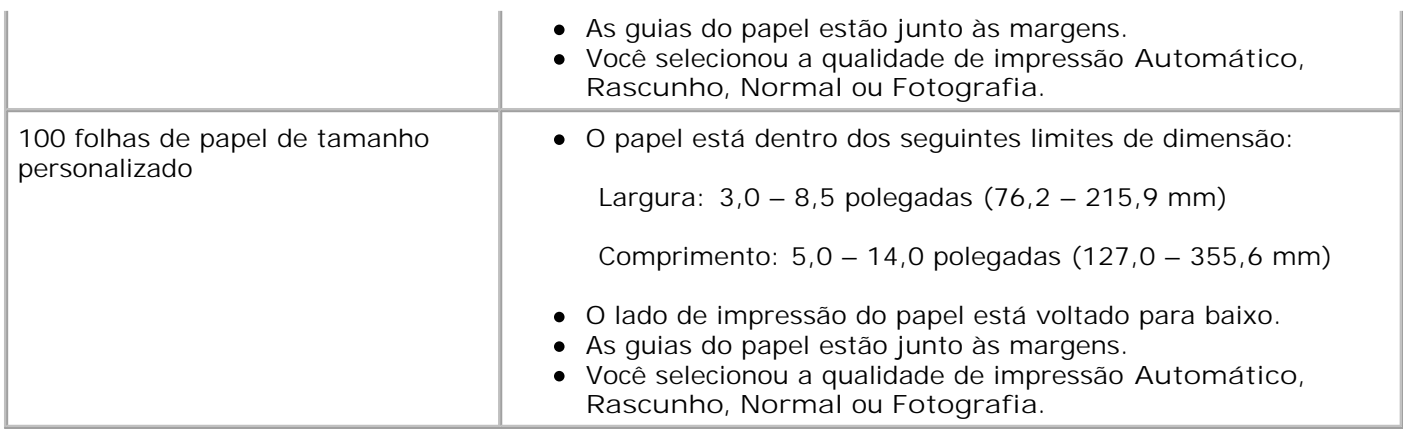

### **Aprendendo sobre o sensor automático de tipo de papel**

A impressora possui um sensor automático de tipo de papel que detecta os seguintes tipos de papel:

- Comum
- **·** Transparência
- Fotográfico/brilhante

Se você colocar um desses tipos de papel, a impressora detecta o tipo de papel e ajusta automaticamente as definições de **Qualidade/Velocidade**.

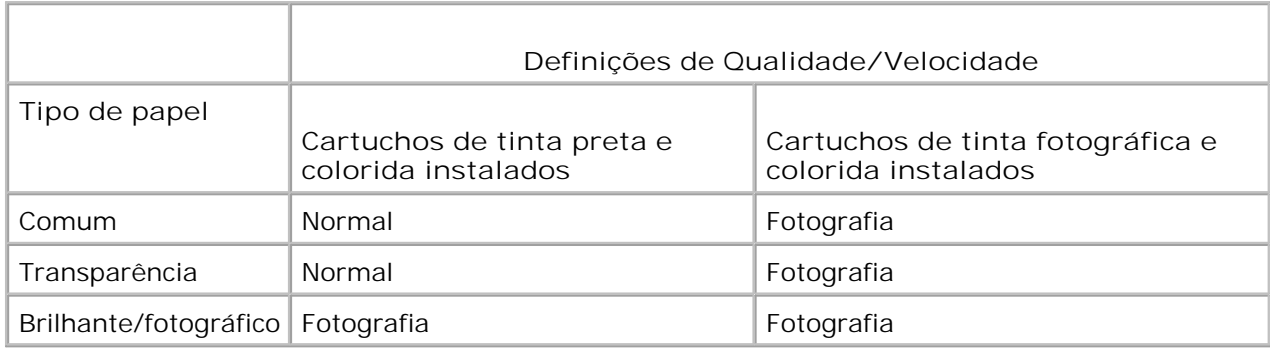

**NOTA:** a impressora não detecta o tamanho do papel.

Para escolher o tamanho do papel:

H

1. Com o documento aberto, clique em Arquivo-> Imprimir.

A caixa de diálogo **Imprimir** é aberta.

Clique em **Preferências**, **Propriedades**, **Opções** ou **Configuração** (dependendo do programa ou do 2. sistema operacional).

A caixa de diálogo **Preferências de impressão** é aberta.

- 3. Na guia **Configurar impressão**, selecione o tamanho do papel.
- 4. Clique em **OK**.

2.

A menos que você desligue o sensor automático de tipo de papel, ele permanece ativado. Para desativar o sensor automático de tipo de papel para um trabalho de impressão específico:

1. Com o documento aberto, clique em Arquivo + Imprimir.

A caixa de diálogo **Imprimir** é aberta.

Clique em **Preferências**, **Propriedades**, **Opções** ou **Configuração** (dependendo do programa ou do 2. sistema operacional).

A caixa de diálogo **Preferências de impressão** é aberta.

- 3. Na guia **Configurar impressão**, selecione o tipo de papel.
- 4. Clique em **OK**.

Para desativar o sensor automático de tipo de papel para todos os trabalhos de impressão:

1. No *Windows XP*, clique em Iniciar→ Painel de Controle→ Impressoras e Outros Itens de **Hardware Impressoras e Aparelhos de Fax**.

No *Windows 2000*, clique em **Iniciar Configurações Impressoras.**

- 2. Clique com o botão direito do mouse no ícone da **Impressora AIO 946 da Dell** .
- 3. Clique em **Preferências de impressão**.

A caixa de diálogo **Preferências de impressão** é aberta.

- 4. Na guia **Configurar impressão**, selecione o tipo de papel.
- 5. Clique em **OK**.

#### **Colocando documentos originais**

#### **No ADF**

É possível colocar até 50 folhas do documento original (com o lado do texto voltado para cima) no ADF para fins de digitalização, cópia e envio de fax. É recomendável usar o ADF para a colocação de documentos com
H

**NOTA:** não coloque cartões-postais, cartões fotográficos, papel fotográfico ou imagens pequenas no ADF. Coloque esses itens no vidro do scanner.

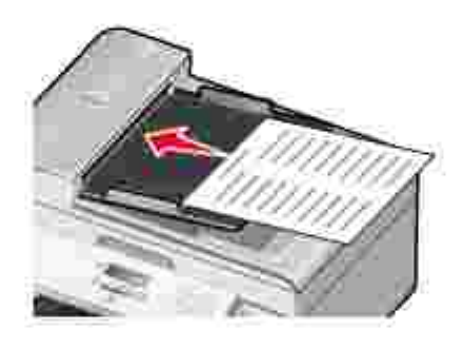

### **Diretrizes de papel relativas ao ADF**

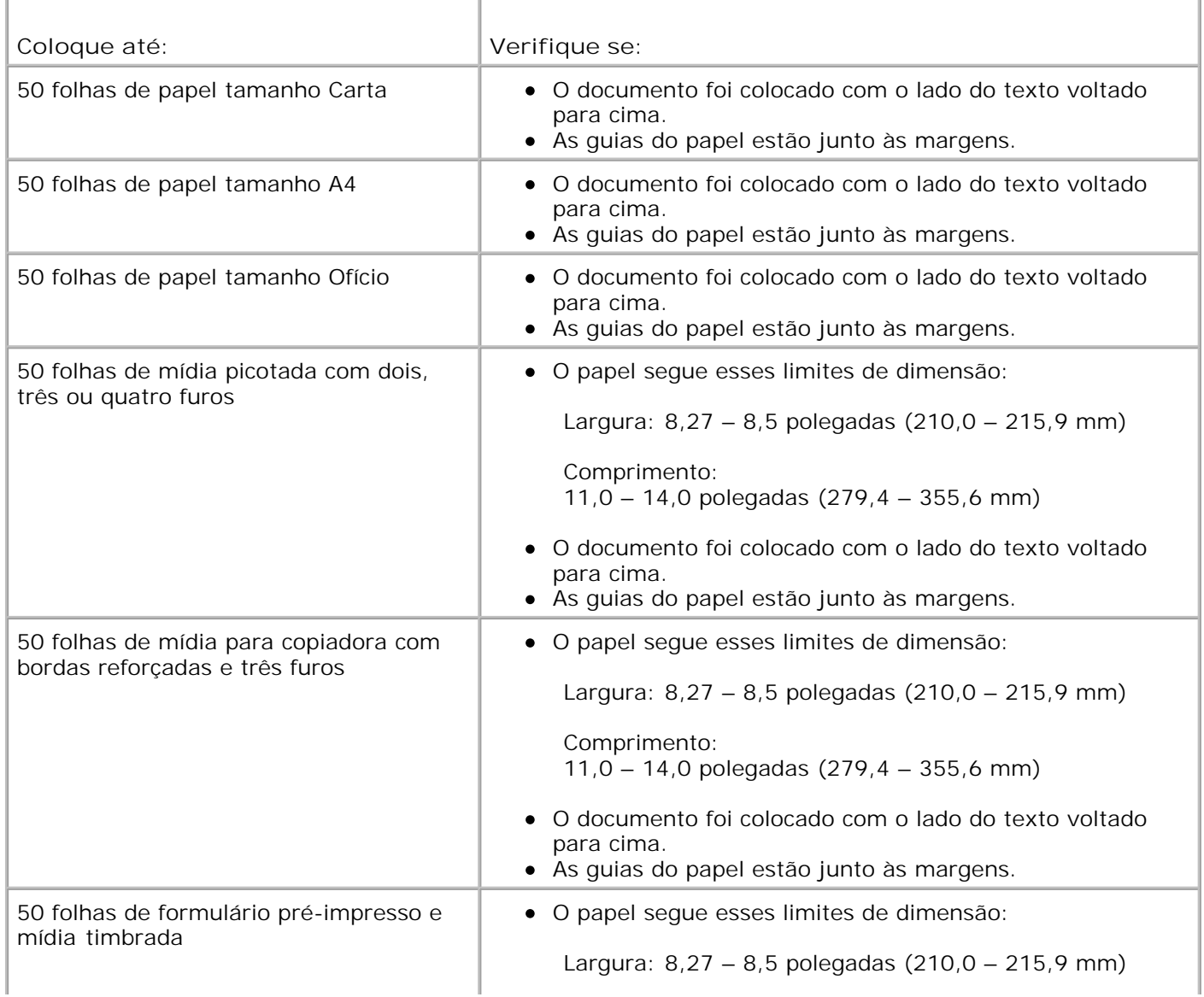

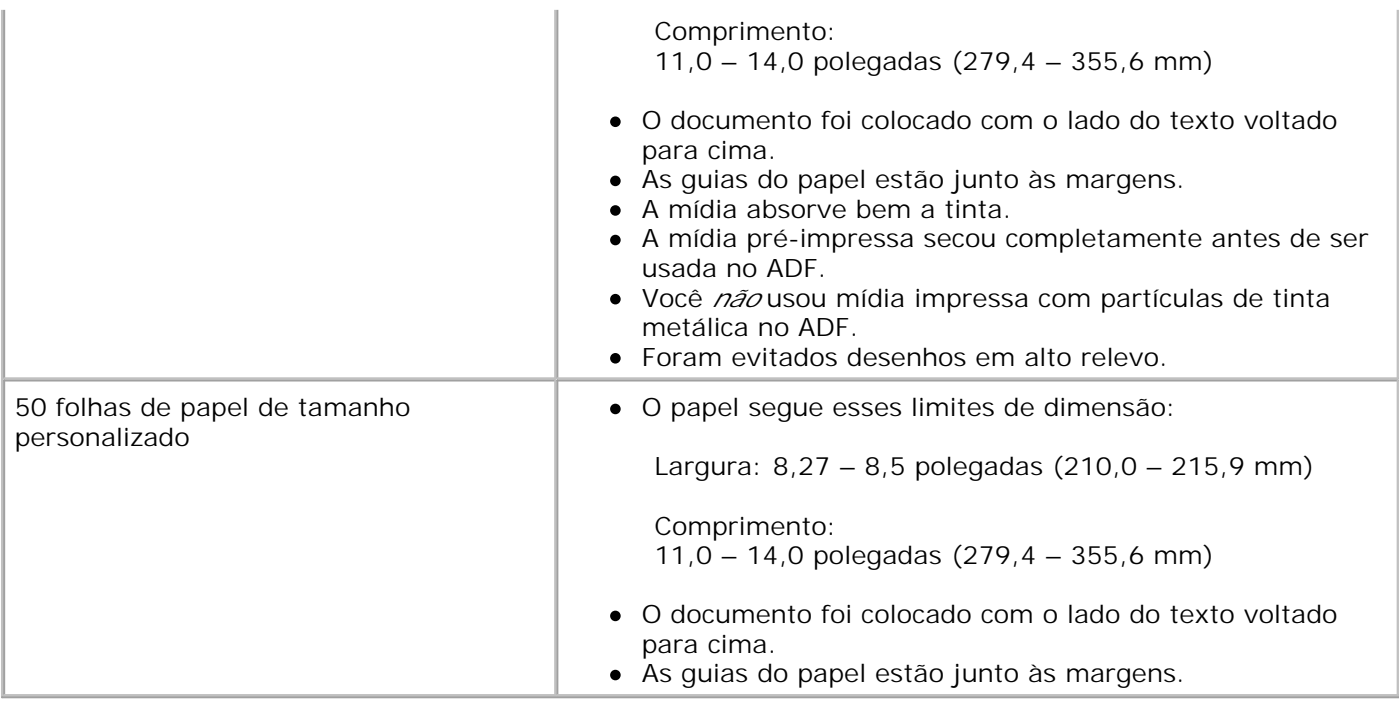

# **No vidro do scanner**

1. Abra a tampa superior.

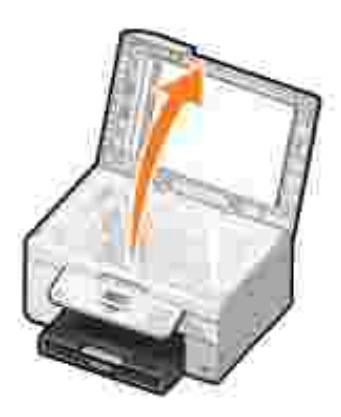

2. Coloque o documento original voltado para baixo no vidro do scanner.

H **NOTA:** verifique se o canto superior esquerdo da parte frontal do item está alinhado com a seta na impressora.

#### Para orientação Retrato: Para orientação Paisagem:

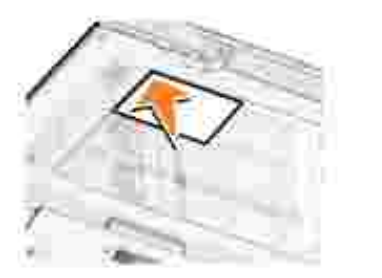

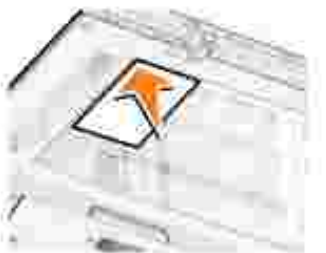

3. Feche a tampa superior.

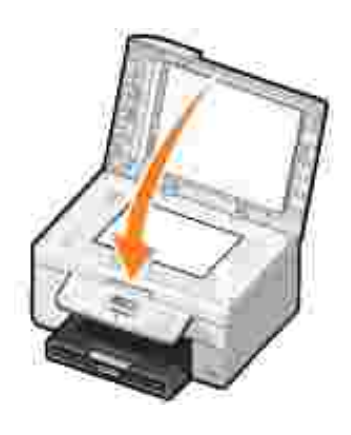

# **Imprimindo**

- Imprimindo um documento
- Imprimindo fotografias
- Imprimindo envelopes
- Imprimindo fotografias a partir de uma câmera compatível com PictBridge

# **Imprimindo um documento**

- 1. Ligue o computador e a impressora e verifique se estão conectados.
- 2. Coloque papel. Para obter mais informações, consulte Colocando papel.
- 3. Com o documento aberto, clique em Arquivo→ Imprimir.

A caixa de diálogo **Imprimir** é aberta.

Clique em **Preferências**, **Propriedades**, **Opções** ou **Configurar** (dependendo do programa ou do 4. sistema operacional).

A caixa de diálogo **Preferências de impressão** é aberta.

- 5. Nas guias **Configurar impressão** e **Avançado**, faça as alterações necessárias no documento.
- 6. Quando terminar de personalizar as configurações, clique em **OK**.

A caixa de diálogo **Preferências de impressão** é fechada.

7. Clique em **OK** ou **Imprimir** (dependendo do programa ou do sistema operacional).

# **Imprimindo fotografias**

- **NOTA:** a Dell recomenda o uso de um cartucho de tinta colorida e um de tinta fotográfica para a impressão de fotos.
- 1. Ligue o computador e a impressora e verifique se estão conectados.
- 2. Coloque papel. Para obter mais informações, consulte Colocando papel.

**NOTA:** é recomendável usar papel fotográfico/brilhante ou especial para imprimir fotografias.

3. Com o documento aberto, clique em Arquivo→ Imprimir.

A caixa de diálogo **Imprimir** é aberta.

Clique em **Preferências**, **Propriedades**, **Opções** ou **Configurar** (dependendo do programa ou do 4. sistema operacional).

A caixa de diálogo **Preferências de impressão** é aberta.

- 5. Na guia Configurar impressão, selecione Fotografia e as definições de dpi para a fotografia no menu suspenso.
- **NOTA:** para imprimir fotografias sem bordas, marque a caixa de seleção **Sem bordas** na guia **Configurar impressão** e selecione o tamanho do papel sem bordas no menu suspenso na guia **Avançado**. A impressão sem bordas só é executada quando você usa papel fotográfico/brilhante. A impressão em papel não fotográfico apresenta uma margem de 2 mm em todos os lados.
- 6. Nas guias **Configurar impressão** e **Avançado**, faça as alterações necessárias no documento.
- 7. Quando terminar de personalizar as opções de impressão, clique em **OK**.

A caixa de diálogo **Preferências de impressão** é fechada.

- 8. Clique em **OK** ou **Imprimir**.
- 9. Remova cada fotografia após a saída da impressora para evitar que as fotografias grudem ou manchem.

**NOTA:** antes de colocar as impressões em um álbum não-adesivo ou uma moldura, espere tempo suficiente para que as impressões sequem completamente (de 12 a 24 horas, dependendo das condições do ambiente). Isso maximiza a vida útil das impressões.

# **Imprimindo envelopes**

- 1. Ligue o computador e a impressora e verifique se estão conectados.
- Coloque o envelope entre as guias de papel com o lado de impressão voltado para baixo, com a aba 2. voltada para o lado esquerdo.

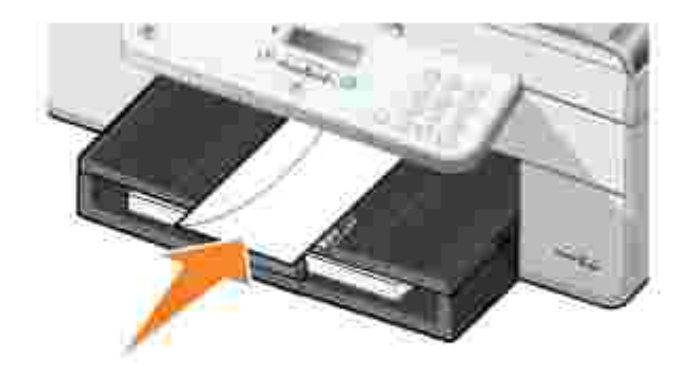

2.

3. Com o documento aberto, clique em Arquivo→ Imprimir.

A caixa de diálogo **Imprimir** é aberta.

Clique em **Preferências**, **Propriedades**, **Opções** ou **Configurar** (dependendo do programa ou do 4. sistema operacional).

A caixa de diálogo **Preferências de impressão** é aberta.

- 5. Na guia **Configurar impressão**, selecione a orientação Paisagem.
- **NOTA:** clientes japoneses: se você estiver enviando correspondência para dentro do Japão, o  $\sim$ envelope poderá ser impresso na orientação Retrato, com o lado reservado para o selo no canto inferior direito, ou na orientação Paisagem, com o lado reservado para o selo no canto inferior esquerdo. Se você estiver enviando correspondência internacional, imprima na orientação Paisagem, com o lado reservado para o selo no canto inferior esquerdo.

# **Imprimindo fotografias a partir de uma câmera compatível com PictBridge**

A impressora suporta câmeras compatíveis com PictBridge.

- 1. Insira uma extremidade do cabo USB na câmera.
- 2. Insira a outra extremidade do cabo USB na porta PictBridge da parte frontal da impressora.

Consulte as instruções fornecidas com a câmera para selecionar as definições de USB apropriadas da câmera, bem como as informações sobre o uso e conexão da PictBridge.

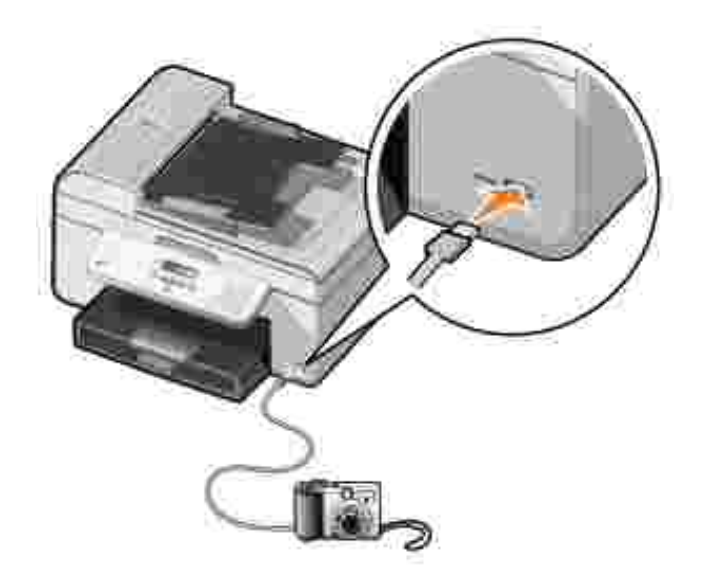

3. Ligue a sua câmera digital.

A impressora entra automaticamente no modo **PictBridge**.

4. Consulte as instruções fornecidas com a câmera para começar a imprimir fotografias.

**NOTA:** em muitas câmeras digitais, existem duas seleções de modo USB: computador e impressora (ou PTP). Para imprimir usando a PictBridge, é necessário utilizar a seleção de USB "impressora" (ou PTP). Para obter mais informações, consulte a documentação fornecida com a câmera.

# **Copiando**

- Copiando documentos
- Copiando fotografias
- Agrupando cópias
- Alterando as definições de cópia

# **Copiando documentos**

# **Usando o painel do operador**

- 1. Ligue a impressora.
- 2. Coloque papel. Para obter mais informações, consulte Colocando papel.
- 3. Coloque o documento original. Para obter mais informações, consulte Colocando documentos originais.
- 4. No menu principal, use os botões de Seta para a esquerda e para a direita **1. Para navegar até** Copiar e pressione o botão **Selecionar** .
- 5. Faça as alterações necessárias nas definições de cópia. Para obter mais informações, consulte Menu do modo Copiar.
- 6. Pressione o botão **Iniciar** .

**NOTA:** se você pressionar o botão Iniciar **O** sem especificar uma seleção de cor, a cópia impressa será colorida por padrão.

# **Usando o computador**

- 1. Ligue o computador e a impressora e verifique se estão conectados.
- 2. Coloque papel. Para obter mais informações, consulte Colocando papel.
- 3. Coloque o documento original. Para obter mais informações, consulte Colocando documentos originais.
- Clique em **Iniciar Programas** ou **Todos os Programas Impressoras Dell Impressora AIO** 4. **946 da Dell**.
- 5. Selecione **Programa da Multifuncional Dell**.

O **Programa da Multifuncional Dell** é aberto.

6. Selecione o número de cópias (de 1 a 99) e a definição de cor no menu suspenso **Copiar**.

- 7. Clique em **Ver mais definições de cópia** para personalizar sua cópia.
- 8. Quando terminar de personalizar as definições, clique em **Copiar agora**.

# **Copiando fotografias**

# **Usando o painel do operador**

- 1. Ligue a impressora.
- 2. Coloque papel fotográfico. Para obter mais informações, consulte Colocando papel.
- 3. Coloque o documento original. Para obter mais informações, consulte Colocando documentos originais.
- 4. No menu principal, use os botões de Seta para a esquerda e para a direita **1. Zaberala para navegar até** Copiar e pressione o botão **Selecionar** .
- 5. Pressione o botão de Seta para a direita **conta de que Qualid.** seja exibido no visor. Em seguida, pressione o botão **Selecionar** .
- 6. Pressione o botão de Seta para a direita **contege e fotografia seja exibido no visor**. Em seguida, pressione o botão **Selecionar** .
- 7. Pressione o botão **Iniciar** .

# **Usando o computador**

- 1. Ligue a impressora.
- 2. Coloque papel fotográfico. Para obter mais informações, consulte Colocando papel.
- 3. Coloque o documento original. Para obter mais informações, consulte Colocando documentos originais.
- Clique em **Iniciar Programas** ou **Todos os Programas Impressoras Dell Impressora AIO** 4. **946 da Dell**.
- 5. Selecione **Programa da Multifuncional Dell**.

O **Programa da Multifuncional Dell** é aberto.

- 6. Clique em **Visualizar agora**.
- 7. Ajuste as linhas pontilhadas para que elas fiquem ao redor da parte da imagem que você deseja imprimir.
- 8. Selecione o número de cópias (de 1 a 99) e especifique as definições de cor no menu suspenso **Copiar**.
- 9. Clique em **Ver mais definições de cópia** para personalizar sua cópia.
- 10. Quando terminar de personalizar as definições, clique em **Copiar agora**.

# **Agrupando cópias**

# **Usando o painel do operador**

1. Ligue a impressora.

7.

- 2. Coloque papel. Para obter mais informações, consulte Colocando papel.
- 3. Coloque o documento original. Para obter mais informações, consulte Colocando documentos originais.
- 4. No menu principal, use os botões de Seta para a esquerda e para a direita **1. Zaberala para navegar até** Copiar e pressione o botão **Selecionar** .
- 5. Pressione o botão de Seta para a direita **con até que Agrupar seja exibido no visor**. Em seguida, pressione o botão **Selecionar** .
- 6. Usando o teclado ou os botões de Seta para a esquerda e para a direita **1966.**, especifique o número de cópias que você deseja criar e pressione o botão **Selecionar** .
- 7. Pressione o botão **Iniciar** .

Copiar na memória é exibido no visor.

8. Após a digitalização da página, será exibida uma pergunta para saber se há outra página.

#### *Se houver outra página a ser digitalizada:*

- a. Remova o documento original do vidro do scanner.
- b. Coloque o próximo documento original no vidro do scanner.
- c. Pressione o botão de Seta para a direita vaté que sim seja exibido no visor e pressione o botão **Selecionar** .
- d. Repita esse processo até que todos os documentos originais sejam copiados na memória.

#### *Se não houver outra página a ser digitalizada:*

Pressione o botão de Seta para a direita **até que Não seja exibido no visor e pressione o** botão **Selecionar** . A impressão do documento é iniciada.

# **Usando o computador**

- 1. Ligue o computador e a impressora e verifique se estão conectados.
- 2. Coloque papel. Para obter mais informações, consulte Colocando papel.
- 3. Coloque o documento original. Para obter mais informações, consulte Colocando documentos originais.
- Clique em **Iniciar Programas** ou **Todos os Programas Impressoras Dell Impressora AIO** 4. **946 da Dell**.
- 5. Selecione **Programa da Multifuncional Dell**.

O **Programa da Multifuncional Dell** é aberto.

- 6. Selecione o número de cópias (de 1 a 99) e especifique a definição de cor no menu suspenso **Copiar**.
- 7. Clique em **Ver mais definições de cópia** para personalizar sua cópia.
- 8. Clique no botão **Avançado**.

A caixa de diálogo **Definições de cópia avançadas** é exibida.

- 9. Na guia **Imprimir**, marque a caixa de seleção **Agrupar cópias**.
- 10. Clique em **OK**.
- 11. Quando terminar de personalizar as definições, clique em **Copiar agora**.

# **Alterando as definições de cópia**

- Clique em **Iniciar Programas** ou **Todos os Programas Impressoras Dell Impressora AIO** 1. **946 da Dell**.
- 2. Selecione **Programa da Multifuncional Dell**.

O **Programa da Multifuncional Dell** é aberto.

- 3. Selecione o número de cópias (de 1 a 99) e a definição de cor nos menus suspensos **Copiar**.
- Clique em **Ver mais definições de cópia** para: 4.
	- Escolher uma qualidade de cópia.
	- o Selecionar o tamanho do papel.
	- o Selecionar o tamanho do documento original.
	- Clarear ou escurecer o documento.
- Reduzir ou ampliar o documento.
- 5. Clique no botão **Avançado** para alterar opções, como qualidade.
- 6. Para fazer alterações, clique nas seguintes guias.

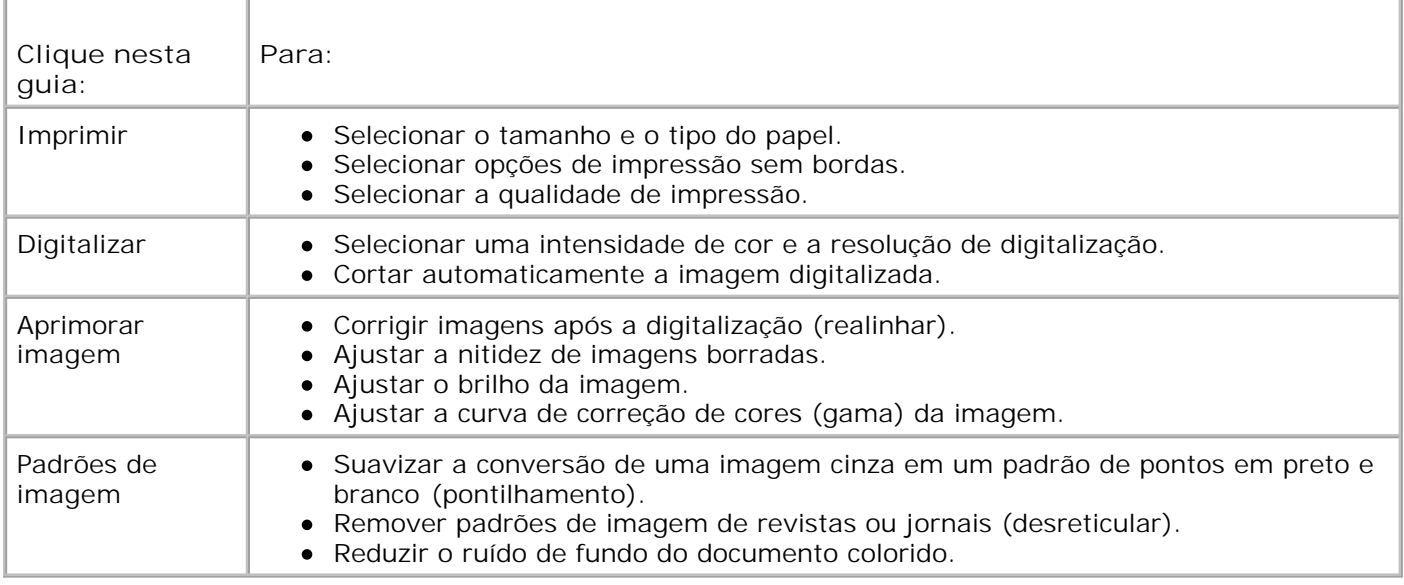

- 7. Clique em **OK**.
- 8. Clique em **Copiar agora**.

# **Digitalizando**

- Digitalizando documentos de uma única página e uma única fotografia
- Digitalizando documentos de várias páginas usando o ADF
- Digitalizando documentos de várias páginas ou várias imagens usando o computador
- Editando texto digitalizado usando o OCR (Reconhecimento óptico de caracteres)
- Editando imagens digitalizadas
- Salvando uma imagem no computador
- Enviando imagens ou documentos digitalizados por e-mail
- Ampliando ou reduzindo imagens e documentos

# **Digitalizando documentos de uma única página e uma única fotografia**

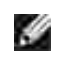

**NOTA:** não coloque cartões-postais, cartões fotográficos, papel fotográfico ou imagens pequenas no ADF. Coloque esses itens no vidro do scanner.

# **Usando o painel do operador**

- 1. Ligue o computador e a impressora e verifique se estão conectados. Para digitalizar em uma rede, verifique se a impressora está conectada à rede.
- 2. Coloque o documento original. Para obter mais informações, consulte Colocando documentos originais.
- 3. Use os botões de Seta para a direita **para navegar até Digitalizare pressione o bot**ão **Selecionar** .
- 4. Use os botões de Seta para a direita e para navegar até Digitalizar parae pressione o botão Selecionar<sup><sup>2</sup></sup>
- *Se a impressora estiver conectada localmente:* 5.
	- a. A impressora faz o download da lista de aplicativos do computador.

Use os botões de Seta para a esquerda e para a direita **(Para para navegar pelos aplicativos** disponíveis para quais você deseja enviar a digitalização.

b. Quando o aplicativo desejado for exibido no visor, pressione o botão **Selecionar** .

*Se a impressora estiver conectada a uma rede:*

**NOTA:** essa impressora só pode ser conectada a uma rede por meio de um adaptador de rede Dell (vendido separadamente).

- a. Use os botões de Seta para a esquerda e para a direita **valga**r anavegar pelos computadores disponíveis para os quais você deseja enviar a digitalização.
- b. Quando o computador que você deseja digitalizar for exibido no visor, pressione o botão **Selecionar** .
- c. Se o computador tiver um número PIN associado a ele, use o teclado para digitar o PIN de quatro dígitos.

**NOTA:** esse número pode ser encontrado no canto superior direito da página principal da Multifuncional da Dell. Para obter mais informações, consulte Usando o Programa da Multifuncional. Por padrão, o PIN não é obrigatório; ele só será solicitado se tiver sido definido.

- d. Pressione o botão **Selecionar** .
- 6. Pressione o botão **Iniciar** .

b.

A impressora digitaliza a página. Quando a digitalização for concluída, um arquivo será criado no aplicativo selecionado.

### **Usando o computador**

- 1. Ligue o computador e a impressora e verifique se estão conectados.
- 2. Coloque o documento original. Para obter mais informações, consulte Colocando documentos originais.
- Clique em **Iniciar Programas** ou **Todos os Programas Impressoras Dell Impressora AIO** 3. **946 da Dell**.
- 4. Selecione **Programa da Multifuncional Dell**.

O **Programa da Multifuncional Dell** é aberto.

**NOTA:** também é possível abrir o **Programa da Multifuncional Dell** a partir do painel do operador

da impressora. Quando a impressora estiver no modo Digitalizar pressione o botão **Iniciar** . O **Programa da Multifuncional Dell** é aberto.

5. No menu suspenso **Enviar imagem digitalizada para:,** selecione o programa que você deseja usar.

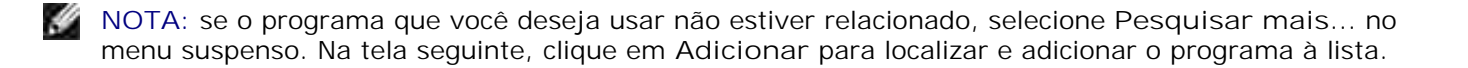

- 6. Clique em **Ver mais definições de digitalização** para personalizar a digitalização.
- 7. Quando terminar de personalizar as definições, clique em **Digitalizar agora**.

Quando a digitalização do documento ou imagem for concluída, um arquivo contendo a digitalização será criado no aplicativo selecionado.

# **Digitalizando documentos de várias páginas usando o ADF**

# **Usando o painel do operador**

- 1. Ligue o computador e a impressora e verifique se estão conectados.
- 2. Coloque o documento original no ADF. Para obter mais informações, consulte Colocando documentos originais.
- 3. Use os botões de Seta para a direita **coa para navegar até Digitalizare pressione o botão** Selecionar<sup>(2)</sup>
- 4. Use os botões de Seta para a direita **verba navegar até Digitalizar parae pressione o** botão Selecionar<sup> ...</sup>
- *Se a impressora estiver conectada localmente:* 5.
	- a. A impressora faz o download da lista de aplicativos do computador.

Use os botões de **Seta** para a esquerda e para a direita para navegar pelos aplicativos disponíveis para quais você deseja enviar a digitalização.

b. Quando o aplicativo desejado for exibido no visor, pressione o botão **Selecionar** .

*Se a impressora estiver conectada a uma rede:*

**NOTA:** essa impressora só pode ser conectada a uma rede por meio de um adaptador de rede Dell (vendido separadamente).

- Use os botões de **Seta** para a esquerda e para a direita para navegar pelos computadores disponíveis para os quais você deseja enviar a digitalização. a.
- b. Quando o computador que você deseja digitalizar for exibido no visor, pressione o botão **Selecionar** .
- c. Se o computador tiver um número PIN associado a ele, use o teclado para digitar o PIN de quatro dígitos.

**NOTA:** esse número pode ser encontrado no canto superior direito da página principal da Multifuncional da Dell. Para obter mais informações, consulte Usando o Programa da Multifuncional. Por padrão, o PIN não é obrigatório; ele só será solicitado se tiver sido definido.

- d. Pressione o botão **Selecionar** .
- 6. Pressione o botão **Iniciar** .

A impressora digitaliza todas as páginas colocadas no ADF. Quando todas as páginas no ADF forem digitalizadas, um único arquivo contendo todas as páginas digitalizadas será criado no aplicativo selecionado.

### **Usando o computador**

- 1. Ligue o computador e a impressora e verifique se estão conectados.
- 2. Coloque o documento original no ADF. Para obter mais informações, consulte Colocando documentos originais.
- Clique em **Iniciar Programas** ou **Todos os Programas Impressoras Dell Impressora AIO** 3. **946 da Dell**.
- 4. Selecione **Programa da Multifuncional Dell**.

O **Programa da Multifuncional Dell** é aberto.

**NOTA:** também é possível abrir o **Programa da Multifuncional Dell** a partir do painel do operador

da impressora. Quando a impressora estiver no modo Digitalizar pressione o botão **Iniciar** . O **Programa da Multifuncional Dell** é aberto.

- 5. No menu suspenso **Enviar imagem digitalizada para:,** selecione o programa que você deseja usar.
- **NOTA:** se o programa que você deseja usar não estiver relacionado, selecione **Pesquisar mais...** no K. menu suspenso. Na tela seguinte, clique em **Adicionar** para localizar e adicionar o programa à lista.
- 6. Clique em **Ver mais definições de digitalização** para personalizar a digitalização.
- 7. Quando terminar de personalizar as definições, clique em **Digitalizar agora**.

A impressora digitaliza todas as páginas colocadas no ADF. Quando todas as páginas no ADF forem digitalizadas, um único arquivo contendo todas as páginas digitalizadas será criado no aplicativo selecionado.

# **Digitalizando documentos de várias páginas ou várias**

# **imagens usando o computador**

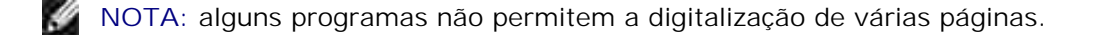

- 1. Ligue o computador e a impressora e verifique se estão conectados.
- 2. Coloque o documento original. Para obter mais informações, consulte Colocando documentos originais.
- Clique em **Iniciar Programas** ou **Todos os Programas Impressoras Dell Impressora AIO** 3. **946 da Dell**.
- 4. Selecione **Programa da Multifuncional Dell**.

O **Programa da Multifuncional Dell** é aberto.

**NOTA:** também é possível abrir o **Programa da Multifuncional Dell** a partir do painel do operador da impressora. Quando a impressora estiver no modo Digitalizar pressione o botão **Iniciar** . O **Programa da Multifuncional Dell** é aberto no computador.

5. No menu suspenso **Enviar imagem digitalizada para:,** selecione o programa que você deseja usar.

K. **NOTA:** se o programa que você deseja usar não estiver relacionado, selecione **Pesquisar mais...** no menu suspenso. Na tela seguinte, clique em **Adicionar** para localizar e adicionar o programa à lista.

- 6. Clique em **Ver mais definições de digitalização** para personalizar a digitalização.
- 7. Clique no botão **Avançado**.

A caixa de diálogo **Definições de digitalização avançadas** é aberta.

- 8. Na guia Digitalizar, marque a caixa de seleção **Digitalizar vários itens antes da conclusão**.
- 9. Clique em **OK**.
- 10. Quando terminar de personalizar as definições, clique em **Digitalizar agora**.

Após a digitalização da primeira página, a próxima página será solicitada.

- Coloque a próxima folha no vidro do scanner e clique em **Sim**. Repita essa etapa até terminar de 11. digitalizar todas as páginas.
- 12. Ao terminar, clique em **Não**.

Quando a impressora concluir a digitalização da última página ou imagem, um único arquivo contendo todas as páginas ou imagens digitalizadas será criado no aplicativo selecionado.

# **Editando texto digitalizado usando o OCR**

# **(Reconhecimento óptico de caracteres)**

O software OCR converte uma imagem digitalizada em texto editável em um processador de texto.

**NOTA:** para clientes que usam japonês e chinês simplificado: verifique se o software de OCR está instalado no computador. Uma cópia do software de OCR foi fornecida com a impressora e deve ter sido instalada junto com o software da impressora.

- 1. Ligue o computador e a impressora e verifique se estão conectados.
- 2. Coloque o documento original. Para obter mais informações, consulte Colocando documentos originais.
- Clique em **Iniciar Programas** ou **Todos os Programas Impressoras Dell Impressora AIO** 3. **946 da Dell**.
- 4. Selecione **Programa da Multifuncional Dell**.

O **Programa da Multifuncional Dell** é aberto.

**NOTA:** também é possível abrir o **Programa da Multifuncional Dell** a partir do painel do operador

da impressora. Quando a impressora estiver no modo Digitalizar pressione o botão **Iniciar** . O **Programa da Multifuncional Dell** é aberto no computador.

- 5. No menu suspenso Enviar imagem digitalizada para:, selecione um processador de texto ou programa de edição de texto.
- **NOTA:** se o programa que você deseja usar não estiver relacionado, selecione **Pesquisar mais...** no K. menu suspenso. Na tela seguinte, clique em **Adicionar** para localizar e adicionar o programa à lista.
- 6. Clique em **Ver mais definições de digitalização** para personalizar a digitalização.
- 7. Clique no botão **Avançado**.

A caixa de diálogo **Definições de digitalização avançadas** é aberta.

- 8. Na guia **Digitalizar**, marque a caixa de seleção **Converter o item digitalizado em texto (OCR)**.
- 9. Clique em **OK**.
- 10. Quando terminar de personalizar as definições, clique em **Digitalizar agora**.

O texto digitalizado é aberto no programa selecionado.

# **Editando imagens digitalizadas**

1. Ligue o computador e a impressora e verifique se estão conectados.

- 2. Coloque o documento original. Para obter mais informações, consulte Colocando documentos originais.
- Clique em **Iniciar Programas** ou **Todos os Programas Impressoras Dell Impressora AIO** 3. **946 da Dell**.
- 4. Selecione **Programa da Multifuncional Dell**.

O **Programa da Multifuncional Dell** é aberto.

**NOTA:** também é possível abrir o **Programa da Multifuncional Dell** a partir do painel do operador

da impressora. Quando a impressora estiver no modo Digitalizar pressione o botão **Iniciar** . O **Programa da Multifuncional Dell** é aberto no computador.

- 5. No menu suspenso **Enviar imagem digitalizada para:,** selecione o destino da digitalização.
- **NOTA:** se o programa que você deseja usar não estiver relacionado, selecione **Pesquisar mais...** no menu suspenso. Na tela seguinte, clique em **Adicionar** para localizar e adicionar o programa à lista.
- 6. Clique em **Ver mais definições de digitalização** para personalizar a digitalização.
- 7. Quando terminar de personalizar as definições, clique em **Digitalizar agora**.

Depois de processada, a imagem será aberta no programa selecionado.

- Edite a imagem usando as ferramentas disponíveis no programa. Você poderá: 8.
	- o Remover olhos vermelhos
	- Cortar a imagem
	- Adicionar texto à imagem
	- Ajustar o brilho e o contraste da imagem

Para obter ajuda, consulte a documentação fornecida com o programa gráfico.

# **Salvando uma imagem no computador**

- 1. Ligue o computador e a impressora e verifique se estão conectados.
- 2. Coloque o documento original. Para obter mais informações, consulte Colocando documentos originais.
- Clique em **Iniciar Programas** ou **Todos os Programas Impressoras Dell Impressora AIO** 3. **946 da Dell**.
- 4. Selecione **Programa da Multifuncional Dell**.
	- O **Programa da Multifuncional Dell** é aberto.

**NOTA:** também é possível abrir o **Programa da Multifuncional Dell** a partir do painel do operador

da impressora. Quando a impressora estiver no modo Digitalizar pressione o botão **Iniciar** . O **Programa da Multifuncional Dell** é aberto no computador.

- 5. Na seção **Ferramentas de produtividade**, clique em **Salvar uma imagem no computador**.
- 6. Siga as instruções exibidas na tela para salvar uma imagem no computador.

# **Enviando imagens ou documentos digitalizados por email**

- 1. Ligue o computador e a impressora e verifique se estão conectados.
- 2. Coloque o documento original. Para obter mais informações, consulte Colocando documentos originais.
- Clique em **Iniciar Programas** ou **Todos os Programas Impressoras Dell Impressora AIO** 3. **946 da Dell**.
- 4. Selecione **Programa da Multifuncional Dell**.

O **Programa da Multifuncional Dell** é aberto.

**NOTA:** também é possível abrir o **Programa da Multifuncional Dell** a partir do painel do operador da impressora. Quando a impressora estiver no modo Digitalizar pressione o botão **Iniciar** . O

**Programa da Multifuncional Dell** é aberto no computador.

- Na seção **Ferramentas de produtividade**, clique em **Enviar uma imagem ou um documento por** 5. **e-mail**.
- 6. No menu **O que está sendo digitalizado?**, faça uma seleção.
- 7. Siga as instruções na tela para preparar a fotografia ou o documento a ser enviado por e-mail.
- 8. Clique em **Avançar**.

 $\overline{\phantom{a}}$ 

9. Abra o programa de e-mail, escreva uma mensagem para acompanhar o documento anexado e o envie.

**NOTA:** se tiver dúvidas sobre como anexar documentos a e-mails, consulte a Ajuda do programa de e-mail.

# **Ampliando ou reduzindo imagens e documentos**

1. Ligue o computador e a impressora e verifique se estão conectados.

- 2. Coloque o documento original. Para obter mais informações, consulte Colocando documentos originais.
- Clique em **Iniciar Programas** ou **Todos os Programas Impressoras Dell Impressora AIO** 3. **946 da Dell**.
- 4. Selecione **Programa da Multifuncional Dell**.

O **Programa da Multifuncional Dell** é aberto.

**NOTA:** também é possível abrir o **Programa da Multifuncional Dell** a partir do painel do operador

da impressora. Quando a impressora estiver no modo Digitalizar pressione o botão **Iniciar** . O **Programa da Multifuncional Dell** é aberto no computador.

- 5. Clique em **Visualizar agora**.
- **NOTA:** se o tamanho da digitalização (mostrado no canto inferior direito da janela de visualização) for **SP** exibido em vermelho, isso indica que o sistema não tem recursos disponíveis para executar a digitalização na resolução ou no tamanho selecionados. Para corrigir o problema, diminua a resolução ou o tamanho da área de digitalização.
- 6. Na seção **Ferramentas de produtividade**, selecione **Ampliar ou reduzir uma imagem**.
- 7. Siga as instruções na tela para selecionar o tamanho da nova imagem.
- 8. Quando terminar de personalizar as imagens, clique em **Digitalizar agora**.

# **Enviando fax**

- Configurando a impressora com o equipamento
- Enviando/recebendo fax usando o painel do operador da impressora
- **Enviando um fax a partir do computador**
- Alterando as definições de fax
- **Discagem rápida**
- Discagem manual de um fax ouvindo uma linha telefônica (Discagem no gancho)
- **D** Enviar um fax com atraso
- **Bloqueando fax**

H

Não é necessário conectar a impressora a um computador para usar o fax. Use o painel do operador da impressora para efetuar operações básicas de fax. Consulte Enviando/recebendo fax usando o painel do operador da impressora.

**NOTA:** para obter instruções sobre o envio/recebimento de fax usando o software do computador, consulte Enviando um fax a partir do computador.

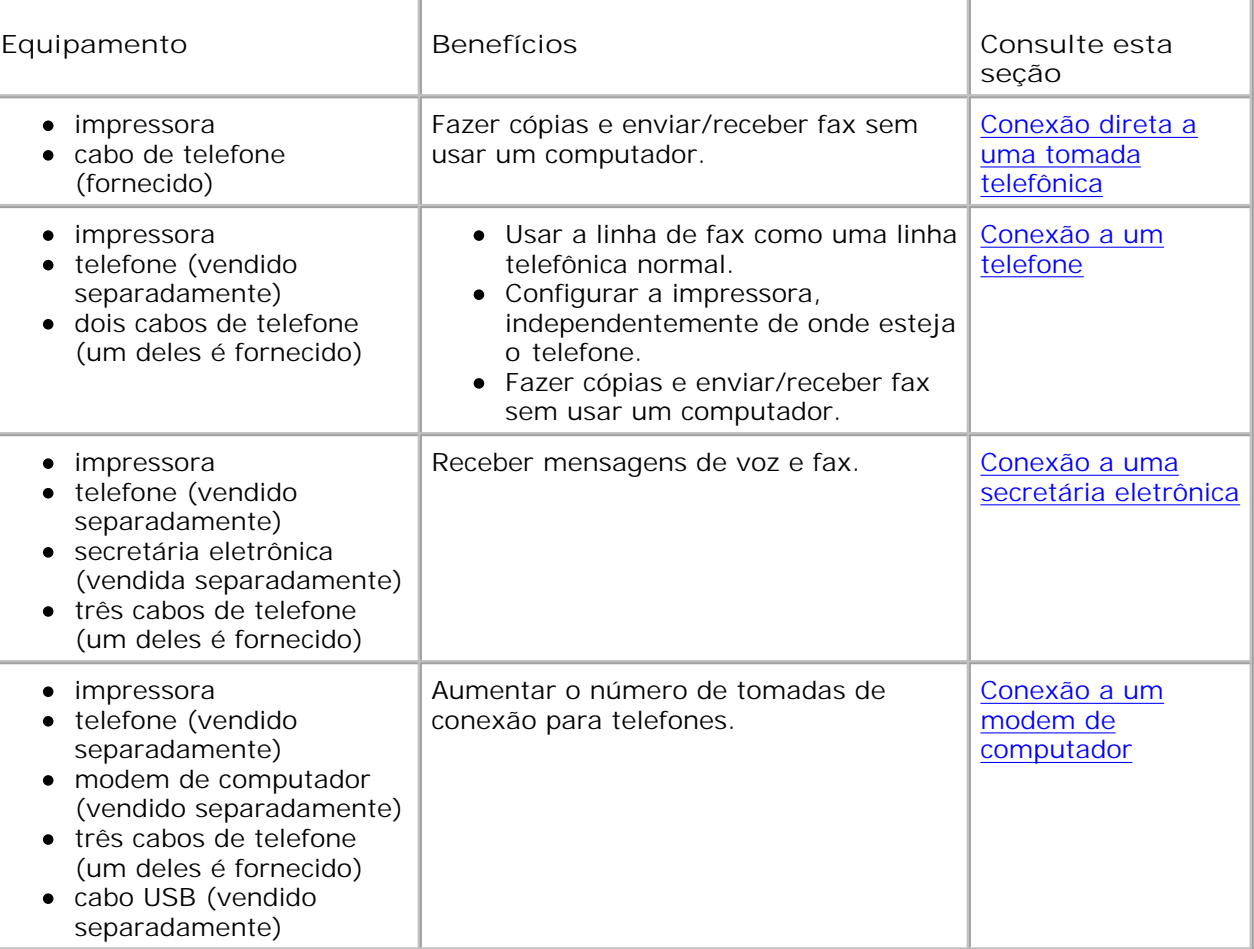

**NOTA:** o cabo de telefone (fornecido) deve ser ligado ao conector correto.

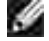

# **Configurando a impressora com o equipamento**

# **Conexão direta a uma tomada telefônica**

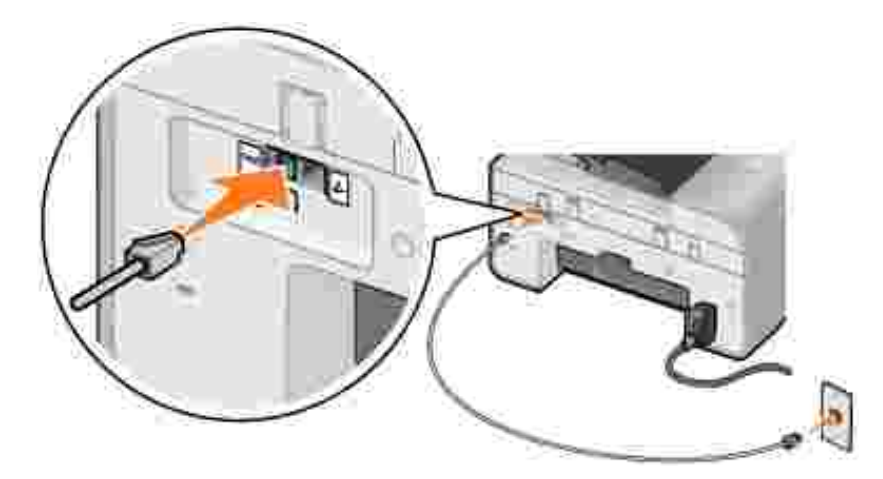

- 1. Conecte uma extremidade do cabo de telefone no conector FAX ( $\frac{1}{100}$  conector no lado esquerdo).
- 2. Ligue a outra extremidade do cabo de telefone a uma tomada telefônica ativa.

### **Conexão a um telefone**

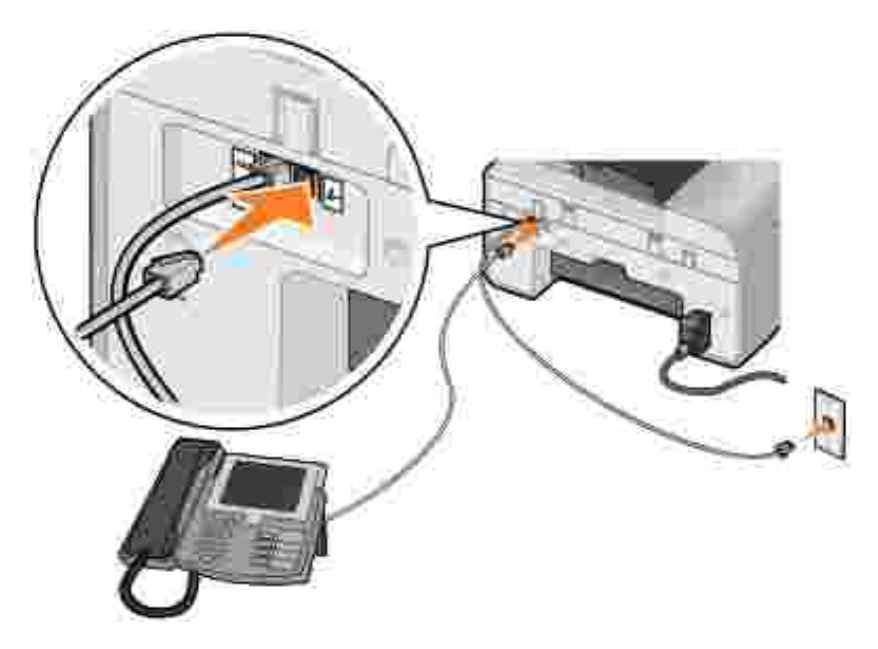

- 1. Conecte um cabo de telefone do conector FAX (k o conector no lado esquerdo) da impressora à tomada telefônica.
- 2. Remova o plugue de proteção do conector para tomada PHONE (A conector no lado direito).
- 3. Lique um cabo telefônico do telefone ao conector PHONE ( $\ell$  o conector no lado direito).
- **NOTA:** se a comunicação telefônica em seu país for por série (como na Alemanha, Suécia, Dinamarca, Áustria, Bélgica, Itália, França e Suíça), remova o plugue azul do conector da tomada PHONE ( - conector no lado direito) e insira o terminador amarelo fornecido para que o fax funcione corretamente. Você não conseguirá usar essa porta para outros dispositivos nesses países.

### **Conexão a uma secretária eletrônica**

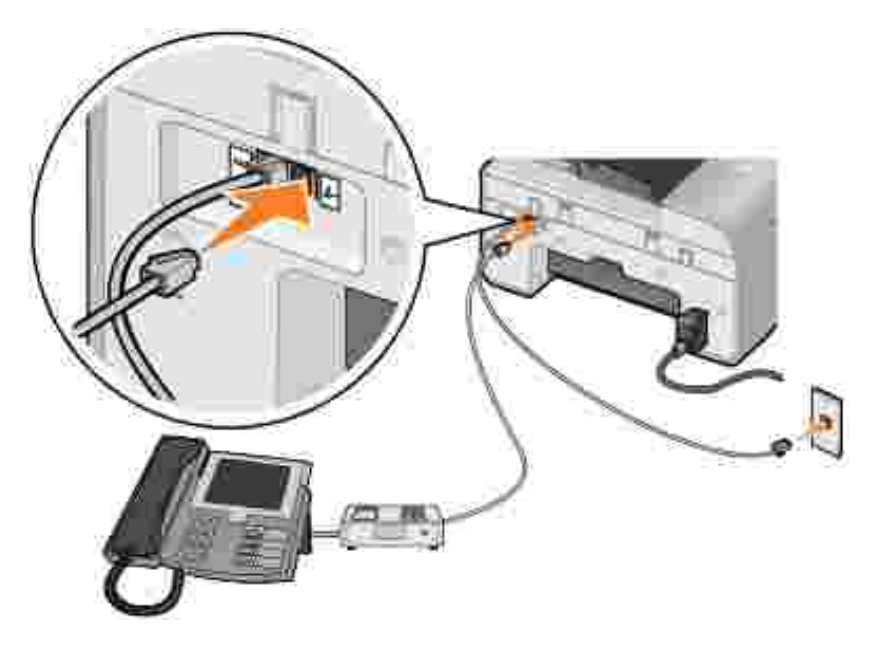

- 1. Conecte um cabo de telefone do conector FAX (kax o conector no lado esquerdo) da impressora à tomada telefônica.
- 2. Remova o plugue de proteção do conector para tomada PHONE ( $\ell$  conector no lado direito).
- 3. Conecte um cabo telefônico do telefone à secretária eletrônica.
- 4. Ligue um cabo telefônico da secretária eletrônica ao conector PHONE ( $\sim$  o conector no lado direito).

**NOTA:** se a comunicação telefônica em seu país for por série (como na Alemanha, Suécia, Dinamarca, Áustria, Bélgica, Itália, França e Suíça), remova o plugue azul do conector da tomada PHONE ( - conector no lado direito) e insira o terminador amarelo fornecido para que o fax funcione corretamente. Você não conseguirá usar essa porta para outros dispositivos nesses países.

### **Conexão a um modem de computador**

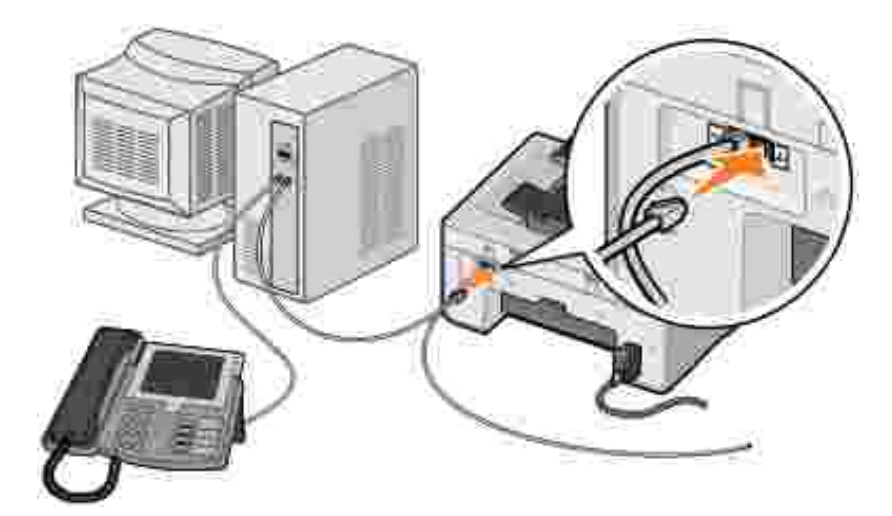

- 1. Conecte um cabo de telefone do conector FAX (kax o conector no lado esquerdo) da impressora à tomada telefônica.
- 2. Remova o plugue de proteção do conector para tomada PHONE ( $\lambda$  conector no lado direito).
- 3. Ligue um cabo telefônico do modem ao conector PHONE ( $\ell$  o conector no lado direito).
- 4. Conecte um cabo de telefone do modem de computador a um telefone.
- **NOTA:** se a comunicação telefônica em seu país for por série (como na Alemanha, Suécia, Dinamarca, Áustria, Bélgica, Itália, França e Suíça), remova o plugue azul do conector da tomada PHONE ( - conector no lado direito) e insira o terminador amarelo fornecido para que o fax funcione corretamente. Você não conseguirá usar essa porta para outros dispositivos nesses países.

# **E se eu tiver uma linha DSL (Digital Subscriber Line)?**

A linha DSL disponibiliza dados digitais para o computador através de uma linha telefônica. Sua impressora foi criada para funcionar com dados analógicos. Se você for enviar um fax através de uma linha telefônica conectada a um modem DSL, instale um filtro DSL para evitar interferência com o sinal de modem do fax analógico.

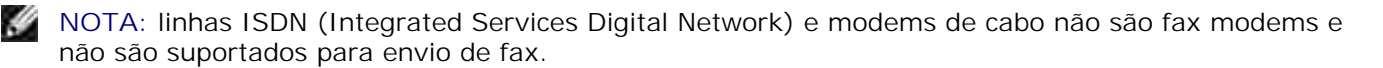

- 1. Conecte o filtro DSL a uma linha telefônica ativa.
- 2. Conecte a impressora diretamente à saída do filtro DSL.

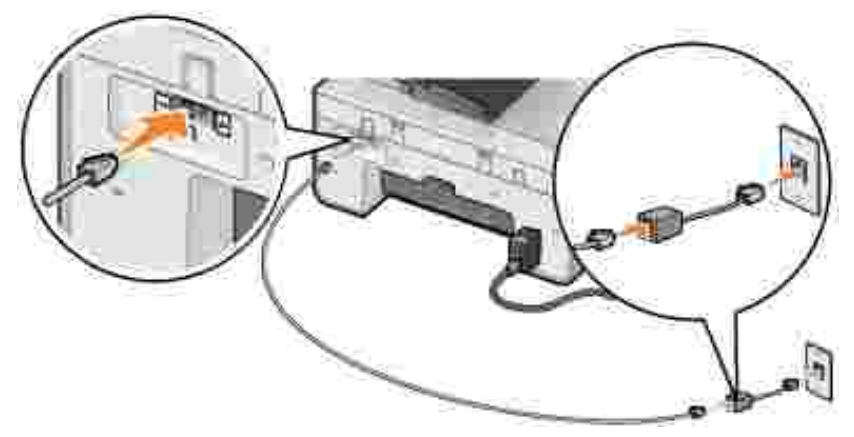

**NOTA:** não instale derivadores entre o filtro DSL e a impressora. Entre em contato com o seu provedor de serviços de DSL caso precise de mais ajuda.

# **Enviando/recebendo fax usando o painel do operador da impressora**

# **Enviando um fax**

- 1. Verifique se a impressora está ligada e conectada a uma linha telefônica ativa.
- 2. Coloque o documento original.
- 3. No menu principal, use os botões de Seta para a esquerda e para a direita **1. Para navegar até** Fax e pressione o botão **Selecionar** .
- 4. Use o teclado para digitar o número do fax.
- **NOTA:** você pode inserir até 64 dígitos.
- 5. Pressione o botão **Iniciar** .

A impressora digitaliza o documento e o envia por fax para número que você inseriu. Depois de concluída a transmissão, a impressora emite um som para informá-lo de que o fax foi enviado.

# **Enviando um fax por difusão**

Fax por difusão permite enviar o mesmo fax para vários números de uma só vez. Você pode inserir até 30 números diferentes.

- 1. Verifique se a impressora está ligada e conectada a uma linha telefônica ativa.
- 2. Coloque o documento original.
- 3. No menu principal, use os botões de Seta para a esquerda e para a direita **10. Zaberala para navegar até** Fax e pressione o botão **Selecionar** .
- 4. Use o teclado para digitar o número do fax.
- 5. Para digitar outro número de fax, pressione o botão **Selecionar** .
- 6. Use o teclado para digitar o número do fax.
- 7. Repita esse processo até inserir todos os números para os quais o fax deve ser enviado.
- **NOTA:** você também pode usar as opções List.telef. ou Hist. redisc. para selecionar números de telefone. Cada número selecionado ou digitado é adicionado à lista de fax até você pressionar o botão **Iniciar** .
- 8. Pressione o botão Iniciar<sup>0</sup>.

Depois de iniciado o fax, a impressora disca o primeiro número, estabelece uma conexão, envia o fax, interrompe a conexão e passa para o próximo número da lista. Esse processo continua até que a lista seja concluída. Se a impressora não conseguir estabelecer conexão com um número de fax, ela passará para o próximo número da lista. O número com o qual não foi possível estabelecer a conexão vai para o final da lista, e é feita uma nova tentativa de envio quando o restante da lista é concluído.

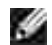

**NOTA:** são feitas novas tentativas com os números de fax com os quais a impressora não conseguir uma conexão com base no número de tentativas especificado nas **Opções de Disc. e env**. Para obter mais informações, consulte Menu Config.fax.

### **Recebendo um fax automaticamente**

- 1. Verifique se a impressora está ligada e conectada a uma linha telefônica ativa.
- Verifique se **Atend.auto** está ativado ou se está dentro do período agendado. 2.
	- a. No menu principal, use os botões de Seta para a esquerda e para a direita **valia** para navegar até Fax e pressione o botão **Selecionar** .
	- b. Pressione o botão de Seta para a direita **conta de que Atend.auto. seja exibido no visor**. Em seguida, pressione o botão **Selecionar** .
	- *Para que a impressora sempre atenda ao telefone quando ele tocar*, pressione o botão de **Seta** c. para a direita até que sim seja exibido no visor.

*Para agendar um período no qual a impressora atenda ao telefone quando ele tocar*, pressione o botão de **Seta** para a direita até que Agendado seja exibido no visor, e use o teclado para especificar os horários em que deseja ligar ou desligar o **Atend.auto**.

d. Pressione o botão **Selecionar** .

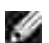

**NOTA:** se a impressora estiver conectada a uma secretária eletrônica e o **Atend. auto.** estiver ativado, a secretária eletrônica atenderá às ligações. Se um tom de fax for detectado, a secretária eletrônica será desconectada e a impressora receberá o fax. Se não for detectado um tom de fax, a secretária eletrônica completará a chamada.

- Defina o número de toques que a impressora deve esperar antes de atender o fax recebido. 3.
	- a. No menu principal, use os botões de Seta para a esquerda e para a direita **valia** para navegar até Fax e pressione o botão **Selecionar** .
	- b. Pressione o botão de Seta para a direita **coma até que config.fax seja exibido no visor**. Em seguida, pressione o botão Selecionar<sup>est</sup>.
	- c. Pressione o botão de Seta para a direita se até que  $\texttt{roq/resp}$  seja exibido no visor. Em seguida, pressione o botão **Selecionar** .
	- d. Pressione o botão de Seta para a direita **conta de que Responder fax quando seja exibido no** visor. Em seguida, pressione o botão **Selecionar** .
	- Use os botões de **Seta** para a esquerda e para a direita para navegar pelas definições e. disponíveis.
	- Quando o número de toques que você deseja for exibido no visor, pressione o botão **Selecionar** f. .

Quando o número de toques definido for detectado, a impressora receberá o fax automaticamente.

### **Recebendo um fax manualmente**

- 1. Verifique se a impressora está ligada e conectada a uma linha telefônica ativa.
- Verifique se o recurso **Atendimento automático** foi desativado. 2.
	- a. No menu principal, use os botões de Seta para a esquerda e para a direita **valia** para navegar até Fax e pressione o botão **Selecionar** .
	- b. Pressione o botão de Seta para a direita **conta de que Atend.auto. seja exibido no visor**. Em seguida, pressione o botão **Selecionar** .
	- c. Pressione o botão de Seta para a direita **conta de Aña Seja exibido no visor. Em seguid**a, pressione o botão **Selecionar** .

3. Quando um fax está sendo recebido, o visor exibe Chamada recebida: pressione vou 3355# para receber um fax.

```
Pressione o botão Iniciar ou digite DELL# (3355#) no teclado.
```
# **Enviando um fax a partir do computador**

Envie fax de arquivos do computador usando o modem da impressora ou do computador. Qualquer arquivo que pode ser impresso pode ser enviado por fax.

### **Conexão de cabos**

*Para enviar o fax usando o modem da impressora*, ligue uma linha telefônica ativa ao conector FAX (kak - o conector no lado esquerdo) da impressora.

*Para enviar o fax usando o modem do computador*, ligue uma linha telefônica ativa ao conector LINE ( - o conector no lado esquerdo) do fax modem do computador.

# **E se eu tiver uma linha DSL (Digital Subscriber Line)?**

A linha DSL disponibiliza dados digitais para o computador através de uma linha telefônica. Sua impressora foi criada para funcionar com dados analógicos. Se você for enviar um fax através de uma linha telefônica conectada a um modem DSL, instale um filtro DSL para evitar interferência com o sinal de modem do fax analógico.

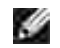

**NOTA:** linhas ISDN (Integrated Services Digital Network) e modems de cabo não são fax modems e não são suportados para envio de fax.

- 1. Conecte o filtro DSL a uma linha telefônica ativa.
- 2. Conecte a impressora diretamente à saída do filtro DSL.

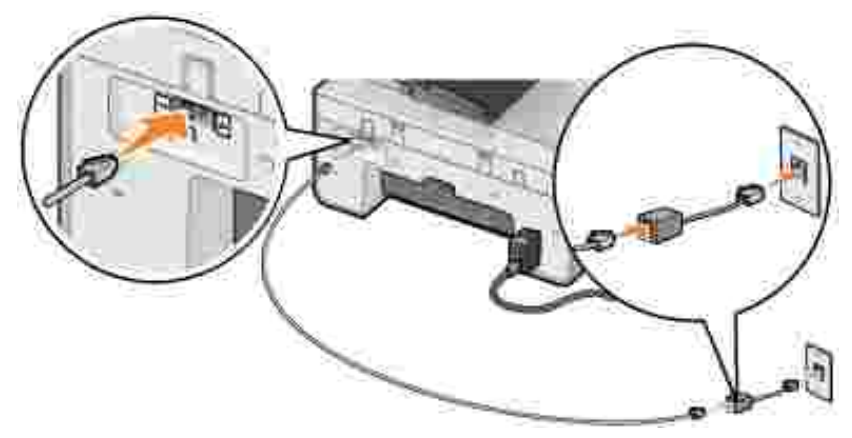

**NOTA:** não instale derivadores entre o filtro DSL e a impressora. Entre em contato com o seu provedor de serviços de DSL caso precise de mais ajuda.

# **Enviando/recebendo fax usando o modem da impressora**

### **Enviando um fax usando o Programa da Multifuncional Dell**

- 1. Ligue a impressora e o computador e verifique se estão conectados.
- 2. Coloque o documento original.
- 3. Clique em Iniciar → Programas ou Todos os Programas→ Impressoras Dell→ Impressora AIO **946 da Dell**.
- 4. Selecione **Programa da Multifuncional Dell**.

O Programa da Multifuncional Dell é aberto.

- 5. Clique no botão **Enviar fax agora**.
- 6. Siga as instruções exibidas na tela para enviar o fax.

### **Enviando fax usando as ferramentas de fax da impressora Dell**

Com as ferramentas de fax da impressora Dell, você tem a flexibilidade de enviar por fax qualquer documento que possa ser impresso.

1. Com o documento aberto, clique em Arquivo + Imprimir.

A caixa de diálogo **Imprimir** é aberta.

- 2. Na lista de impressoras, selecione **Ferramentas de fax de impressora Dell**.
- 3. Clique em **OK** ou **Imprimir** e siga as instruções exibidas na tela.

### **Recebendo um fax**

3.

O modem da impressora recebe somente documentos impressos. Se você precisar salvar cópias eletrônicas de fax recebidos, deve digitalizar o documento recebido em um arquivo (consulte Salvando uma imagem no computador) ou receber o fax usando o modem do computador (consulte Recebendo um fax usando o Console de Fax ou o Gerenciamento de Serviço de Fax).

# **Enviando/recebendo fax usando o modem do computador**

Se houver uma linha telefônica ativa ligada ao conector LINE (**iii)** no modem do computador, use o Console **de Fax** (somente no Windows XP) ou o **Gerenciamento de Serviço de Fax** (somente no Windows 2000) para enviar e receber fax:

- Use o **Console de Fax** ou o **Gerenciamento de Serviço de Fax** para imprimir e receber arquivos como fax ou
- Use o **Programa da Multifuncional Dell** para primeiro digitalizar um documento em um arquivo e, em seguida, use o **Console de Fax** ou o **Gerenciamento de Serviço de Fax** para imprimir o arquivo e enviá-lo por fax.

### **Instalando o Console de Fax no Windows XP**

- 1. Clique em **Iniciar Configurações Painel de Controle**.
- 2. Clique duas vezes em **Adicionar ou Remover Programas**.

A caixa de diálogo **Adicionar ou Remover Programas** é exibida.

- 3. Clique em **Adicionar ou Remover Componentes do Windows**.
- 4. Na lista **Componentes**, clique para selecionar a caixa **Serviços de Fax**.
- 5. Clique em **Avançar**.
- **NOTA:** talvez seja necessário inserir o CD de instalação do Windows para concluir a instalação deste componente.
- 6. Clique em **Concluir**.
- 7. Na caixa de diálogo **Adicionar ou Remover Programas**, clique em **Fechar**.

### **Configurando o Console de Fax (Windows XP) ou o Gerenciamento de Serviço de Fax (Windows 2000)**

1. Clique em Iniciar→ Programas ou Todos os **Programas Acessórios Comunicações Fax Console de Fax** (Windows XP) ou **Gerenciamento de Serviço de Fax** (Windows 2000).

- 2. Na tela **Bem-vindo à Configuração do Fax**, clique em **Avançar**.
- 3. Na tela Informações do Remetente, digite as informações a serem exibidas na página de rosto do fax e clique em **Avançar**.
- 4. Na tela Selecionar Dispositivo para Enviar ou Receber Fax, selecione o modem que está instalado em seu computador na lista **Selecione o Dispositivo de Fax**.
- 5. Para desativar o envio de fax, desmarque a caixa de seleção **Ativar Envio**.
- 6. Selecione a caixa de seleção **Ativar Recebimento** para receber fax.
- **NOTA:** marcar a caixa de seleção **Ativar Recebimento** permite receber fax, mas pode fazer com que o modem do computador atenda a todas as chamadas telefônicas e, nesse caso, você talvez não receba correio de voz.
- Clique no botão **Atendimento Manual** ou **Atender Automaticamente após** (número de chamadas 7. definido pelo usuário).
- 8. Clique em **Avançar**.
- Na tela **Identificação do Assinante Transmissor** (TSID), digite as informações de identificação 9. (geralmente o seu número de fax, nome e nome da empresa) na caixa **TSID**.

Essas informações serão exibidas na área de cabeçalho do fax que você envia, e identificarão a sua máquina de fax para o destinatário.

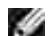

**NOTA:** o TSID é obrigatório em algumas áreas.

10. Clique em **Avançar**.

**NOTA:** se você ativou a sua máquina para receber fax na etapa 6, continue nas etapas de 11 a 15.

- 11. Na tela Identificação do Assinante Chamado (CSID), digite o CSID (confirma que o fax está sendo enviado ao destinatário correto) desejado na caixa **CSID**.
- 12. Clique em **Avançar**.
- 13. Na tela Opções de roteamento, marque a caixa de seleção Imprimir em para que todo fax recebido seja impresso automaticamente. Ao marcar essa caixa de seleção, selecione a impressora para imprimir o fax recebido.

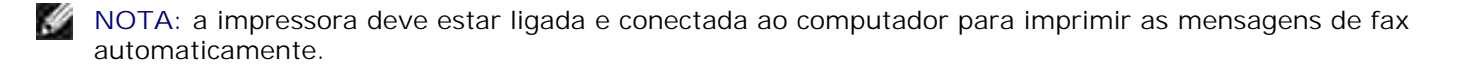

- Marque a caixa de seleção **Armazenar uma cópia na pasta** para criar uma cópia de arquivo de cada 14. fax.
- 15. Clique em **Avançar**.

16. Confirme as definições de configuração na lista **Resumo da Configuração** e clique em **Concluir**.

Agora você está pronto para enviar e receber fax.

#### **Enviando um fax impresso usando o Programa da Multifuncional Dell**

- 1. Verifique se o modem do computador está conectado a uma linha telefônica em funcionamento. Se houver um serviço de banda larga DSL na mesma linha telefônica usada para o fax, deverá haver também um filtro DSL instalado. Entre em contato com o seu provedor de serviços de Internet para obter informações.
- 2. Coloque o documento original.
- Clique em **Iniciar Programas** ou **Todos os Programas Impressoras Dell Impressora AIO** 3. **946 da Dell**.
- 4. Selecione **Programa da Multifuncional Dell**.

O **Programa da Multifuncional Dell** é aberto.

- 5. No menu suspenso Enviar imagem digitalizada para:, selecione **Arquivo**.
- 6. Clique em Digitalizar agora e salve o arquivo no local desejado.
- 7. Abra o arquivo que você acabou de digitalizar e salvar.
- 8. Clique em Arquivo -> Imprimir

A caixa de diálogo **Imprimir** é aberta.

- 9. Na lista de impressoras, selecione **Fax**.
- 10. Clique em **OK** ou **Imprimir** e siga as instruções exibidas na tela.

### **Enviando um fax de cópia eletrônica usando o Console de Fax ou o Gerenciamento de Serviço de Fax**

1. Com o documento aberto, clique em Arquivo + Imprimir.

A caixa de diálogo **Imprimir** é aberta.

- 2. Na lista de impressoras, selecione **Fax**.
- 3. Clique em **OK** ou **Imprimir** e siga as instruções exibidas na tela.

### **Recebendo um fax usando o Console de Fax ou o Gerenciamento de Serviço de Fax**

1. Verifique se o modem do computador está conectado a uma linha telefônica em funcionamento.

- 2. Clique em **Iniciar Programas** ou **Todos os Programas Acessórios Comunicações Fax**.
- 3. Clique em **Console de Fax** ou **Gerenciamento de Serviço de Fax**.

Se você tiver marcado a caixa de seleção **Ativar Recebimento** ao configurar o Console de Fax ou o Gerenciamento de Serviço de Fax, estará pronto para receber um fax.

**NOTA:** marcar a caixa de seleção **Ativar Recebimento** permite receber fax, mas pode fazer com que o modem do computador atenda a todas as chamadas telefônicas e, nesse caso, você talvez não receba correio de voz.

#### **Exibindo mensagens de fax recebidas e enviadas usando o Console de Fax ou o Gerenciamento de Serviço de Fax**

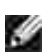

**NOTA:** apenas os fax enviados e recebidos por meio do **Console de Fax** podem ser exibidos no **Console de Fax**.

- 1. Clique em **Iniciar Programas** ou **Todos os Programas Acessórios Comunicações Fax**.
- 2. Clique em **Console de Fax** ou **Gerenciamento de Serviço de Fax**.

As seguintes pastas são exibidas:

- **Entrada** fax sendo recebido no momento
- **Caixa de entrada** fax que foram recebidos
- **Caixa de saída** fax agendado para envio
- **Itens enviados** fax enviados com êxito
- Selecione **Caixa de entrada** para exibir as mensagens de fax recebidas ou selecione **Itens enviados** 3. para exibir as mensagens de fax enviadas.

#### **Exibindo o status de um fax usando o Console de Fax ou o Gerenciamento de Serviço de Fax**

- 1. Clique em **Iniciar Programas** ou **Todos os Programas Acessórios Comunicações Fax.**
- 2. Clique em **Console de Fax** ou **Gerenciamento de Serviço de Fax**.

As seguintes pastas são exibidas:

- **Entrada** fax sendo recebido no momento
- **Caixa de entrada** fax que foram recebidos
- **Caixa de saída** fax agendado para envio
- **Itens enviados** fax enviados com êxito
- 3. Clique na pasta de sua escolha.
- Selecione o fax no painel da direita para visualizar o seu status e clique em **Preferências** ou 4. **Propriedades**.
- 5. Clique na guia **Geral** e exiba a linha de **Status**.
- 6. Clique em **Fechar** quando terminar.

# **Alterando as definições de fax**

# **Usando o painel do operador**

Se você estiver usando a impressora como uma máquina de fax independente, poderá alterar as definições de fax nos menus do modo Fax no painel do operador. Para obter mais informações sobre as definições, consulte Modo Fax.

### **Usando o computador**

Você pode acessar o Utilitário de configuração de impressora para configurar as definições de fax da impressora do seu computador.

- 1. Clique em Iniciar → Programas ou Todos os Programas→ Impressoras Dell→ Impressora AIO **946 da Dell**.
- 2. Selecione **Utilitário de configuração de impressora**.
- v **NOTA:** para que as definições especificadas em Utilitário de configuração de impressora sejam aplicadas na impressora, verifique se Permitir está selecionado no submenu Defin. fax host no modo **Configurar** do painel do operador. Para obter mais informações, consulte Modo Configurar.

#### **Guias do Utilitário de configuração de impressora**

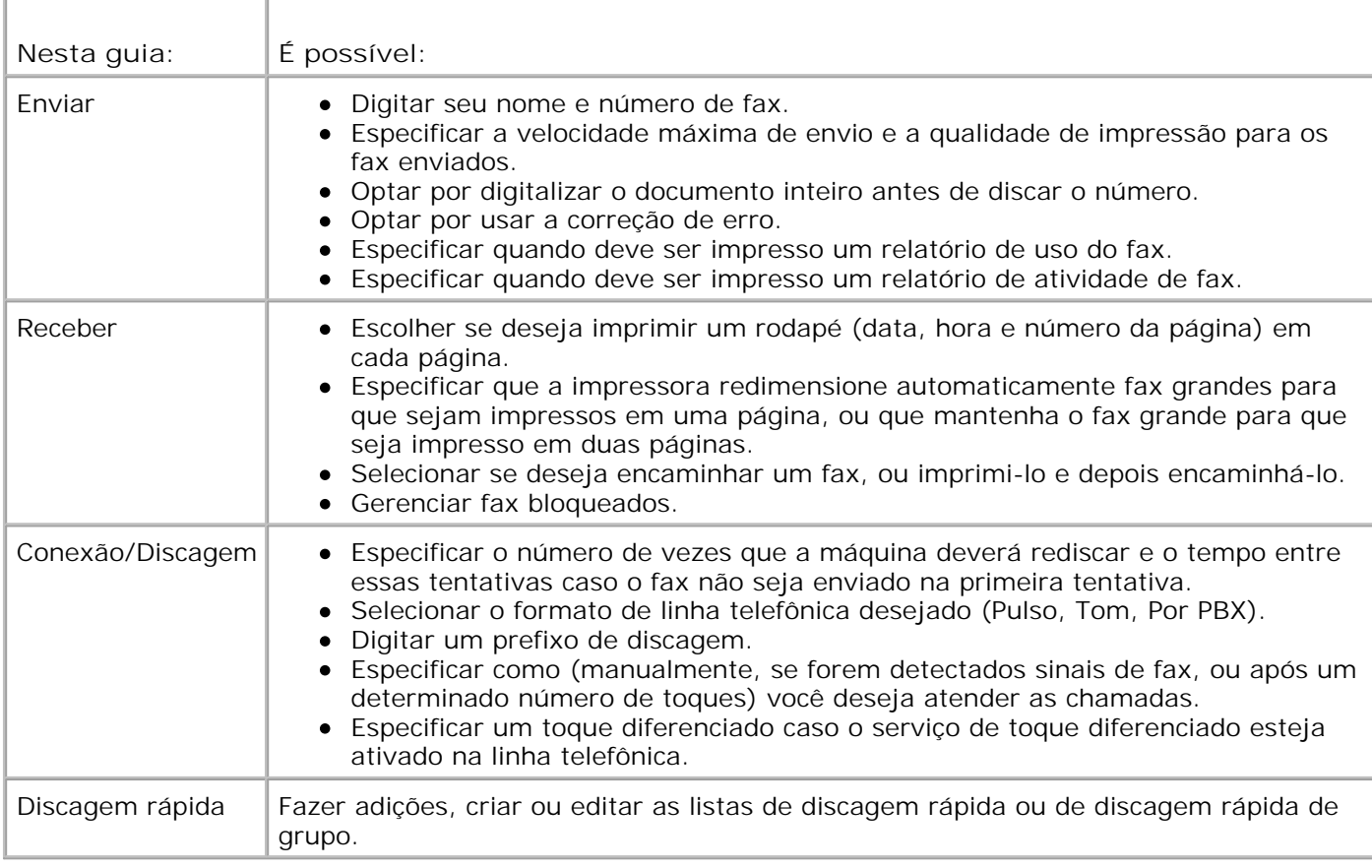

# **Discagem rápida**

Para simplificar o envio de fax, você pode inserir até 99 números de discagem rápida. É possível armazenar até 89 números de fax individuais ou 10 grupos que podem conter até 30 números de telefone cada.

# **Criando uma lista de discagem rápida usando o painel do operador**

- 1. No menu principal, use os botões de Seta para a esquerda e para a direita **1. Para navegar até** Fax e pressione o botão **Selecionar** .
- 2. Pressione o botão de Seta para a direita **contra de Seta telefônica seja exibido no** visor. Em seguida, pressione o botão **Selecionar** .
- 3. Pressione o botão de Seta para a direita **cendida de Adicionar seja exibido no visor**. Em seguida, pressione o botão **Selecionar** .
- Um número de discagem rápida é automaticamente designado pela impressora. Para alterar o número 4.de discagem rápida, use os botões de Seta para a esquerda e para a direita  $\langle \rangle$  ou o teclado para
navegar até o número de discagem rápida para o qual você deseja especificar um contato.

**NOTA:** os números de 1 a 89 estão disponíveis para contatos de discagem rápida individuais.

- 5. Quando o número de discagem rápida que você deseja usar for exibido no visor, use o teclado para digitar o número de fax e pressione o botão **Selecionar** .
- Usando o teclado, digite o nome do contato. 6.
	- Localize o botão com o número correspondente à letra que você deseja digitar e pressione-o a. várias vezes até que a letra correta seja exibida.
	- b. Pressione o botão de Seta para a direita e para ir para o próximo espaço de caractere ou aguarde dois segundos até que o texto seja aceito.

NOTA: para inserir um espaço entre as palavras, pressione o botão de Seta para a direita **de la constanta de la** vezes.

c. Repita as etapas anteriores até terminar de digitar o texto.

NOTA: para excluir um caractere, pressione o botão de Seta para a esquerda ...

7. Pressione o botão **Selecionar** .

O contato é salvo.

### **Criando uma lista de discagem de grupo usando o painel do operador**

- 1. No menu principal, use os botões de Seta para a esquerda e para a direita **1. Para navegar até** Fax e pressione o botão **Selecionar** .
- 2. Pressione o botão de Seta para a direita **contra de fue Lista telefônica seja exibido** no visor. Em seguida, pressione o botão Selecionar<sup>est</sup>.
- 3. Pressione o botão de Seta para a direita **cendida de Adicionar seja exibido no visor**. Em seguida, pressione o botão **Selecionar** .
- Um número de discagem rápida é automaticamente designado pela impressora. Para especificar que 4. deseja digitar um grupo, use os botões de Seta para a esquerda e para a direita **ou o decesido** para navegar até o número de discagem rápida do contato do grupo para o qual você deseja atribuir contatos.

**NOTA:** os números de 90 a 99 são reservados para listas de contatos de grupo.

- 5. Quando o número de discagem rápida que você deseja usar for exibido no visor, use o teclado para digitar o primeiro número de fax e pressione o botão **Selecionar** .
- 6. Será exibida uma pergunta para saber se você deseja digitar outro número neste grupo.

#### *Para adicionar outro número:*

- a. Pressione o botão de Seta para a direita **condição e serva este** exibido no visor e pressione o botão **Selecionar** .
- Use o teclado para digitar o próximo número de fax para o grupo e pressione o botão b. **Selecionar** .
- c. Repita o procedimento até que todos os números de fax (até 30) sejam especificados para o grupo.

#### *Para não adicionar outro número:*

Pressione o botão de Seta para a direita **até que Não seja exibido no visor e pressione o** botão **Selecionar** .

- 7. Usando o teclado, digite o nome do grupo.
	- Localize o botão com o número correspondente à letra que você deseja digitar e pressione-o a. várias vezes até que a letra correta seja exibida.
	- b. Pressione o botão de Seta para a direita e para ir para o próximo espaço de caractere ou aguarde dois segundos até que o texto seja aceito.
- **NOTA:** para inserir um espaço entre as palavras, pressione o botão de Seta para a direita  $\bullet$  duas vezes.
	- c. Repita as etapas anteriores até terminar de digitar o texto.

**NOTA:** para excluir um caractere, pressione o botão de **Seta** para a esquerda .

8. Pressione o botão Selecionar<sup>es</sup>

O contato de grupo é salvo.

### **Criando uma lista de discagem rápida ou de grupo usando o**

#### **computador**

- Clique em **Iniciar Programas** ou **Todos os Programas Impressoras Dell Impressora AIO** 1. **946 da Dell.**
- 2. Selecione **Utilitário de configuração de impressora**.

O Utilitário de configuração de impressora é aberto.

3. Clique na guia **Discagem rápida**.

Siga as instruções exibidas na guia **Discagem rápida** para adicionar um novo número à lista de discagem rápida.

### **Usando uma lista de discagem rápida ou de grupo**

- 1. No menu principal, use os botões de Seta para a esquerda e para a direita **1. Para navegar até** Fax e pressione o botão Selecionar
- 2. Use o teclado para digitar o número de discagem rápida de um ou dois dígitos.

**SP NOTA:** se você digitar de 1 a 99, a impressora primeiro verifica a lista de telefones para ver se existe um contato para aquele número da discagem rápida. Se existir um contato, a entrada de discagem rápida é usada. Se não existir um contato, a impressora disca o número como foi digitado.

3. Pressione o botão **Iniciar** .

### **Discagem manual de um fax ouvindo uma linha telefônica (Discagem no gancho)**

- 1. No menu principal, use os botões de Seta para a esquerda e para a direita **1. Para navegar até** Fax e pressione o botão Selecionar<sup>es</sup>.
- 2. Pressione o botão de Seta para a direita **contega e até que Disc.** gancho seja exibido no visor. Em seguida, pressione o botão **Selecionar** .
- 3. Pressione o botão **Selecionar** para desligar a impressora.
- 4. Digite o número para o qual você deseja enviar um fax.

A impressora disca os números como eles são digitados no teclado.

5. Pressione o botão **Iniciar** quando estiver pronto para enviar um fax.

### **Enviar um fax com atraso**

- 1. Verifique se a impressora está ligada e conectada a uma linha telefônica ativa.
- 2. Coloque o documento original.
- 3. No menu principal, use os botões de Seta para a esquerda e para a direita **10. Zaber** para navegar até Fax e pressione o botão Selecionar<sup>2</sup>.
- 4. Pressione o botão de Seta para a direita **contra de Atras.** envio fax seja exibido no visor. Em seguida, pressione o botão Selecionar<sup>est</sup>.
- 5. Pressione o botão de Seta para a direita **la até que Atraso até seja exibido no viso**r. Em seguida, pressione o botão **Selecionar** .
- Use o teclado para especificar o horário de envio do fax e, em seguida, pressione o botão **Selecionar** 6. .
- Se a impressora não estiver no modo 24 horas, você será solicitado a especificar se o horário é AM ou 7. PM. Use os botões de Seta para esquerda e para direita **para integral para navegar até a definição desejada** e, em seguida, pressione o botão **Selecionar** .
- Use o teclado para digitar o número para o qual você deseja enviar o fax e pressione o botão 8. Selecionar<sup> ...</sup>
- *Para adicionar outro número de fax:* 9.
	- Use o teclado para digitar outro número para o qual você deseja enviar o fax e pressione o botão a. **Selecionar** .
	- b. Repita até que tenha digitado todos os números de fax para os quais você deseja enviar um fax.

*Para usar a Lista telefônica para selecionar um contato:*

- a. Pressione o botão Selecionar<sup>es</sup>.
- b. Use os botões de Seta para a esquerda e para a direita **comunidades e a para navegar até os contatos** disponíveis.
- c. Quando o contato desejado for exibido no visor, pressione o botão **Selecionar** .
- d. Repita até que tenha identificado todos os contatos para os quais você deseja enviar um fax.

No horário designado, o número de fax será discado e o fax será transmitido para o número especificado. Se a transmissão não for bem-sucedida, o número será discado novamente com base nas definições de rediscagem.

### **Bloqueando fax**

Você pode especificar até 50 números para o bloqueio de mensagens de fax. Se a impressora detectar um recebimento de fax de um desses números, a ligação é desconectada e a frase Chamada de número bloqueado cancelada é exibida no visor.

### **Criando uma lista de fax bloqueado**

- 1. No menu principal, use os botões de Seta para a esquerda e para a direita **1. Para navegar até** Fax e pressione o botão Selecionar
- 2. Pressione o botão de Seta para a direita **coma até que config.fax seja exibido no viso**r. Em seguida, pressione o botão **Selecionar** .
- 3. Pressione o botão de Seta para a direita **contega e até que Bloq.** fax seja exibido no visor e pressione o botão **Selecionar** .
- 4. Pressione o botão de Seta para a direita **cendida de Adicionar seja exibido no visor**. Em seguida, pressione o botão **Selecionar** .
- 5. Usando o teclado, digite o número de fax que deseja bloquear e pressione o botão **Selecionar** .
- Usando o teclado, digite o nome do contato do fax bloqueado. 6.
	- Localize o botão com o número correspondente à letra que você deseja digitar e pressione-o a. várias vezes até que a letra correta seja exibida.
	- b. Pressione o botão de Seta para a direita e para ir para o próximo espaço de caractere ou aguarde dois segundos até que o texto seja aceito.

c. Repita as etapas anteriores até terminar de digitar o texto.

**NOTA: para inserir um espaço entre as palavras, pressione o botão de Seta para a direita duas** vezes.

**NOTA:** para excluir um caractere, pressione o botão de **Seta** para a esquerda .

- 7. Pressione o botão **Selecionar** .
- *Para digitar outro número:* 8.
	- a. Pressione o botão de Seta para a direita **conta de Secula e até para até de la para** antestone o botão **Selecionar** .
	- Usando o teclado, digite o número de fax que deseja bloquear e pressione o botão **Selecionar** b. .
	- c. Usando o teclado, digite o nome do contato do fax bloqueado.
	- d. Pressione o botão **Selecionar** .

#### *Para não adicionar outro número:*

Pressione o botão de Seta para a direita **até que Não seja exibido no visor e pressione** o botão Selecionar **A.** A entrada do fax bloqueado é salva.

### **Para ativar o Bloqueio de fax**

- **NOTA:** para usar o bloqueio de fax, é necessário especificar que a impressora atenda após dois ou mais toques no menu Responder fax quando. Para obter mais informações, consulte Opções adicionais de fax.
- 1. No menu principal, use os botões de Seta para a esquerda e para a direita **1. Para navegar até** Fax e pressione o botão **Selecionar** .
- 2. Pressione o botão de Seta para a direita **coma até que Config.fax seja exibido no visor**. Em seguida, pressione o botão **Selecionar** .
- 3. Pressione o botão de Seta para a direita **conta de Amera Entear** seja exibido no visor. Em seguida, pressione o botão **Selecionar** .
- 4. Pressione o botão de Seta para a direita **conta de Atemana e até conte de seguida**, pressione o botão **Selecionar** .

O recurso de bloqueio de fax é ativado.

#### **Bloqueio de fax sem identificador de chamadas**

- 1. No menu principal, use os botões de Seta para a esquerda e para a direita **1. Para navegar até** Fax e pressione o botão Selecionar<sup>(\*)</sup>.
- 2. Pressione o botão de Seta para a direita **coma até que config.fax seja exibido no viso**r. Em seguida, pressione o botão **Selecionar** .
- 3. Pressione o botão de Seta para a direita **contega e até que Bloq.** sem ID seja exibido no visor. Em seguida, pressione o botão **Selecionar** .
- 4. Pressione o botão de Seta para a direita **cendida e até que Ativado seja exibido no visor**. Em seguida, pressione o botão **Selecionar** .
- 5. O recurso de bloqueio de fax é ativado.

Se a impressora detectar um fax proveniente de um aparelho sem identificador de chamadas, a transmissão será interrompida.

# **Aprendendo sobre o software**

- Usando o Programa da Multifuncional Dell
- Usando as Preferências de impressão
- Usando o Dell Picture Studio
- Dell Ink Management System
- Removendo e reinstalando o software

O software da impressora inclui:

- **Programa da Multifuncional Dell** Permite executar várias operações de digitalização, cópia, envio de fax e impressão com imagens e documentos digitalizados recentemente e salvos anteriormente.
- **Preferências de impressão** Permite ajustar as definições da impressora.
- **Dell Picture Studio™**  Permite gerenciar, editar, exibir, imprimir e converter fotografias e outros tipos de imagens.
- **Dell Ink Management System™**  Alerta você quanto ao nível baixo de tinta na impressora.

### **Usando o Programa da Multifuncional Dell**

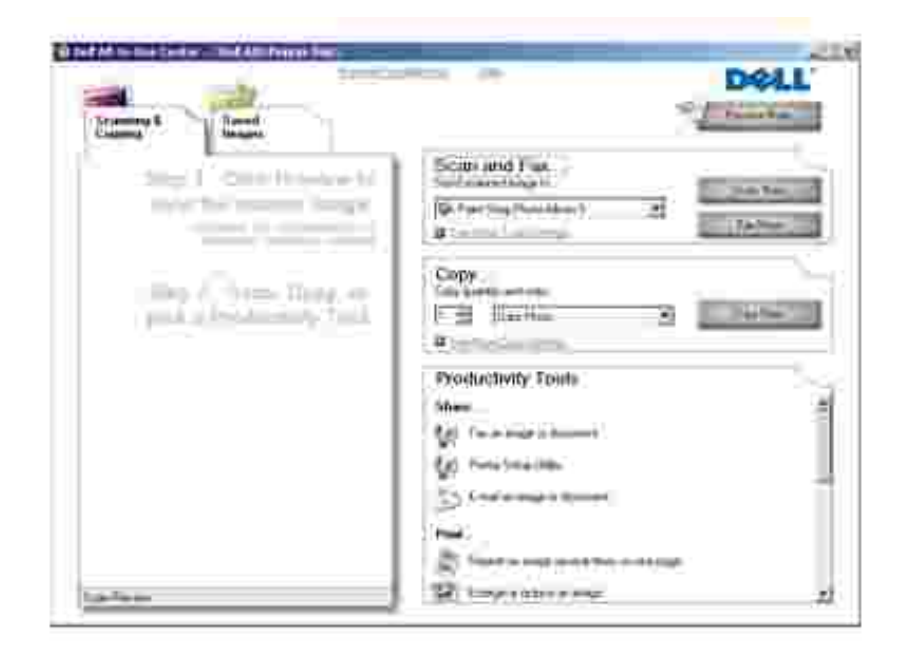

O Programa da Multifuncional Dell permite:

- Digitalizar, copiar, enviar fax e usar as ferramentas de produtividade.
- Selecionar para onde enviar a imagem digitalizada.
- Selecionar a quantidade e a cor das cópias.
- Acessar informações sobre manutenção e solução de problemas.
- Visualizar imagens a serem impressas ou copiadas.
- Gerenciar fotografias (copie as fotografias para pastas, imprima-as e faça cópias criativas).

Para acessar o Programa da Multifuncional Dell:

- 1. Clique em Iniciar→ Programas ou Todos os Programas→ Impressoras Dell→ Impressora AIO **946 da Dell**.
- 2. Selecione **Programa da Multifuncional Dell**.

O Programa da Multifuncional Dell possui quatro seções principais: **Digitalizar e enviar fax, Copiar, Ferramentas de produtividade** e **Visualizar**.

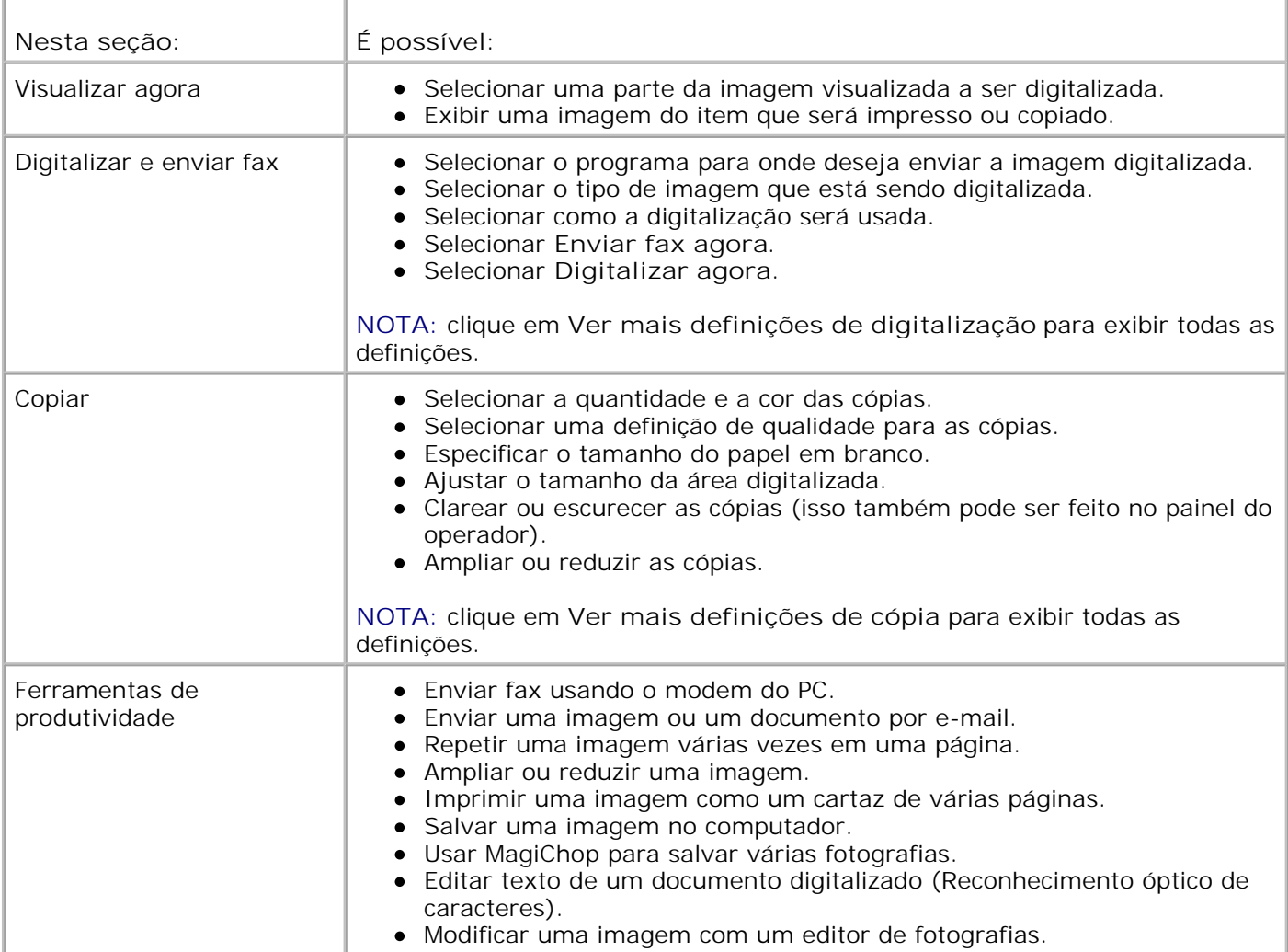

Para obter mais informações, clique em **Ajuda** no Programa da Multifuncional Dell.

### **Usando as Preferências de impressão**

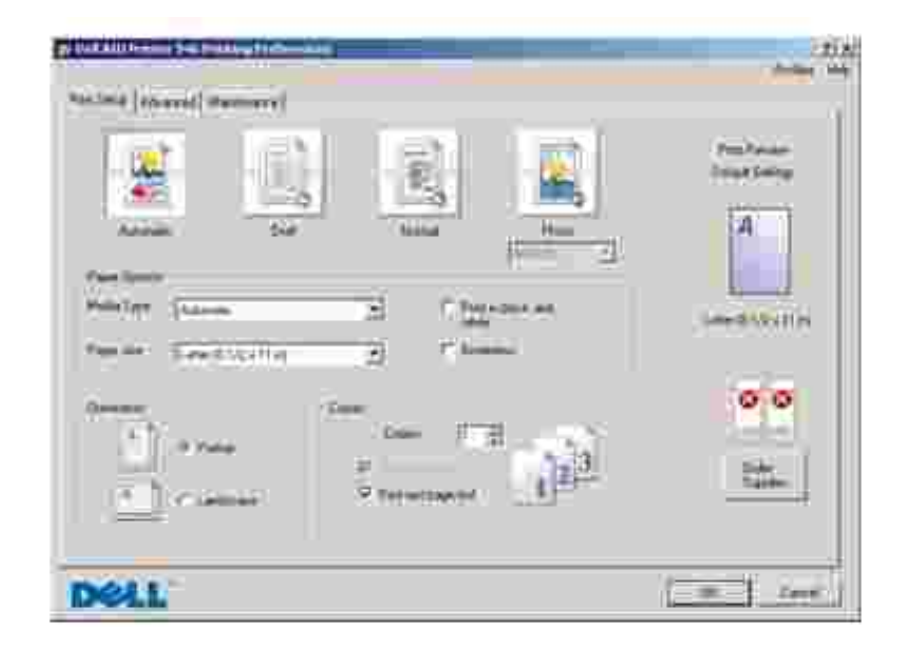

As Preferências de impressão permitem alterar as várias definições da impressora. Você pode alterar as definições da impressora em Preferências de impressão, dependendo do tipo de projeto que deseja criar.

Para acessar as **Preferências de impressão**:

K

1. Com o documento aberto, clique em Arquivo + Imprimir.

A caixa de diálogo **Imprimir** é aberta.

Clique em **Preferências**, **Propriedades**, **Opções** ou **Configurar** (dependendo do programa ou do 2. sistema operacional).

A caixa de diálogo **Preferências de impressão** é aberta.

Para acessar as **Preferências de impressão** quando um documento não estiver aberto:

1. *No Windows XP*, clique em Iniciar→ Painel de Controle→ Impressoras e Outros Itens de **Hardware Impressoras e Aparelhos de Fax**.

*No Windows 2000,* clique em *Iniciar→* Configurações→ Impressoras.

2. Clique com o botão direito do mouse no ícone da impressora e selecione **Preferências de impressão**.

**NOTA:** as alterações feitas nas definições da impressora a partir da pasta **Impressoras** tornam-se as definições padrão para a maioria dos programas.

#### **Guias de Preferências de impressão**

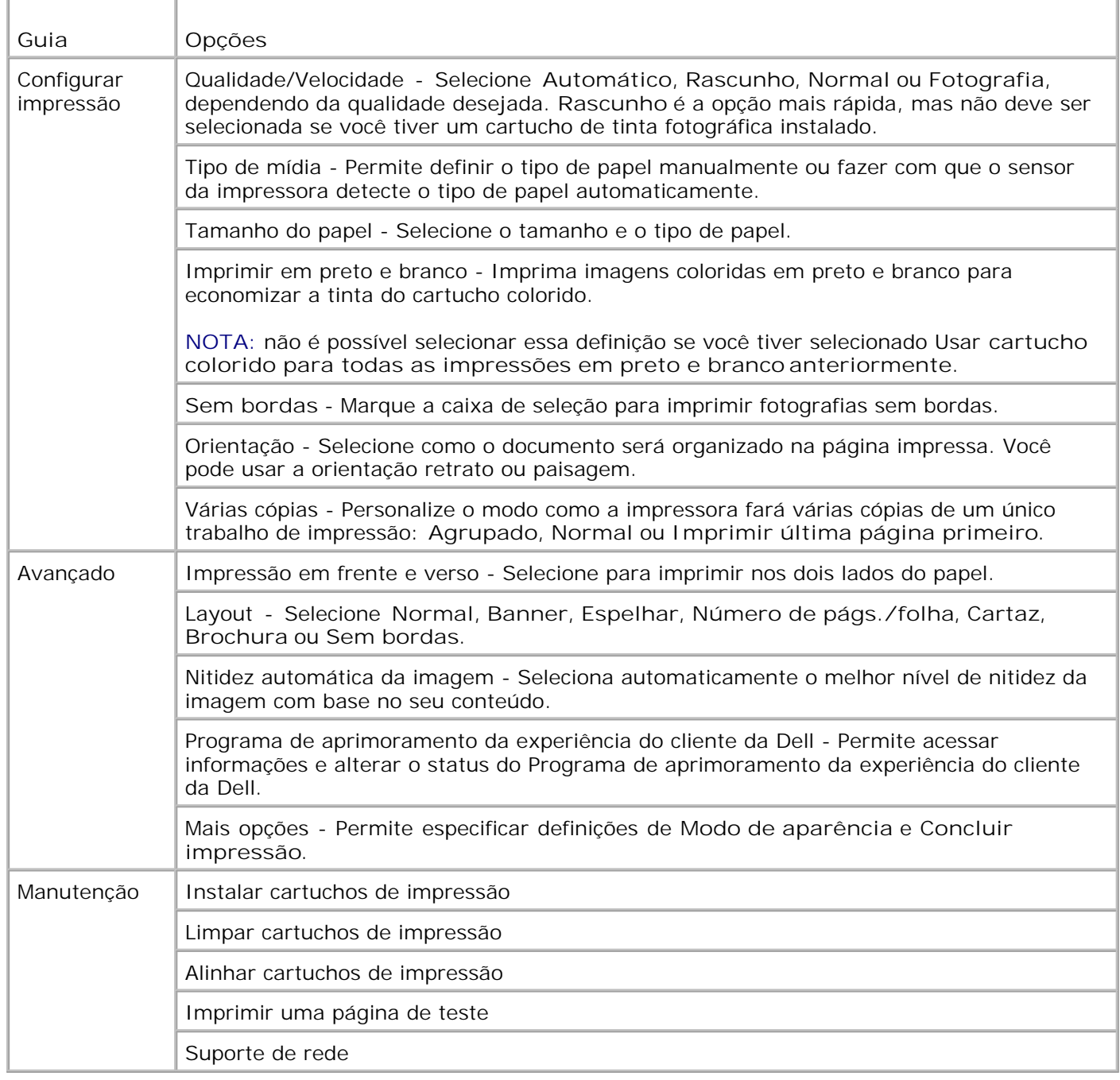

## **Usando o Dell Picture Studio**

Com o Dell Picture Studio, você pode explorar fotografias digitais e aprender a organizar, criar ou imprimir fotografias. O Dell Picture Studio possui dois componentes:

• Paint Shop Photo Album 5

Clique em **Iniciar Programas** ou **Todos os Programas Dell Picture Studio 3 Paint Shop Photo Album 5→ Paint Shop Photo Album 5.** 

Paint Shop Pro Studio

Clique em **Iniciar Programas** ou **Todos os Programas Dell Picture Studio 3 Paint Shop Pro Studio→ Jasc Paint Shop Pro Studio.** 

### **Dell Ink Management System**

Cada vez que você imprime um trabalho, uma tela de andamento da impressão é exibida para mostrar o progresso do trabalho de impressão, assim como a quantidade de tinta e o número aproximado de páginas restantes no cartucho. O contador de páginas permanece oculto durante as primeiras 50 páginas de uso do cartucho, até que os hábitos de impressão sejam aprendidos e uma contagem mais exata possa ser fornecida. O número de páginas restantes é alterado como resultado dos tipos de trabalho que a impressora concluir.

Quando o nível do cartucho de tinta estiver baixo, um **Aviso de pouca tinta** será exibido na tela quando você tentar imprimir. Esse aviso será exibido sempre que você imprimir, até que seja instalado um novo cartucho de tinta. Para obter mais informações sobre a substituição de cartuchos de tinta, consulte Substituindo cartuchos de tinta.

Quando um ou ambos os cartuchos estiverem vazios, a janela **Tanque de reserva** será exibida na tela quando você tentar imprimir. Se você continuar imprimindo, talvez o trabalho de impressão não saia da forma esperada.

Se o cartucho de tinta preta ficar vazio, você poderá optar por imprimir em preto usando o cartucho de tinta colorida (Imprimir em preto), selecionando **Concluir impressão** antes de clicar no botão **Continuar impressão**. Se você selecionar **Concluir impressão** e clicar em **Continuar impressão**, a opção Imprimir em preto será usada em todas as impressões em preto até que o cartucho preto seja trocado ou até que a opção seja desativada em **Mais opções**, na guia **Avançado** das **Preferências de impressão**. A caixa de diálogo **Tanque de reserva** não será exibida novamente até que o cartucho de pouca tinta seja trocado. A caixa de seleção **Concluir impressão** é automaticamente redefinida quando um cartucho novo ou diferente é instalado.

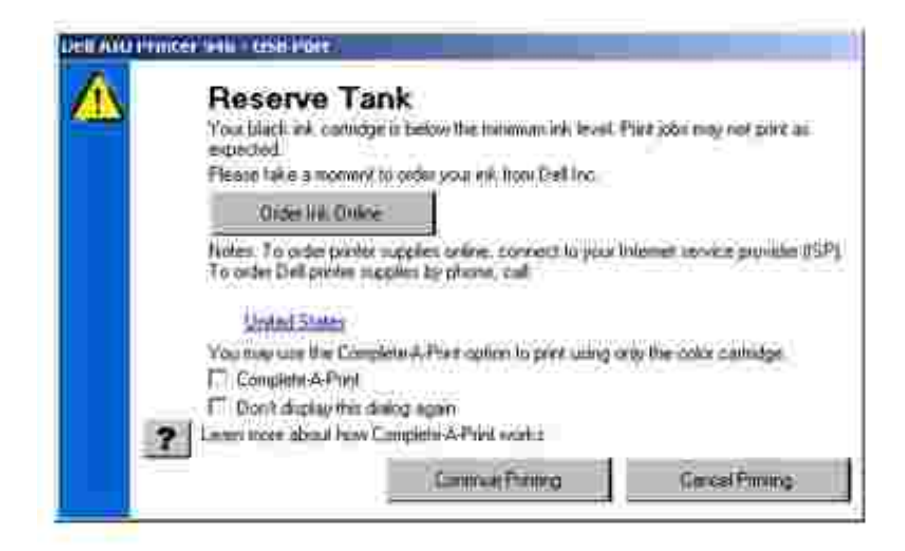

Se o cartucho de tinta preta estiver vazio, você poderá optar por imprimir documentos coloridos em escala de cinza, selecionando **Concluir impressão** antes de clicar no botão **Continuar impressão**. Se você selecionar **Concluir impressão** e clicar em **Continuar impressão**, todos os documentos coloridos serão impressos em preto e branco até que o cartucho colorido seja substituído ou até que a opção seja desativada em **Mais opções**, na guia **Avançado** das **Preferências de impressão**. A caixa de diálogo **Tanque de reserva** não será exibida novamente até que o cartucho de pouca tinta seja trocado. A caixa de seleção **Concluir impressão** é automaticamente redefinida quando um cartucho novo ou diferente é instalado.

### **Removendo e reinstalando o software**

Se a impressora não funcionar adequadamente ou se forem exibidas mensagens de erro de comunicação durante o uso, você poderá remover e reinstalar o software da impressora.

- 1. Clique em Iniciar→Programas ou Todos os Programas→Impressoras Dell→Impressora AIO 946 **da Dell**.
- 2. Selecione **Desinstalar a Impressora AIO 946 da Dell**.
- 3. Siga as instruções exibidas na tela do computador.
- 4. Reinicie o computador
- 5. Insira o CD *Drivers and Utilities* e siga as instruções exibidas na tela.

Se a tela de instalação não for exibida:

a. *No Windows XP*, clique em **Iniciar Meu Computador**.

*No Windows 2000*, clique duas vezes em **Meu Computador**, na área de trabalho.

- b. Clique duas vezes no ícone da **Unidade de CD-ROM** e em **setup.exe**.
- c. Quando a tela de instalação do software da impressora for exibida, clique em **Instalação**

**pessoal** ou **Instalação em rede**.

d. Siga as instruções exibidas na tela para concluir a instalação.

## **Manutenção do cartucho de tinta**

- Substituindo os cartuchos de tinta
- Alinhando os cartuchos de tinta
- **D** Limpando os orifícios do cartucho de tinta

**ATENÇÃO: antes de executar qualquer procedimento relacionado nesta seção, leia e siga as instruções em "ATENÇÃO: INSTRUÇÕES DE SEGURANÇA" no** *Manual do proprietário***.**

Os cartuchos de tinta da Dell estão disponíveis somente na Dell. Você pode fazer o pedido de mais cartuchos de tinta on-line em **www.dell.com/supplies** ou por telefone. Para fazer o pedido por telefone, consulte "Fazendo pedidos de tinta e suprimentos" no *Manual do proprietário*.

A Dell recomenda que sejam utilizados cartuchos de tinta Dell na impressora. A Dell não fornece cobertura de garantia para problemas causados pelo uso de acessórios, peças ou componentes não fornecidos pela Dell.

### **Substituindo os cartuchos de tinta**

- 1. Ligue a impressora.
- 2. Levante a unidade de impressão.

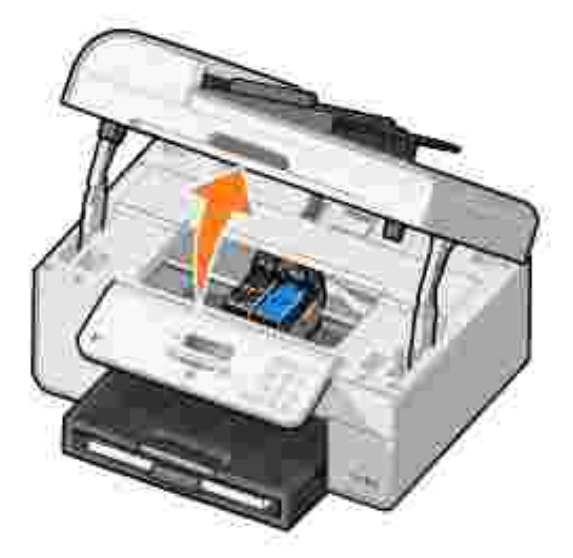

O suporte do cartucho de tinta se move e pára na posição de carregamento, a menos que a impressora esteja ocupada.

Pressione a alavanca do cartucho de tinta para baixo de forma a levantar a tampa de cada um dos 3.cartuchos.

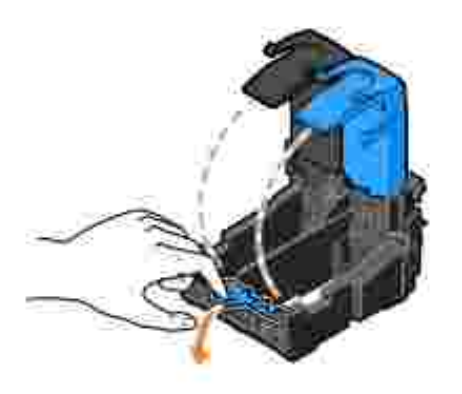

3.

4. Remova os cartuchos de tinta antigos.

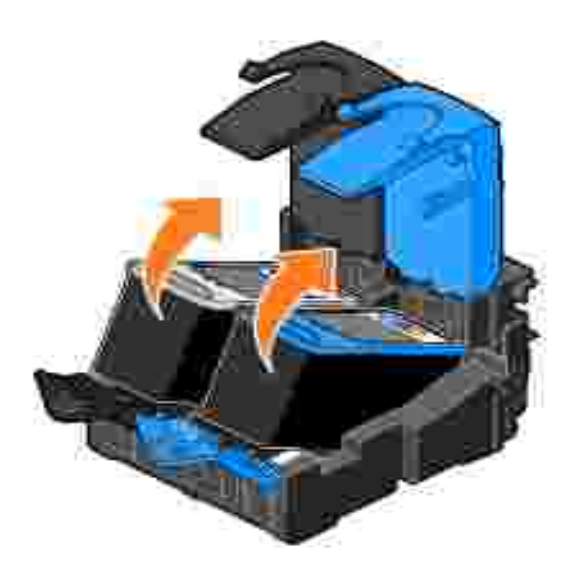

- 5. Armazene-os em uma embalagem a vácuo, como a unidade de armazenamento recebida com o cartucho fotográfico, ou descarte-os.
- Se você estiver instalando novos cartuchos de tinta, remova o adesivo e a fita transparente da parte 6. posterior e inferior dos cartuchos.

**NOTA:** a ilustração a seguir mostra um cartucho de tinta preta e um de tinta colorida (usados para a H impressão normal). Para imprimir fotografias, use um cartucho de tinta fotográfica (vendido separadamente) e um de tinta colorida.

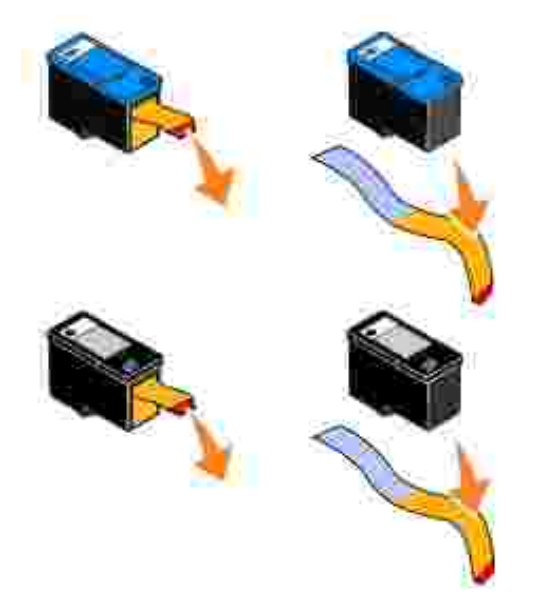

Insira os novos cartuchos de tinta. Verifique se o cartucho de tinta preta ou o cartucho de tinta fotográfica está seguro no suporte esquerdo e se o cartucho de tinta colorida está seguro no suporte direito. 7.

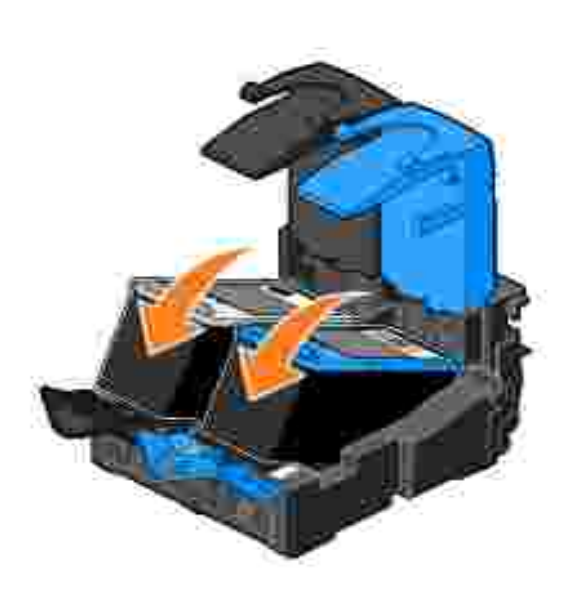

8. Encaixe as tampas para fechá-las.

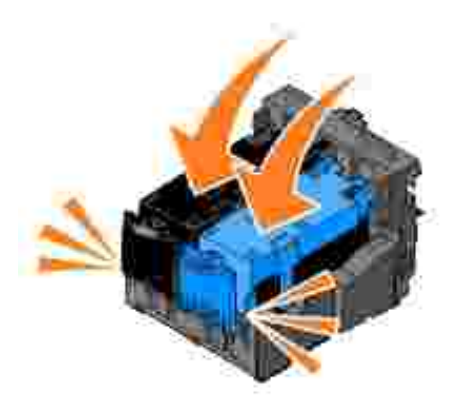

9. Feche a unidade de impressão.

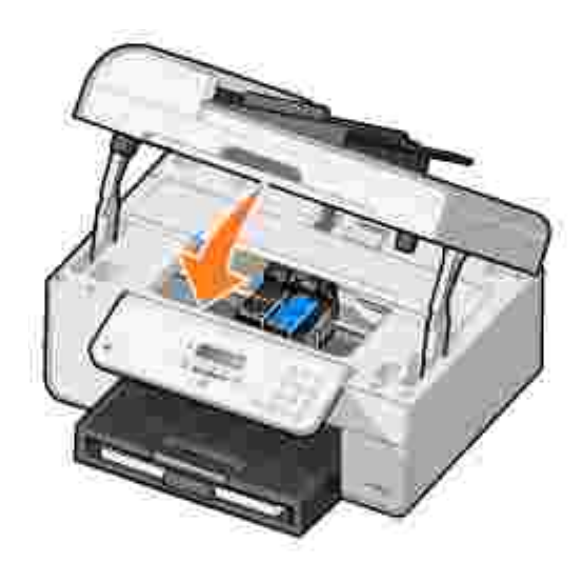

Uma página de alinhamento é impressa automaticamente.

## **Alinhando os cartuchos de tinta**

A impressora alinha os cartuchos de tinta automaticamente quando eles são instalados ou trocados. Depois de fechar a unidade da impressora, a página de alinhamento é impressa. Para verificar se os cartuchos estão alinhados, imprima uma página de alinhamento.

Talvez seja necessário alinhar os cartuchos de tinta quando os caracteres não forem impressos corretamente ou não estiverem alinhados à margem esquerda, ou quando as linhas verticais ou retas estiverem onduladas.

Para alinhar os cartuchos de tinta a partir do painel do operador:

- 1. Coloque papel comum. Para obter mais informações, consulte Colocando papel.
- 2. No menu principal, use os botões de Seta para a esquerda e para a direita < > > para navegar até

Manutenção.

1.

- 3. Pressione o botão **Selecionar** .
- 4. Use os botões de Seta para a direita e para a esquerda **(E)** para navegar até Alinhar cart..
- 5. Pressione o botão **Selecionar** .

A página de alinhamento azul e preta é impressa. Os cartuchos de tinta são alinhados durante a impressão da página.

Você poderá descartar a página de alinhamento quando o alinhamento for concluído.

Para alinhar os cartuchos de tinta:

- 1. Coloque papel comum. Para obter mais informações, consulte Colocando papel.
- 2. *No Windows XP,* clique em Iniciar→ Painel de Controle→ Impressoras e Outros Itens de **Hardware Impressoras e Aparelhos de Fax**.

*No Windows 2000,* clique em **Iniciar Configurações Impressoras.**

- 3. Clique com o botão direito do mouse no ícone da **Impressora AIO 946 da Dell** .
- 4. Clique em **Preferências de impressão**.

A caixa de diálogo **Preferências de impressão** é aberta.

- 5. Clique na guia **Manutenção**.
- 6. Clique em **Alinhar cartuchos de impressão**.
- 7. Clique em **Imprimir**.

A página de alinhamento azul e preta é impressa. Os cartuchos de tinta são alinhados durante a impressão da página.

Você poderá descartar a página de alinhamento quando o alinhamento for concluído.

### **Limpando os orifícios do cartucho de tinta**

Talvez seja necessário limpar os orifícios do cartucho quando:

- Linhas brancas aparecerem em gráficos ou áreas totalmente pretas.
- A impressão estiver muito escura ou borrada.
- As cores estiverem apagadas, não forem impressas ou forem impressas parcialmente.

Linhas verticais estiverem irregulares ou as bordas estiverem imperfeitas.

Para limpar os cartuchos de tinta a partir do painel do operador:

- 1. Coloque papel comum. Para obter mais informações, consulte Colocando papel.
- 2. No menu principal, use os botões de Seta para a esquerda e para a direita **12. Para navegar até** Manutenção.
- 3. Pressione o botão Selecionar<sup>o.</sup>
- 4. Use os botões de Seta para a direita e para a esquerda **( )** para navegar até Limpar cartuchos.
- 5. Pressione o botão **Selecionar** .

A página de limpeza começa a ser impressa. Você poderá descartar a página de limpeza quando a impressão for concluída.

Para limpar os orifícios do cartucho de tinta:

- 1. Coloque papel comum. Para obter mais informações, consulte Colocando papel.
- 2. *No Windows XP*, clique em Iniciar→ Painel de Controle→ Impressoras e Outros Itens de **Hardware Impressoras e Aparelhos de Fax**.

*No Windows 2000,* clique em *Iniciar→* Configurações→ Impressoras.

- 3. Clique com o botão direito do mouse no ícone da **Impressora AIO 946 da Dell™** .
- 4. Clique em **Preferências de impressão**.

A caixa de diálogo **Preferências de impressão** é aberta.

- 5. Clique na guia **Manutenção**.
- 6. Clique em **Limpar cartuchos de impressão**.

A página de limpeza começa a ser impressa. Você poderá descartar a página de limpeza quando a impressão for concluída.

- 7. Se a qualidade de impressão não tiver melhorado, clique em **Limpar novamente**.
- 8. Imprima o documento novamente para verificar se houve melhora na qualidade de impressão.

Se ainda não estiver satisfeito com a qualidade da impressão, limpe cuidadosamente os orifícios do cartucho e imprima o documento novamente.

# **Solução de problemas**

- Problemas de configuração
- Problemas gerais
- Mensagens de erro
- Melhorando a qualidade de impressão

Siga estas dicas para solucionar problemas da impressora:

- Se você estiver usando um computador e a impressora não funcionar, verifique se ela está conectada corretamente à tomada e ao computador.
- Se uma mensagem de erro for exibida no visor do painel do operador, anote a mensagem exata.

### **Problemas de configuração**

### **Problemas com o computador**

**Verifique se a impressora é compatível com o computador.** A impressora suporta o Windows XP, Windows XP Professional x64 Edition e Windows 2000.

**Verifique se a impressora e o computador estão ligados.**

#### **Verifique o cabo USB.**

- Verifique se o cabo USB está firmemente conectado à impressora e ao computador.
- Desligue o computador, reconecte o cabo USB conforme mostrado no cartaz *Configurando a impressora* e reinicie o computador.

**Se a tela de instalação do software não for exibida automaticamente, instale o software manualmente.**

- 1. Insira o CD *Drivers and Utilities*.
- 2. *No Windows XP*, clique em **Iniciar Meu Computador**.

*No Windows 2000*, clique duas vezes em **Meu Computador**, na área de trabalho.

- 3. Clique duas vezes no ícone da **Unidade de CD-ROM** e em **setup.exe**.
- Quando a tela de instalação do software da impressora for exibida, clique em **Instalação** 4. **pessoal** ou **Instalação em rede**.
- 5. Siga as instruções exibidas na tela para concluir a instalação.

**Verifique se o software da impressora está instalado.**

Clique em **Iniciar Programas** ou **Todos os Programas Impressoras Dell**.

Se a Impressora fotográfica AIO 946 da Dell não for exibida na lista de programas, o software da impressora não está instalado. Instale o software da impressora. Para obter mais informações, consulte Removendo e reinstalando o software.

#### **Corrija os problemas de comunicação entre a impressora e o computador.** Remova o cabo USB da impressora e do computador. Reconecte o cabo USB à impressora e ao computador. Desligue a impressora. Retire o cabo de alimentação da impressora da tomada. Reconecte o cabo de alimentação da impressora à tomada e ligue a impressora. Reinicie o computador **Defina a impressora como a impressora padrão.** 1. No *Windows XP*, clique em Iniciar→ Painel de Controle→ Impressoras e Outros **Itens de Hardware→ Impressoras e Aparelhos de Fax.** No *Windows 2000,* clique em **Iniciar Configurações Impressoras.** Clique com o botão direito do mouse em Impressora fotográfica AIO 946 da Dell e 2. selecione **Definir como padrão**. **A impressora não imprime e os trabalhos de impressão estão parados na fila de impressão** Verifique as várias instâncias da impressora instalada no computador. 1. No *Windows XP*, clique em Iniciar→ Painel de Controle→ Impressoras e Outros **Itens de Hardware Impressoras e Aparelhos de Fax**. No *Windows 2000,* clique em **Iniciar Configurações Impressoras.** 2. Verifique se existem vários objetos para a sua impressora.

- 3. Imprima um trabalho para cada um desses objetos para verificar qual impressora está ativa.
- Defina esse objeto como a impressora padrão clicando com o botão direito do mouse no 4. nome da impressora e selecionando **Definir como impressora padrão**.
- Exclua as outras cópias do objeto de impressão clicando com o botão direito do mouse no 5. nome da impressora e selecionando **Excluir**. Para evitar a ocorrência de várias instâncias da impressora na pasta **Impressoras**, certifique-se de ligar o cabo USB novamente na mesma porta USB usada originalmente para a impressora. Além disso, não instale o software da impressora várias vezes a partir do CD *Drivers and Utilities*.

### **Problemas com a impressora**

**Verifique se o cabo de alimentação da impressora está conectado firmemente à impressora e à tomada elétrica.**

**Verifique se a impressora foi interrompida ou pausada.**

1. No *Windows XP*, clique em Iniciar→ Painel de Controle→ Impressoras e Outros **I tens de Hardware→ Impressoras e Aparelhos de Fax.** 

No *Windows 2000,* clique em **Iniciar Configurações Impressoras.**

- 2. Clique com o botão direito do mouse no ícone da impressora.
- Verifique se **Pausar impressão** não está selecionada. Se **Pausar impressão** estiver 3. selecionada, clique nessa opção para desmarcá-la.

**Verifique se há luzes piscando na impressora.** Para obter mais informações, consulte Mensagens de erro.

**Verifique se os cartuchos de tinta foram instalados corretamente e se o adesivo e a fita transparente de cada cartucho foram removidos.**

**Verifique se você colocou o papel corretamente.** Para obter mais informações, consulte Colocando papel.

**Verifique se a impressora não está conectada a uma câmera compatível com PictBridge.**

Para obter mais informações, consulte Imprimindo fotografias a partir de uma câmera compatível com PictBridge.

### **Problemas gerais**

#### **Problemas com o fax**

**Verifique se há uma linha telefônica ativa ligada ao conector FAX ( - o conector no lado esquerdo) na parte posterior da impressora.**

**Caso você esteja usando uma linha DSL ou ISDN, verifique se está usando um filtro de linha digital na linha telefônica conectada à tomada.**

Para obter mais informações, consulte E se eu tiver uma linha DSL (Digital Subscriber Line)?.

**Verifique se as conexões da fonte de alimentação, telefone e secretária eletrônica estão firmes.**

**Verifique se o número de fax, o código de país e a data/hora estão definidos corretamente.**

**Verifique se a linha telefônica não está sendo usada por outro dispositivo, como um serviço de Internet que utiliza um modem de discagem. Nesse caso, antes de enviar o fax, aguarde até que o outro serviço seja finalizado.**

**Verifique se o documento original foi colocado corretamente.**

Para obter mais informações, consulte Colocando documentos originais.

**Verifique se a memória está cheia. Disque primeiro o número que receberá o fax e, em seguida, digitalize o documento original uma página por vez.**

**Verifique se a discagem rápida está definida corretamente.**

**Verifique se a impressora está detectando o sinal de discagem.**

**Verifique se o papel está colocado corretamente.**

Para obter mais informações, consulte Colocando papel.

**Verifique se há um atolamento de papel na impressora.**

Para obter mais informações, consulte Problemas com o papel.

### **Problemas com o papel**

**Verifique se você colocou o papel corretamente.** Para obter mais informações, consulte Colocando papel.

**Use somente o papel recomendado para a impressora.** Para obter mais informações, consulte Diretrizes de mídia de impressão para a bandeja de entrada de papel.

**Quando for imprimir várias páginas, use uma quantidade menor de papel.** Para obter mais informações, consulte Colocando papel.

**Verifique se o papel não está enrugado, rasgado ou danificado.**

**Verifique se existe um atolamento de papel.**

*Perto do ADF*

1. Levante a tampa do ADF localizada à esquerda da bandeja de entrada.

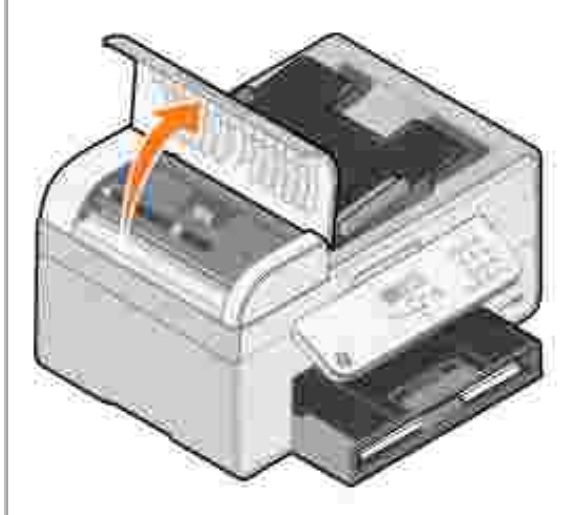

- 2. Segure o papel firmemente e retire-o com cuidado da impressora.
- 3. Feche a tampa do ADF.

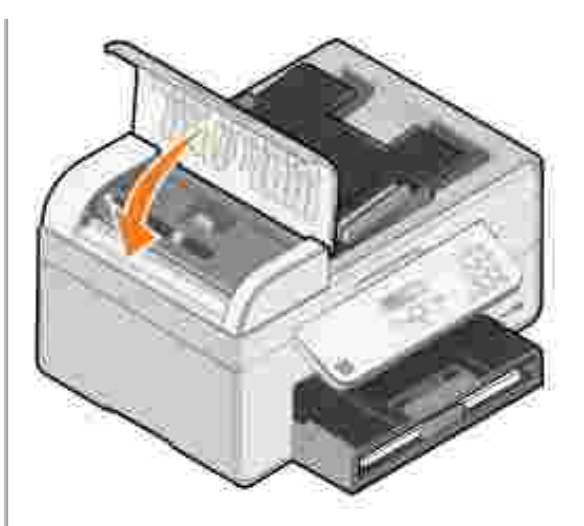

- 4. Pressione o botão **Selecionar** .
- 5. Reenvie o trabalho de impressão para que as páginas que estavam faltando sejam impressas.

*Perto da bandeja de entrada do papel*

1. Levante a bandeja de saída do papel.

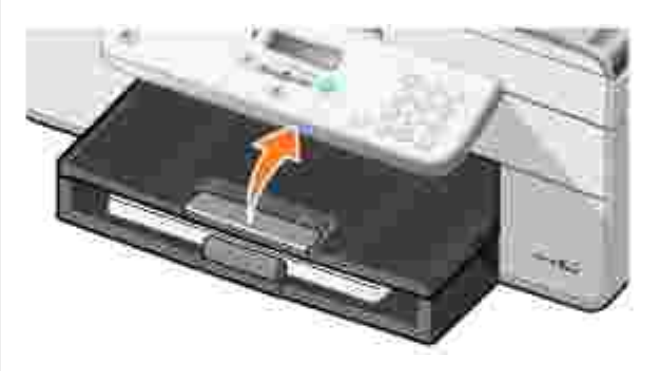

- 2. Segure o papel firmemente e retire-o com cuidado da impressora.
- 3. Abaixe a bandeja de saída do papel.
- 4. Pressione o botão Selecionar<sup>es</sup>.
- 5. Reenvie o trabalho de impressão para que as páginas que estavam faltando sejam impressas.

*Perto da bandeja de saída do papel*

1. Levante o suporte de papel.

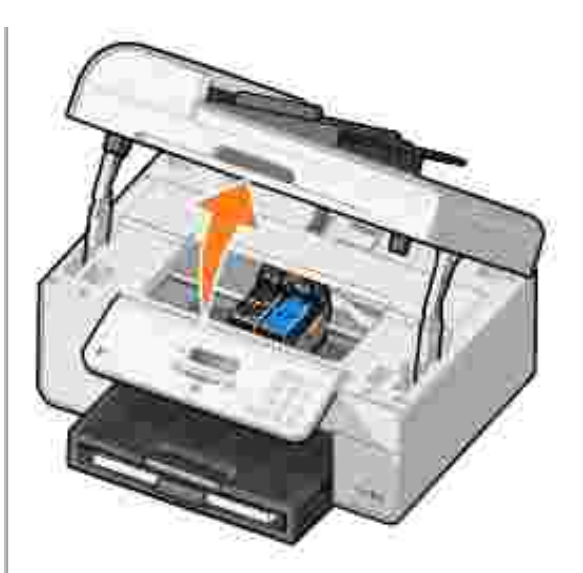

- 2. Segure o papel firmemente e retire-o com cuidado da impressora.
- 3. Feche a unidade de impressão.
- 4. Pressione o botão **Selecionar** .
- 5. Reenvie o trabalho de impressão para que as páginas que estavam faltando sejam impressas.

*Perto da porta de acesso posterior*

1. Abra a porta de acesso posterior.

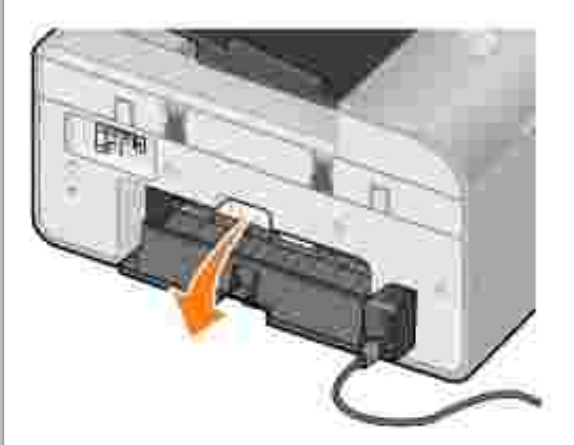

- 2. Segure o papel firmemente e retire-o com cuidado da impressora.
- 3. Feche a porta de acesso posterior.
- 4. Pressione o botão **Selecionar** .
- 5. Reenvie o trabalho de impressão para que as páginas que estavam faltando sejam impressas.

**Para evitar atolamentos e erros de alimentação de papel, verifique se:**

- Você colocou a impressora em uma superfície plana e nivelada.
- Você utilizou o papel recomendado para uso com impressoras jato de tinta.
- Você não forçou o papel na impressora.
- Você não colocou muito papel.
- As guias do papel estão junto às margens.
- Você selecionou o tipo e o tamanho de papel corretos.

### **Problemas com a rede**

**Se você estiver usando um adaptador de impressora de rede sem fio, verifique se as atualizações de firmware são as mais recentes.**

Para obter as atualizações e informações mais recentes, acesse **support.dell.com**.

### **Mensagens de erro**

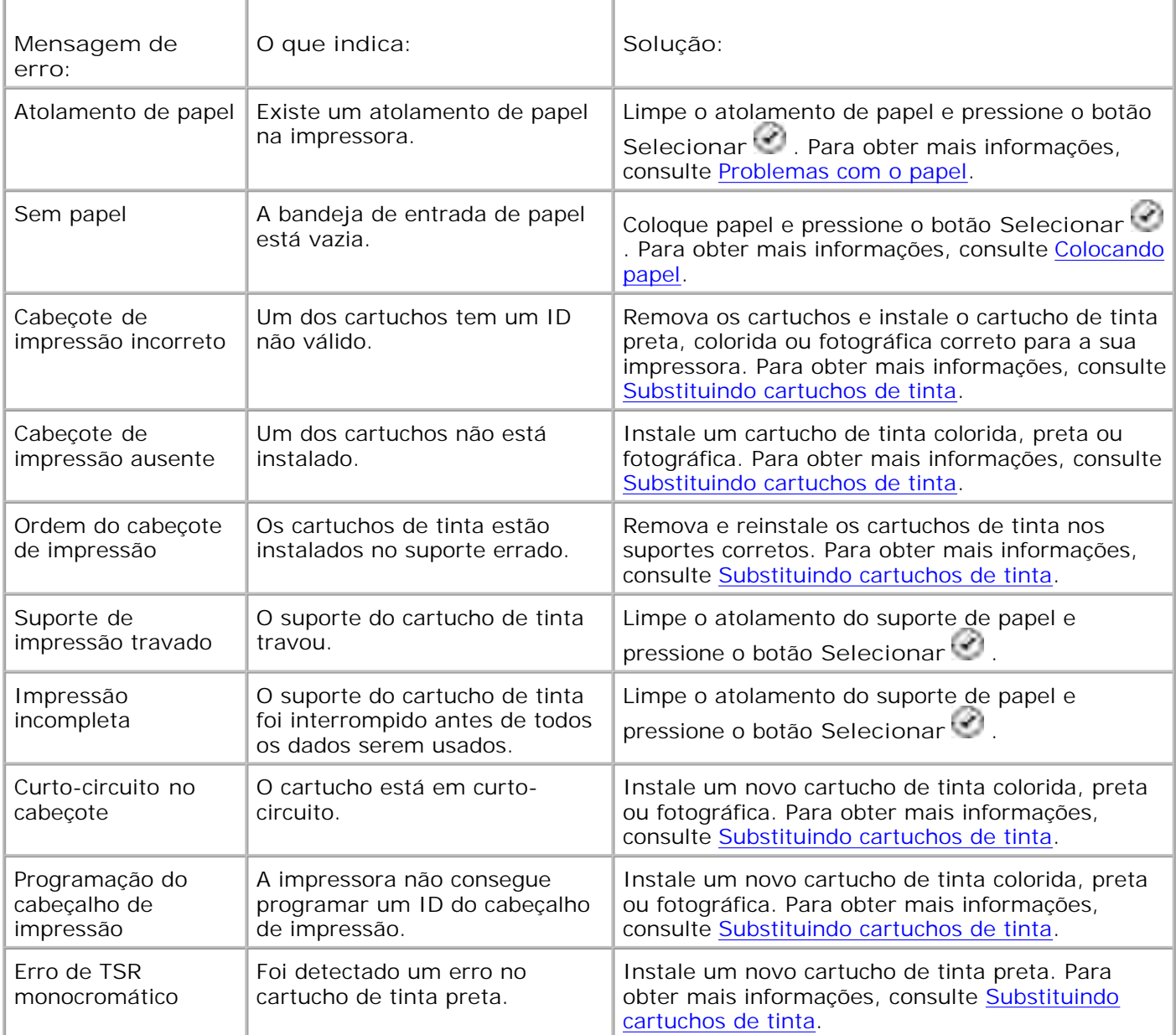

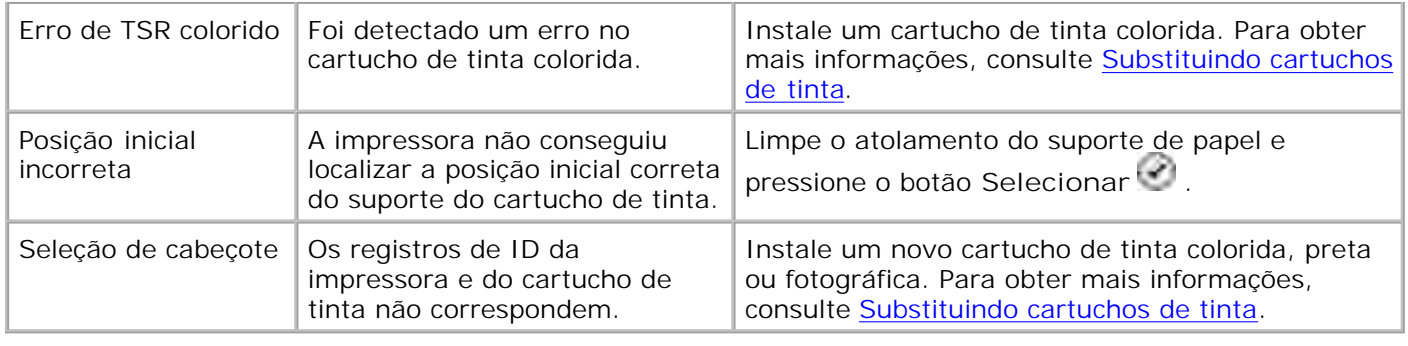

### **Melhorando a qualidade de impressão**

Se você não estiver satisfeito com a qualidade da impressão dos documentos, existem várias maneiras de melhorá-la.

Use papel apropriado. Por exemplo, use papel fotográfico Premium da Dell se estiver imprimindo fotografias com um cartucho de tinta fotográfica.

H **NOTA:** o papel fotográfico Dell Premium pode não estar disponível em todas as regiões.

Selecione uma qualidade de impressão mais alta.

Para selecionar uma qualidade de impressão mais alta:

1. Com o documento aberto, clique em Arquivo + Imprimir.

A caixa de diálogo **Imprimir** é aberta.

Clique em **Preferências**, **Propriedades** ou **Opções** (dependendo do programa ou do sistema 2. operacional).

A caixa de diálogo **Preferências de impressão** é aberta.

- 3. Na guia **Configurar impressão**, selecione uma definição de qualidade mais alta.
- 4. Imprima o documento novamente.
- 5. Se a qualidade de impressão não tiver melhorado, tente alinhar ou limpar os cartuchos de tinta. Para obter mais informações sobre alinhamento, consulte Alinhando os cartuchos de tinta e Limpando os orifícios dos cartuchos de tinta.

Para ver outras soluções, acesse **support.dell.com**.

# **Especificações da impressora**

- Visão geral
- **Especificações ambientais**
- Requisitos e consumo de energia
- Recursos do modo Fax
- **Recursos do modo Imprimir e digitalizar**
- Suporte ao sistema operacional
- **Especificações e requisitos de memória**
- Diretrizes de mídia de impressão para a bandeja de entrada de papel
- Cabos

## **Visão geral**

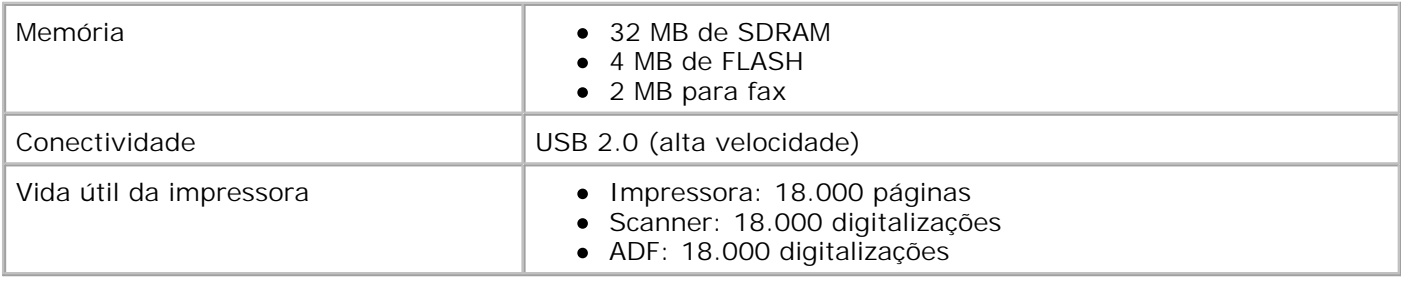

## **Especificações ambientais**

### **Temperatura/Umidade relativa**

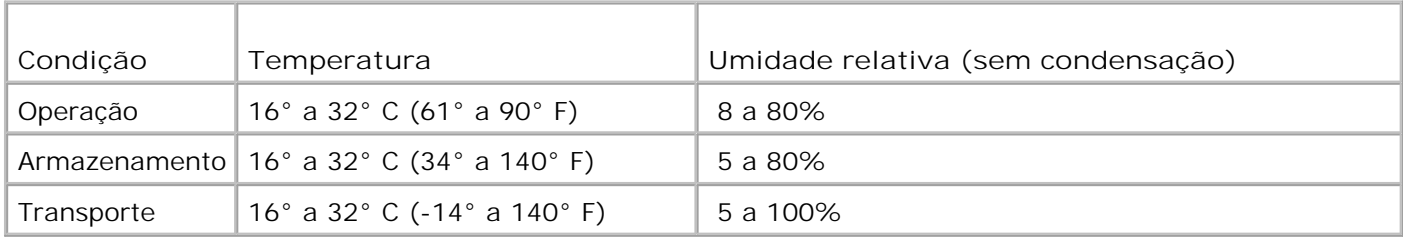

### **Requisitos e consumo de energia**

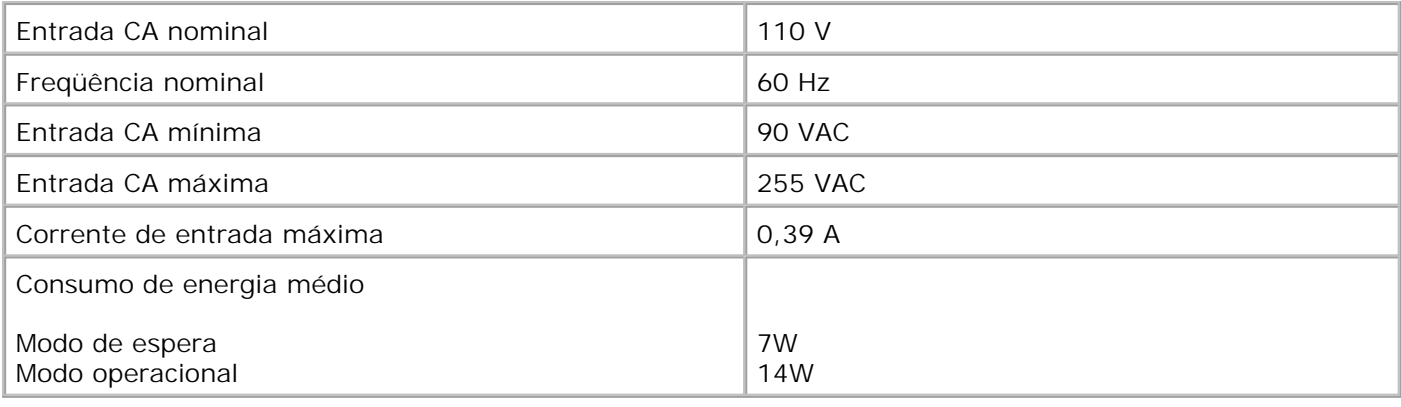

### **Recursos do modo Fax**

Quando você digitaliza para fax, o documento é digitalizado com a resolução de 100 dpi (dots per inch, pontos por polegada). É possível enviar documentos em preto e branco por fax.

Para que o modo Fax funcione corretamente:

 $\mathscr{L}$ 

- A impressora deve estar conectada a uma linha telefônica ativa.
- A impressora deve estar conectada a um computador através de um cabo USB.

**NOTA:** se você for enviar um fax através de uma linha telefônica conectada a um modem DSL, instale um filtro DSL para evitar interferência com o sinal de modem do fax analógico.

**NOTA:** não é possível enviar um fax usando um modem a cabo ou ISDN. Os modems a cabo e ISDN *não* são fax modems e *não* são suportados para envio/recebimento de fax.

### **Recursos do modo Imprimir e digitalizar**

A impressora pode digitalizar a 72 até 19.200 dpi. Embora a impressora tenha essa capacidade, a Dell recomenda a utilização de resoluções predefinidas.

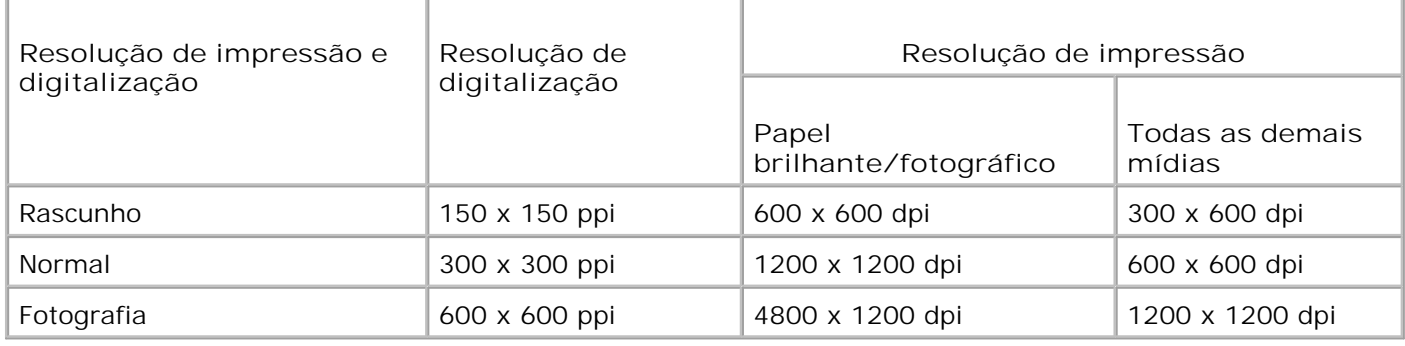

## **Suporte ao sistema operacional**

A impressora suporta:

Windows XP Professional x64

Windows XP

Windows 2000

Para drivers compatíveis com Windows Vista, consulte www.support.dell.com.

### **Especificações e requisitos de memória**

O sistema operacional deve atender aos requisitos mínimos de sistema.

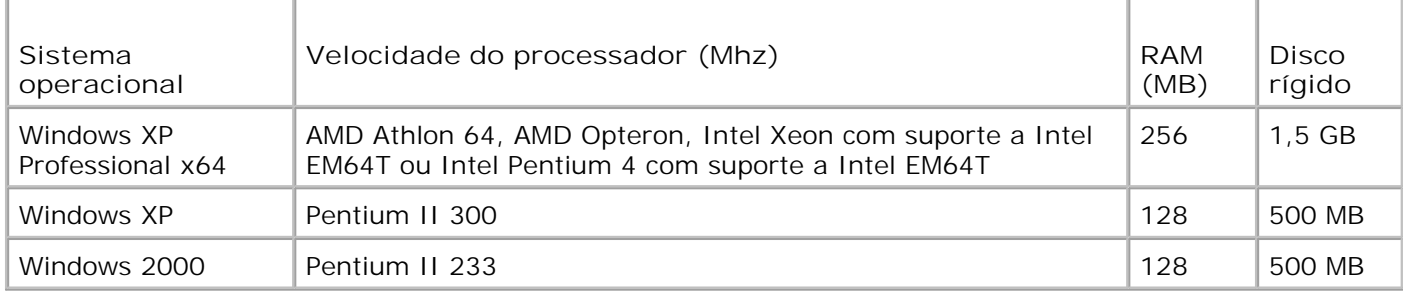

### **Diretrizes de mídia de impressão para a bandeja de entrada de papel**

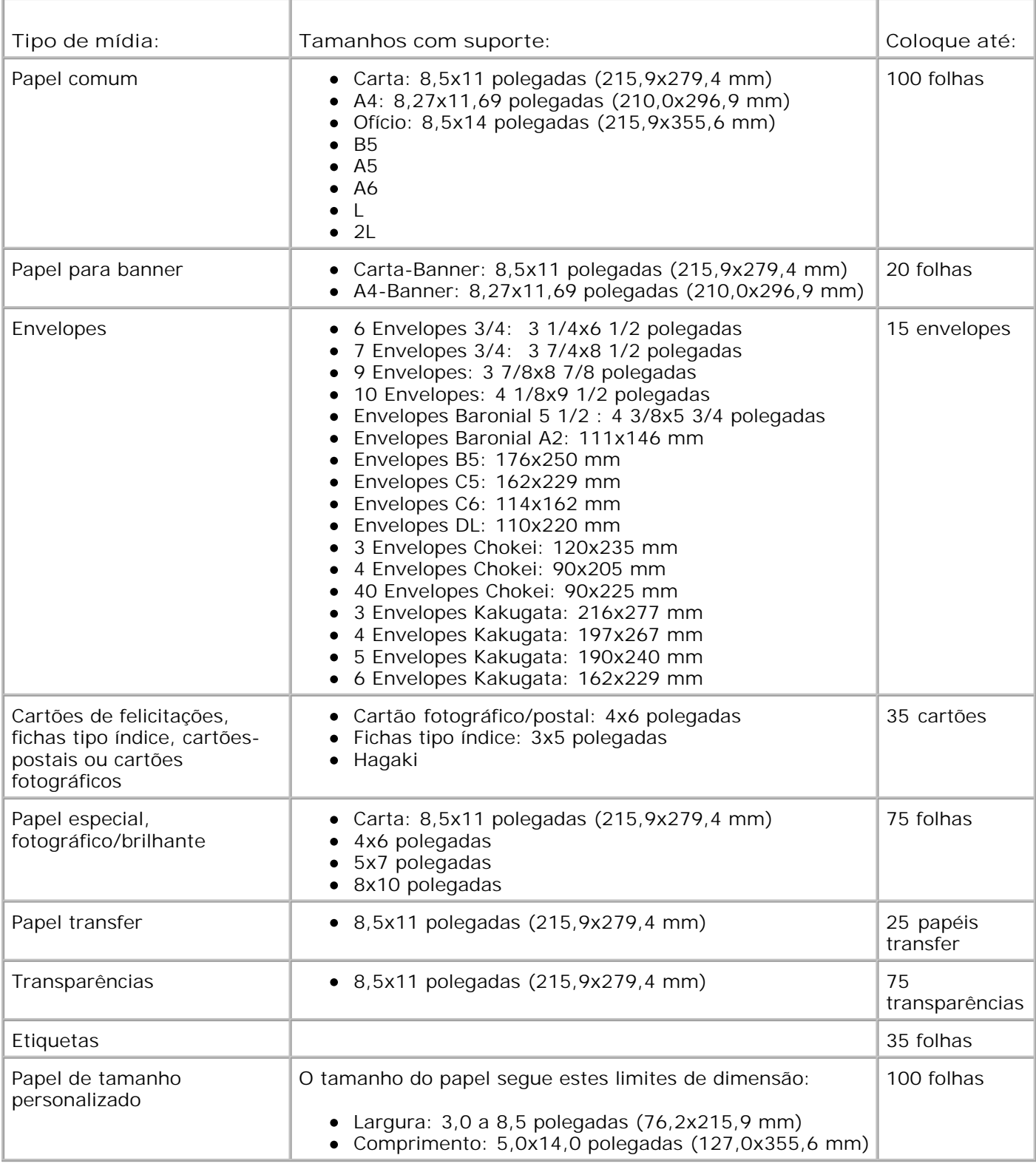

## **Cabos**

A impressora usa um cabo USB (Universal Serial Bus), que é vendido separadamente.

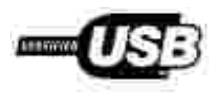

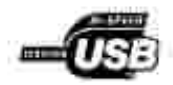

# **Apêndice**

- Política de suporte técnico da Dell
- Para entrar em contato com a Dell
- Garantia e política de devolução

### **Política de suporte técnico da Dell**

O suporte técnico assistido requer a cooperação e a participação do cliente no processo de solução de problemas. Esse suporte fornece a restauração do sistema operacional e das configurações padrão originais de drivers de hardware e software, de acordo com as configurações de fábrica da Dell, assim como a verificação da funcionalidade apropriada da impressora e de todo o hardware da Dell instalado. Além desse suporte técnico assistido, também é oferecido o suporte técnico on-line no Suporte Dell. Opções adicionais de suporte técnico podem estar disponíveis para compra.

A Dell fornece suporte técnico limitado para a impressora e para qualquer periférico e software da Dell que esteja instalado. O Suporte para periféricos e software de terceiros é fornecido por seus fabricantes originais, incluindo aqueles que foram comprados e/ou instalados através de Software & Peripherals (DellWare), ReadyWare e Custom Factory Integration (CFI/DellPlus).

### **Para entrar em contato com a Dell**

Você pode acessar o Suporte Dell em **support.dell.com**. Selecione a sua região na página de boas-vindas ao Suporte Dell e preencha os detalhes solicitados para acessar as informações e ferramentas de ajuda.

É possível entrar em contato com a Dell eletronicamente usando os seguintes endereços:

- World Wide Web www.dell.com/ www.dell.com/ap/ (somente para países da Ásia/Costa do Pacífico) www.dell.com/jp/ (somente para o Japão) www.euro.dell.com (somente para a Europa) ) www.dell.com/la/ (para países da América Latina)
- FTP (file transfer protocol [protocolo de transferência de arquivo]) anônimo ftp.dell.com/ Efetue login como usuário: anonymous e use seu endereço de e-mail como senha.
- Serviço de suporte eletrônico mobile\_support@us.dell.com support@us.dell.com apsupport@dell.com (somente para países da Ásia/Costa do Pacífico) support.jp.dell.com/jp/jp/tech/email/ (somente para o Japão) support.euro.dell.com (somente para a Europa)
- Serviço eletrônico de cotação

### **Garantia e política de devolução**

A Dell Inc. ("Dell") fabrica seus produtos de hardware usando peças e componentes que são novos ou equivalentes a novos, de acordo com as práticas padrão da indústria. Para obter informações sobre a garantia da Dell para a sua impressora, consulte o *Manual do proprietário*.

## **Aviso de licença**

O software residente na impressora contém:

- Software desenvolvido e de propriedade da Dell e/ou de terceiros
- Software modificado pela Dell licenciado sob os termos da GNU General Public License versão 2 e a GNU Lesser General Public License versão 2.1
- Software licenciado sob a licença BSD e declarações de garantia
- Software baseado, em parte, no trabalho do Independent JPEG Group.

Clique no título do documento que deseja examinar:

- BSD License and Warranty Statements
- GNU License

O Software modificado pela Dell licenciado sob os termos da GNU é um software livre; você pode redistribuílo e/ou modificá-lo sob os termos das licenças citadas acima. Essas licenças não lhe concedem nenhum direito sob o software de propriedade da Dell ou de terceiros contido nesta impressora.

Como o software licenciado sob os termos da GNU no qual baseiam-se as modificações feitas pela Dell é fornecido expressamente sem garantias, o uso da versão modificada pela Dell também é fornecido sem garantias. Consulte as isenções de responsabilidade de garantia nas licenças citadas para obter mais detalhes.

Para obter os arquivos de código-fonte do software modificado pela Dell licenciado sob os termos da GNU, inicie o CD *Drivers and Utilities* fornecido com a impressora e clique em **Contatar a Dell** ou consulte a seção "Para entrar em contato com a Dell" no *Manual do proprietário*.